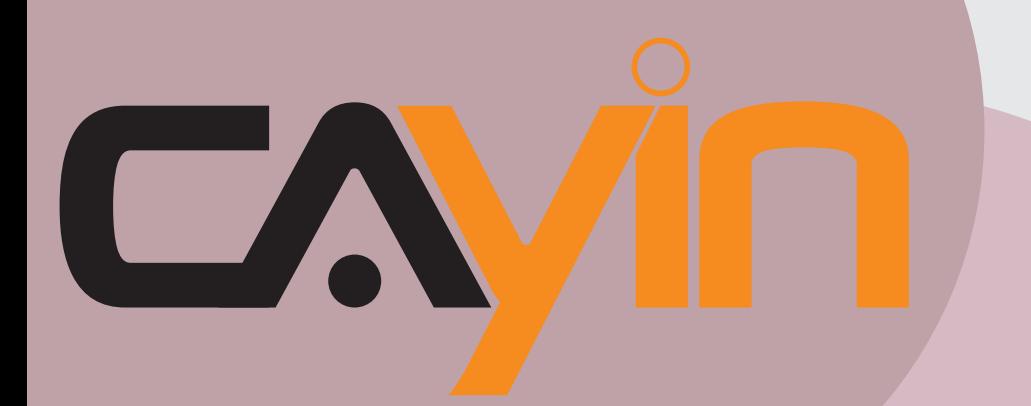

## CAYIN TECHNOLOGY SIGNAGE MEDIA PLAYER: Série SMP-WEB

## **SMP-WEBPLUS**

Version 3.5 Version 4.0

## **Mode d'emploi**

**SMP-WEBPLUS-T** Version 3.5

Version 4.0

#### **SMP-WEB3**

Version 1.5 Version 2.0

**SMP-WEB3N** Version 1.5 Version 2.0

CAYIN TECHNOLOGY CO., LTD. 8F, No. 577, Linsen N. Rd. Taipei City 104, Taiwan TEL: +886-2-25951005 FAX: +886-2-25951050 2008 ® CAYIN TECHNOLOGY CO., LTD. All Rights Reserved MPWB00/FR/081106

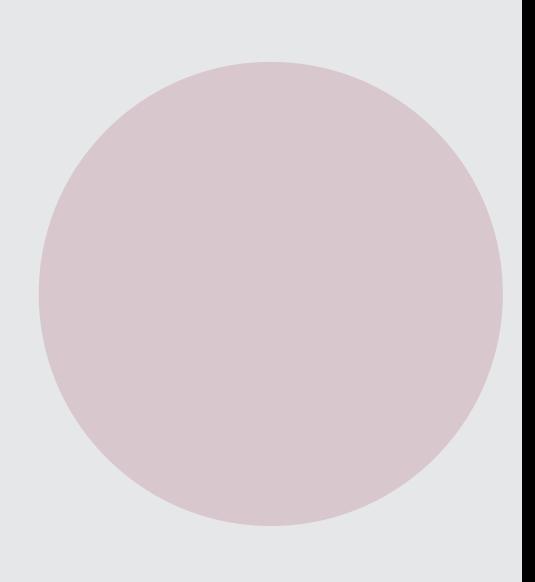

## <span id="page-1-0"></span>La société Cayin

La société Cayin Technology est constituée d'un groupe de professionnels spécialisés dans la recherche et le développement, l'ingénierie et la vente/marketing. Cayin s'est spécialisée dans le secteur de la diffusion de contenu multimédia et propose des solutions complètes d'affichage dynamique dans de nombreux secteurs d'applications tels que les transports, l'éducation, la vente, le milieu hospitalier, les entreprises, la finance et le secteur public. Afin d'optimiser l'installation et l'utilisation de ses produits, Cayin vous propose également des logiciels et du matériel personnalisé qui conviendront parfaitement à toutes vos applications.

## Avertissement Copyright

Copyright © 2008 CAYIN TECHNOLOGY CO., LTD. Tous droits réservés.

Le contenu de ce manuel est la propriété intellectuelle de Cayin Technology Co, Ltd ("Cayin"). Aucune partie de ce manuel, y compris les produits et les logiciels qui y sont décrits ne pourront être reproduits, transmis, distribués, stockés sous aucune forme que ce soit, ni traduits dans aucune langue sans l'accord écrit préalable de Cayin. Toutes les informations et descriptifs techniques contenus dans ce manuel sont sujets à modification à tout moment sans aucune obligation préalable de notification.

Ce produit intègre les polices "ifont" d'Arphic

## Avertissement Marque de fabrique

Tous les noms des marques, logos et marques de fabrique qui sont contenus dans ce manuel sont la propriété exclusive de leurs propriétaires respectifs.

## Clause de non-responsabilité

LE CONTENU DE CE MANUEL EST DELIVRE TEL QUEL. CAYIN NE SAURAIT ETRE TENU RESPONSABLE DE GARANTIES IMPLICITES OU EXPLICITES ET EN PARTICULIER REJETTE TOUTE RESPONSABILITE CONCERNANT LA VENTE ET LA PRESCRIPTION DES PRODUITS POUR UN USAGE EN PARTICULIER.

EN AUCUN CAS CAYIN, SES DIRECTEURS, EMPLOYES OU AGENTS NE SAURAIENT ETRE TENUS RESPONSABLES DANS LE CAS DE DOMMAGES INDIRECTS, PARTICULIERS, ACCIDENTELS OU CONSEQUENTS (Y COMPRIS LES DOMMAGES POUR PERTES ET PROFITS, PERTE DE DONNEES OU EQUIVALENT) MEME SI CAYIN EST AVISE DE LA POSSIBILITE DE TELS DOMMAGES POUVANT PROVENIR D'UN DEFAUT OU D'UNE ERREUR CONTENUE DANS CE MODE D'EMPLOI OU SUR UN PRODUIT.

## content

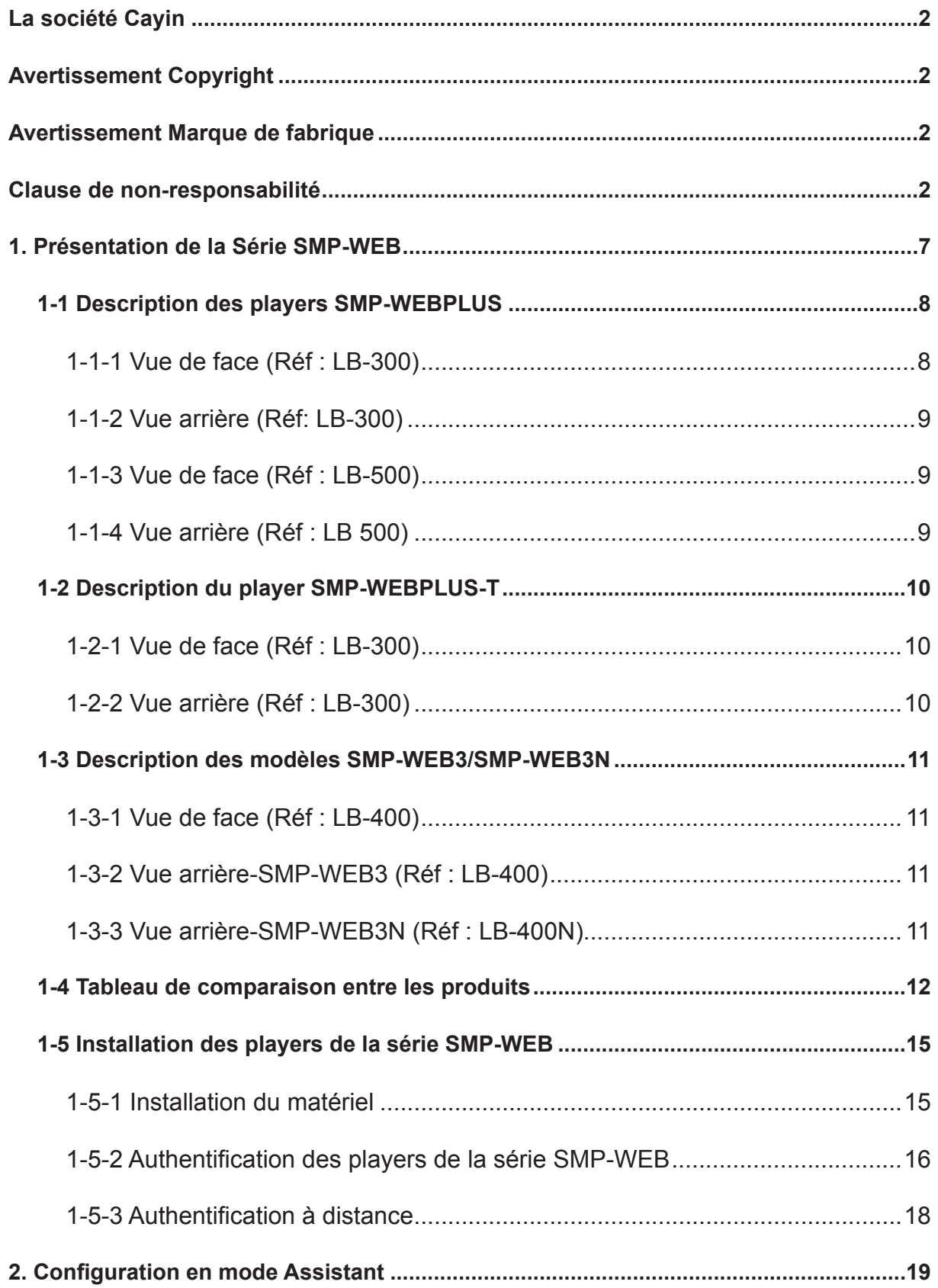

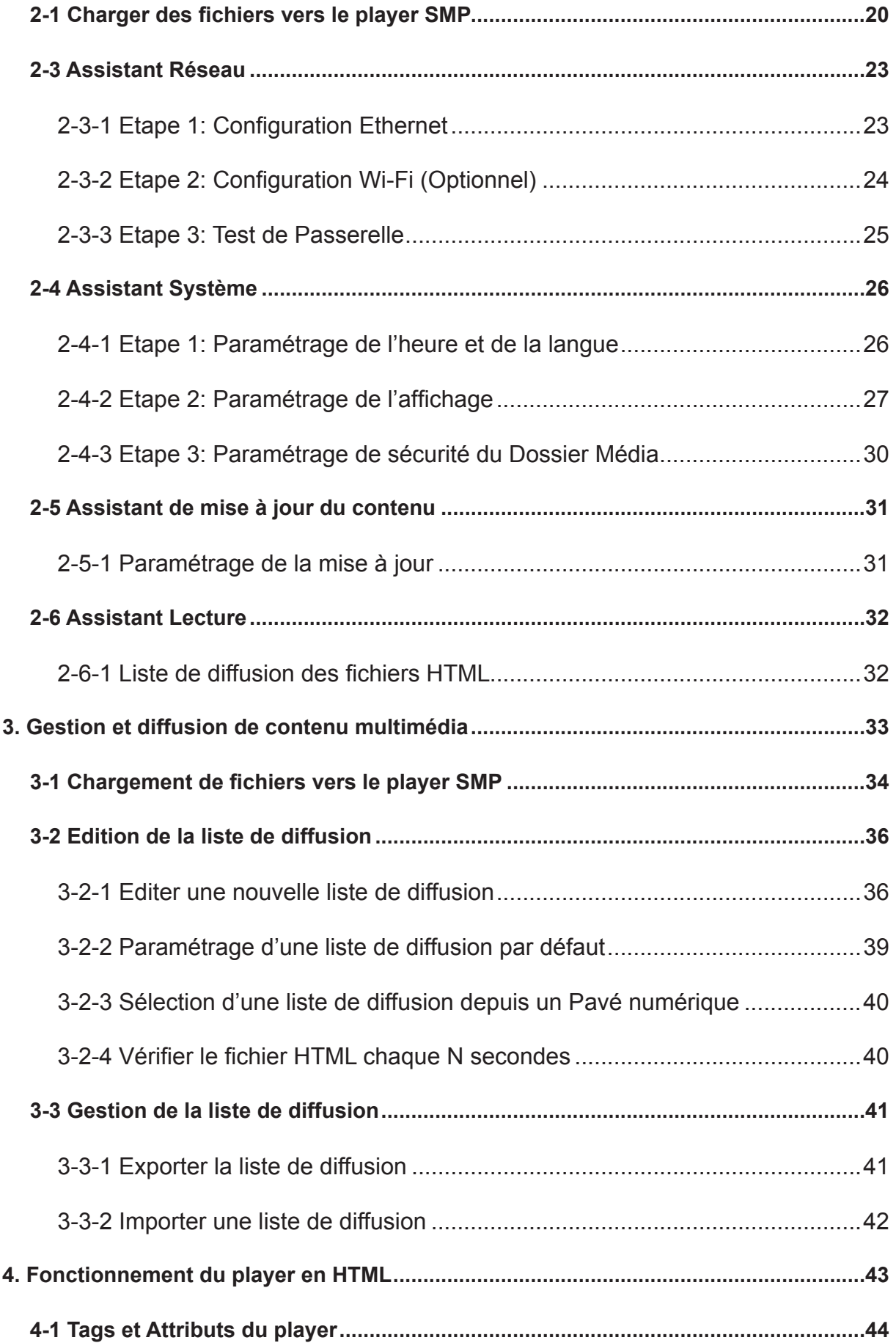

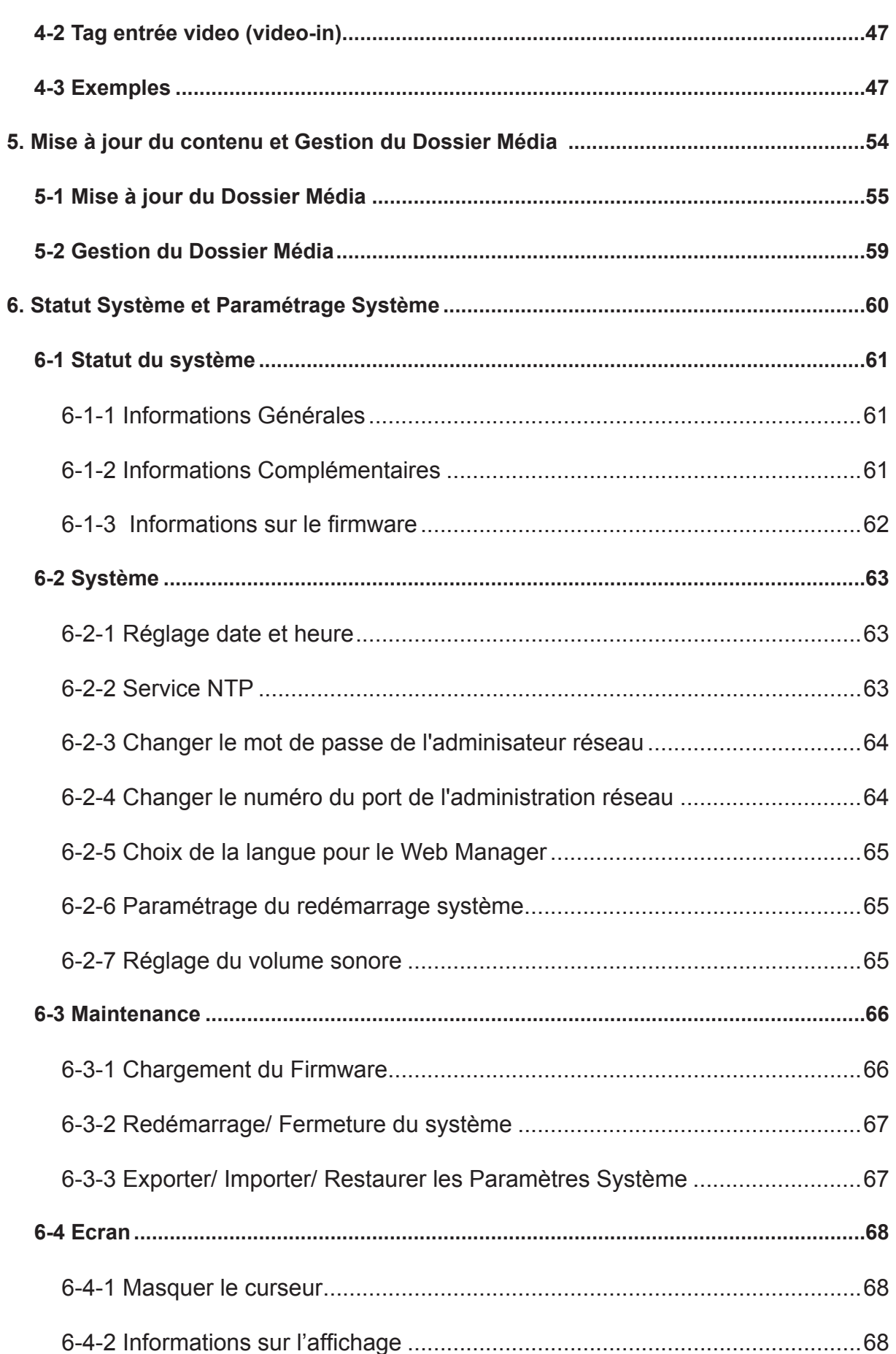

Mode d'emploi

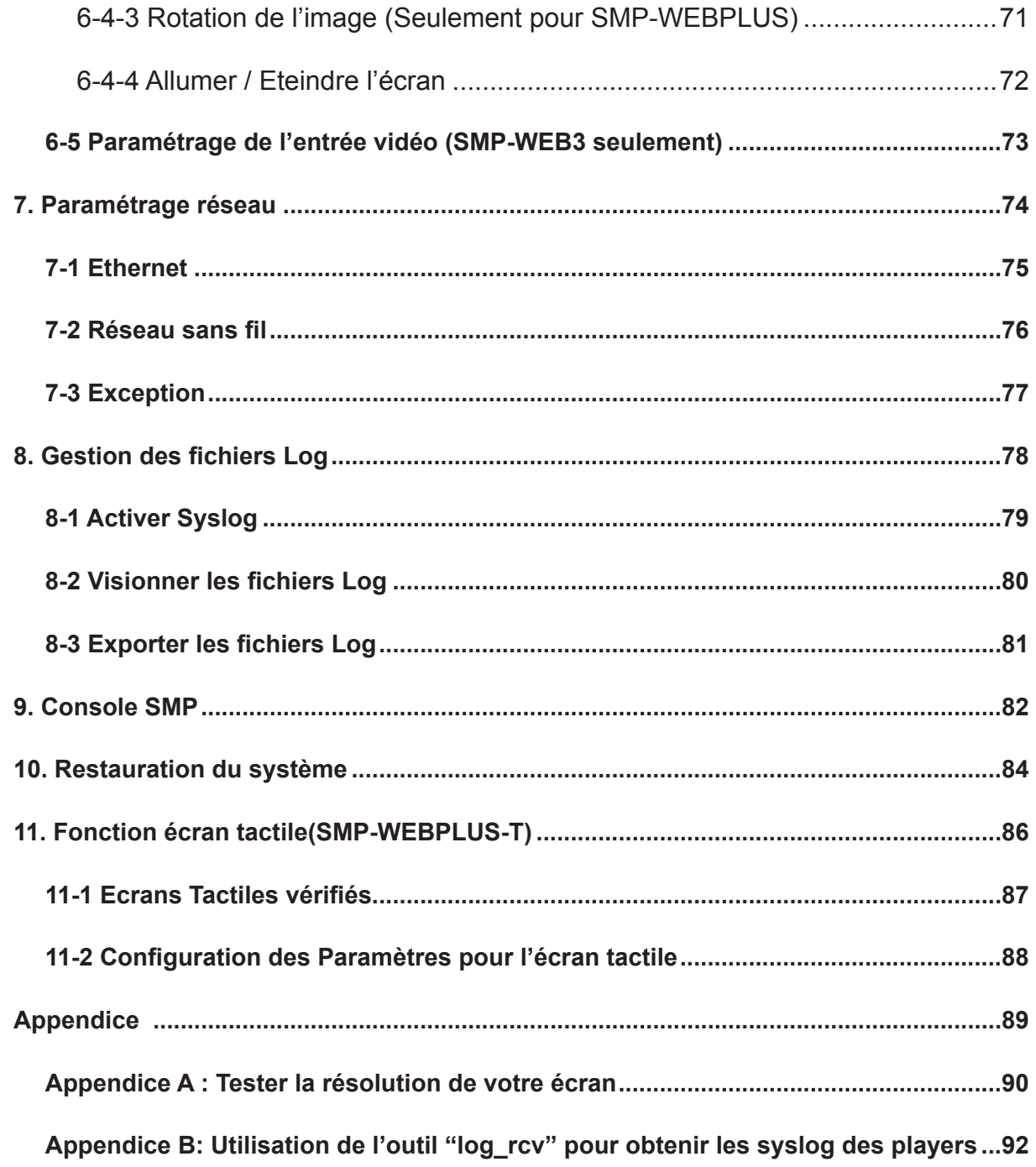

# <span id="page-6-0"></span>1. Présentation de la Série SMP-WEB

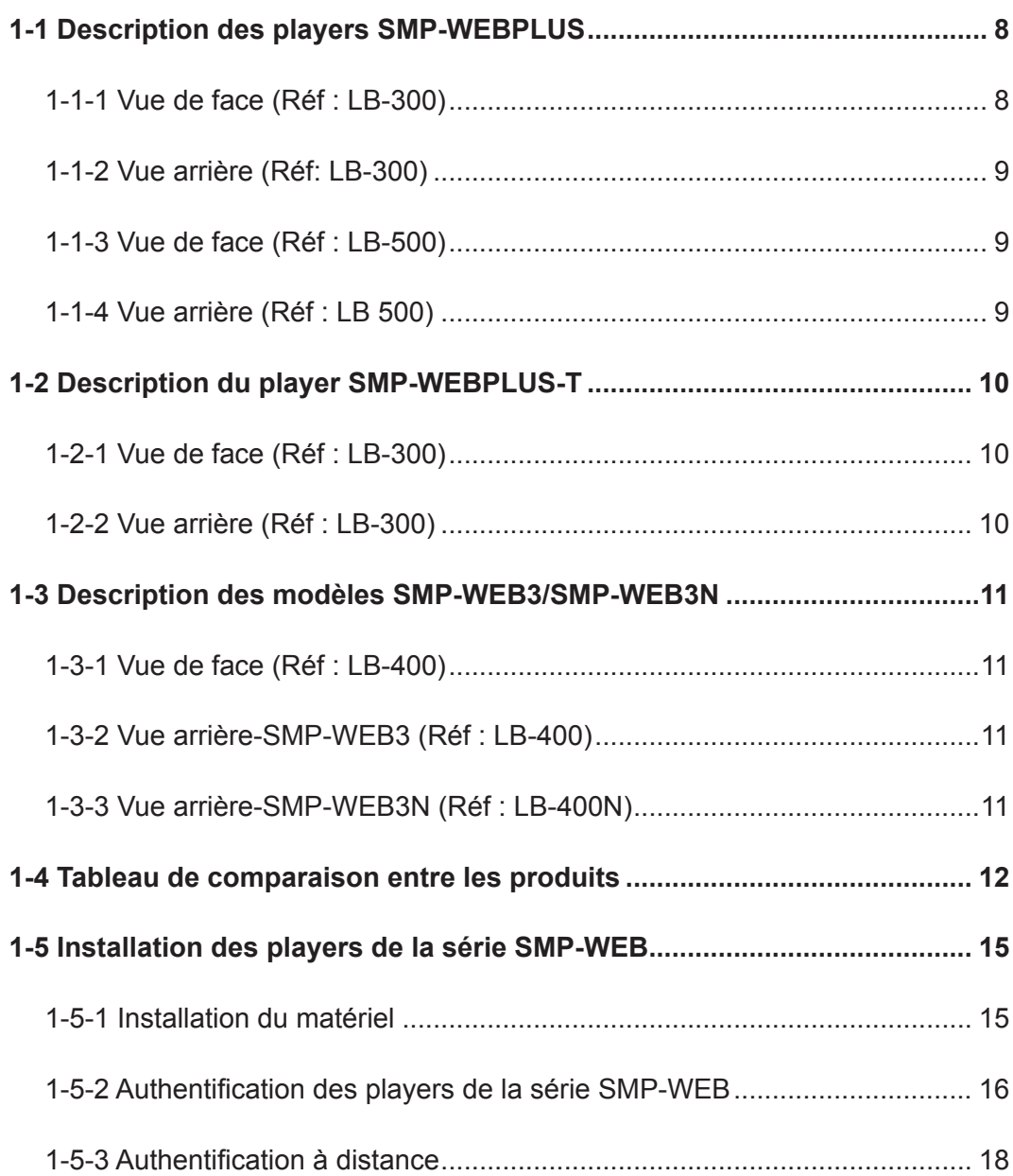

<span id="page-7-0"></span>Les players de la série SMP-WEB constituent la solution idéale pour la diffusion de contenus multimédia comprenant le flash et l'HTML. Tous les contenus multimédia sont affichés en plein écran sous-forme de page web, permettant ainsi aux designers d'utiliser leurs propres outils d'édition HTML et de laisser libre cours à leur créativité. Les players de la série SMP-WEB acceptent les formats les plus courants : format fichier image, codec audio/ vidéo. Les players SMP-WEBPLUS acceptent également les vidéos au format HD (Haute Définition – 720p). En plus des contenus Flash, HTML, vidéo, images, animations et textes, ces players, peuvent être déployés pour proposer des services interactifs une fois reliés à des périphériques externes tels que écran tactile, clavier, pavé numérique ou souris.

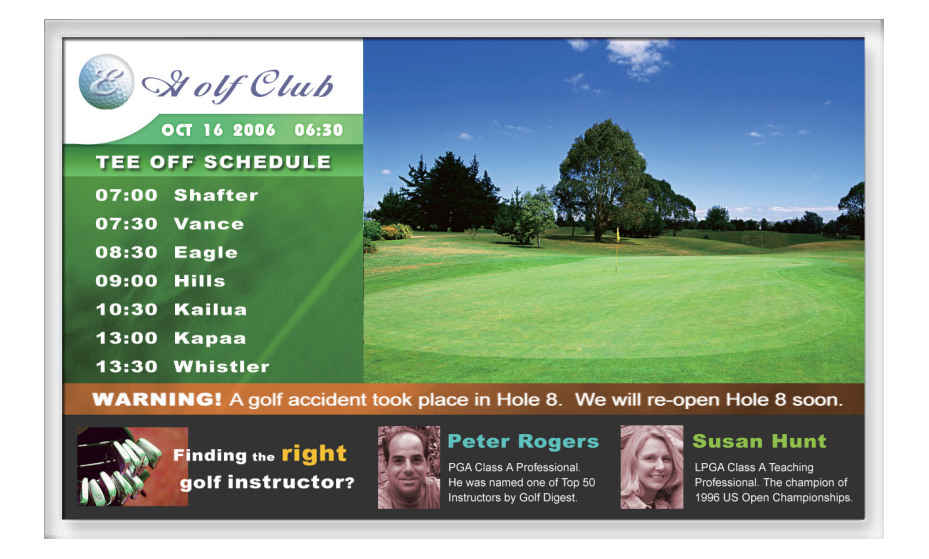

## 1-1 Description des players SMP-WEBPLUS

1-1-1 Vue de face (Réf : LB-300)

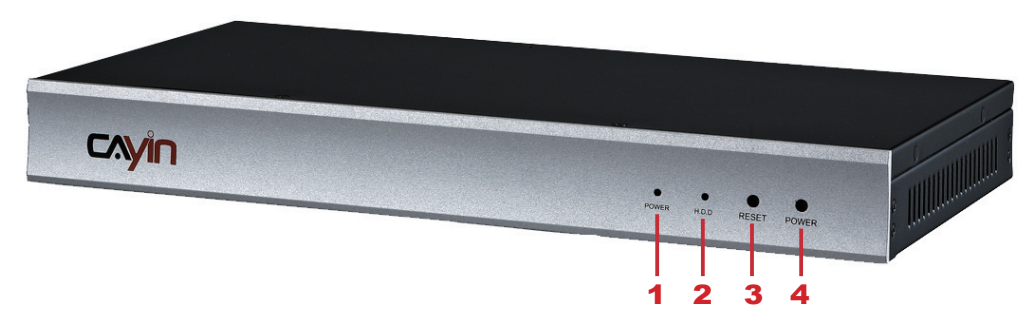

1. Voyant alimentation 2. Voyant Disque dur 3. Bouton Reset 4. Bouton Marche/ Arrêt

## <span id="page-8-0"></span>1-1-2 Vue arrière (Réf: LB-300)

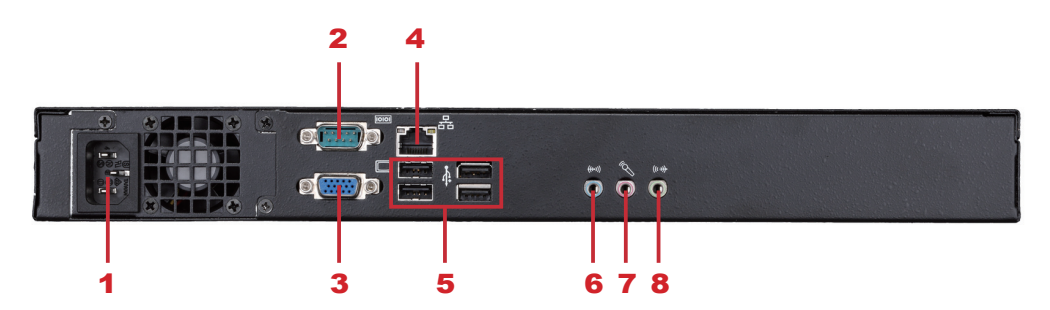

1. Connecteur alimentation 2. Port COM (en réserve pour usage ultérieur) 3. VGA 4. Ethernet 5. 4×USB 6. Line-In = Entrée ligne (en réserve pour usage ultérieur) 7. Mic-In = Entrée micro (en réserve pour usage ultérieur) 8. Audio-Out = Sortie audio

#### 1-1-3 Vue de face (Réf : LB-500)

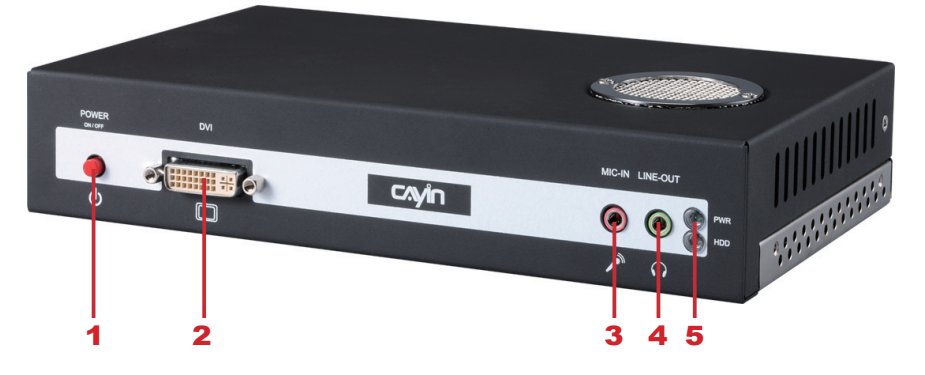

1. Bouton d'alimentation (Power) 2. Connecteur DVI 3. Entrée Microphone (en réserve) 4. Sortie Audio 5. PWR/HDD indicator

## 1-1-4 Vue arrière (Réf : LB 500)

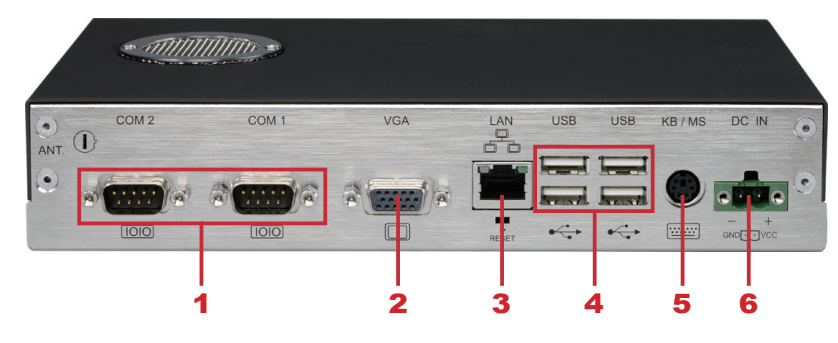

1. Connecteurs RS232 x 2 (en réserve) 2. Connecteur VGA 3. Connecteur Ethernet LAN

#### 4. Ports USB x 4 5. Connecteur PS/2 (en réserve) 6. Connecteur alimentation

#### **NOTE**

Le modèle SMP-WEBPLUS n'accepte pas les claviers ni les souris en PS/2. Merci d'utiliser claviers et souris en USB.

## <span id="page-9-0"></span>1-2 Description du player SMP-WEBPLUS-T

## 1-2-1 Vue de face (Réf : LB-300)

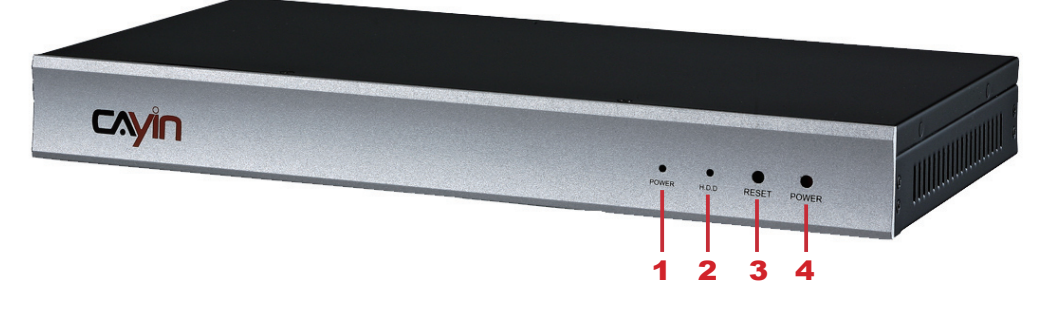

1. Voyant alimentation 2. Voyant disque dur 3. Bouton Reset 4. Bouton Power

#### 1-2-2 Vue arrière (Réf : LB-300)

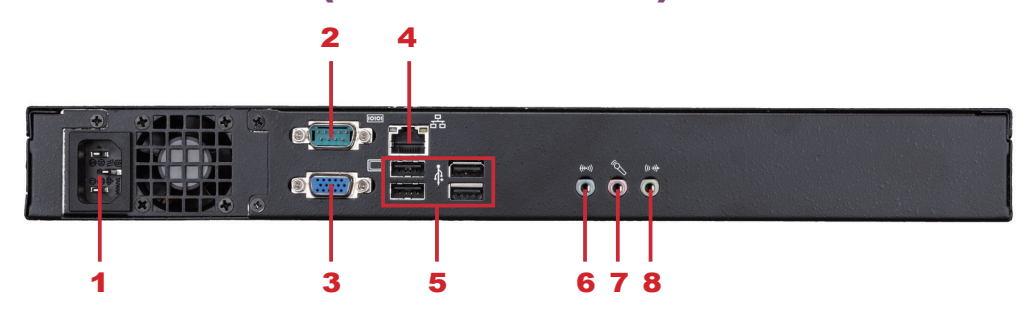

1. Connecteur alimentation 2. Port COM (en réserve pour usage ultérieur) 3. VGA 4. Ethernet 5. 4×USB 6. Line-In = Entrée ligne (en réserve pour usage ultérieur) 7. Mic-In = Entrée micro (en réserve pour usage ultérieur) 8. Sortie Audio

## <span id="page-10-0"></span>1-3 Description des modèles SMP-WEB3/ SMP-WEB3N

#### 1-3-1 Vue de face (Réf : LB-400)

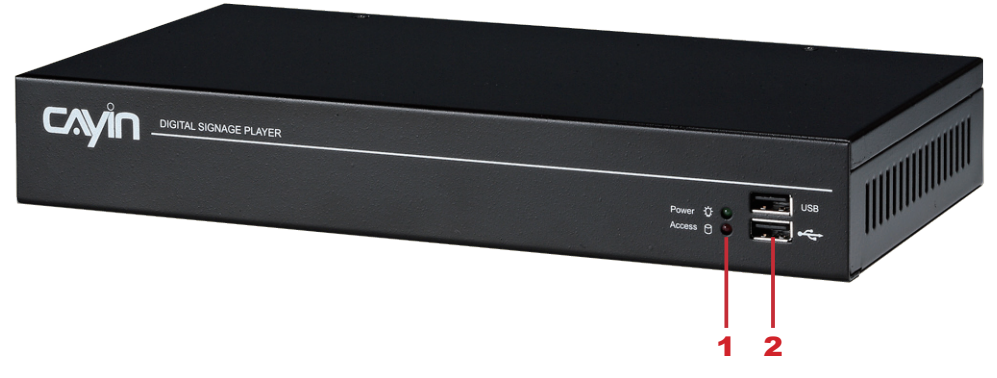

1. LED de l'alimentation & LED du disque dur 2. Connecteurs USB

#### 1-3-2 Vue arrière-SMP-WEB3 (Réf : LB-400)

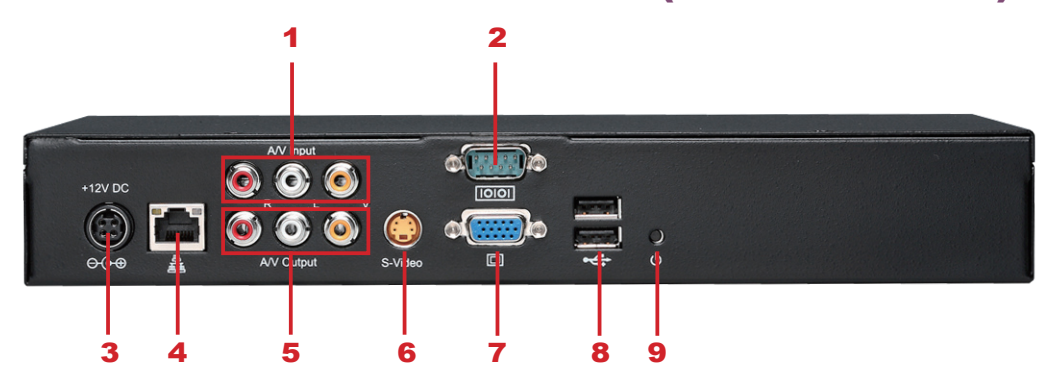

1. Entree AV 2. Port COM 3. Connecteur alimentation 4. Ethernet 5. Sortie audio 6. Sortie S-video 7. Connecteur VGA 8. Ports USB 9. Bouton Power

## 1-3-3 Vue arrière-SMP-WEB3N (Réf : LB-400N)

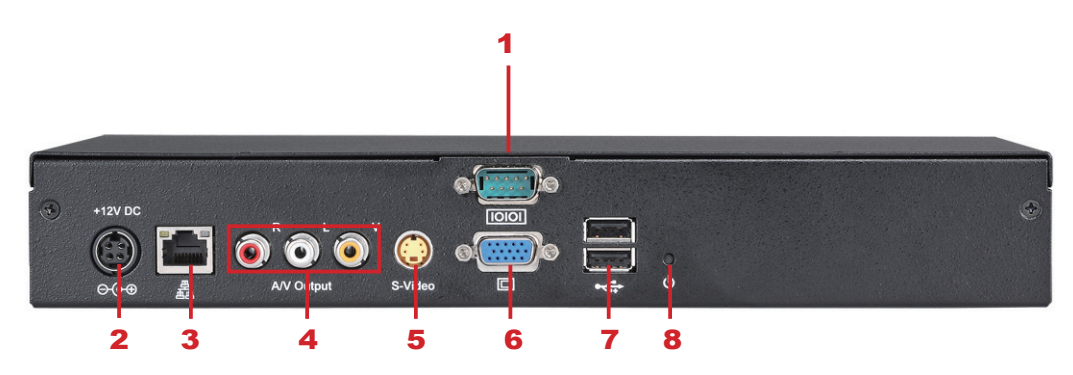

1. Port COM 2. Connecteur alimentation 3. Ethernet 4. Sortie audio 5. Sortie S-viode 6. Connecteur VGA 7. Ports USB 8. Bouton Power

## <span id="page-11-0"></span>1-4 Tableau de comparaison entre les produits

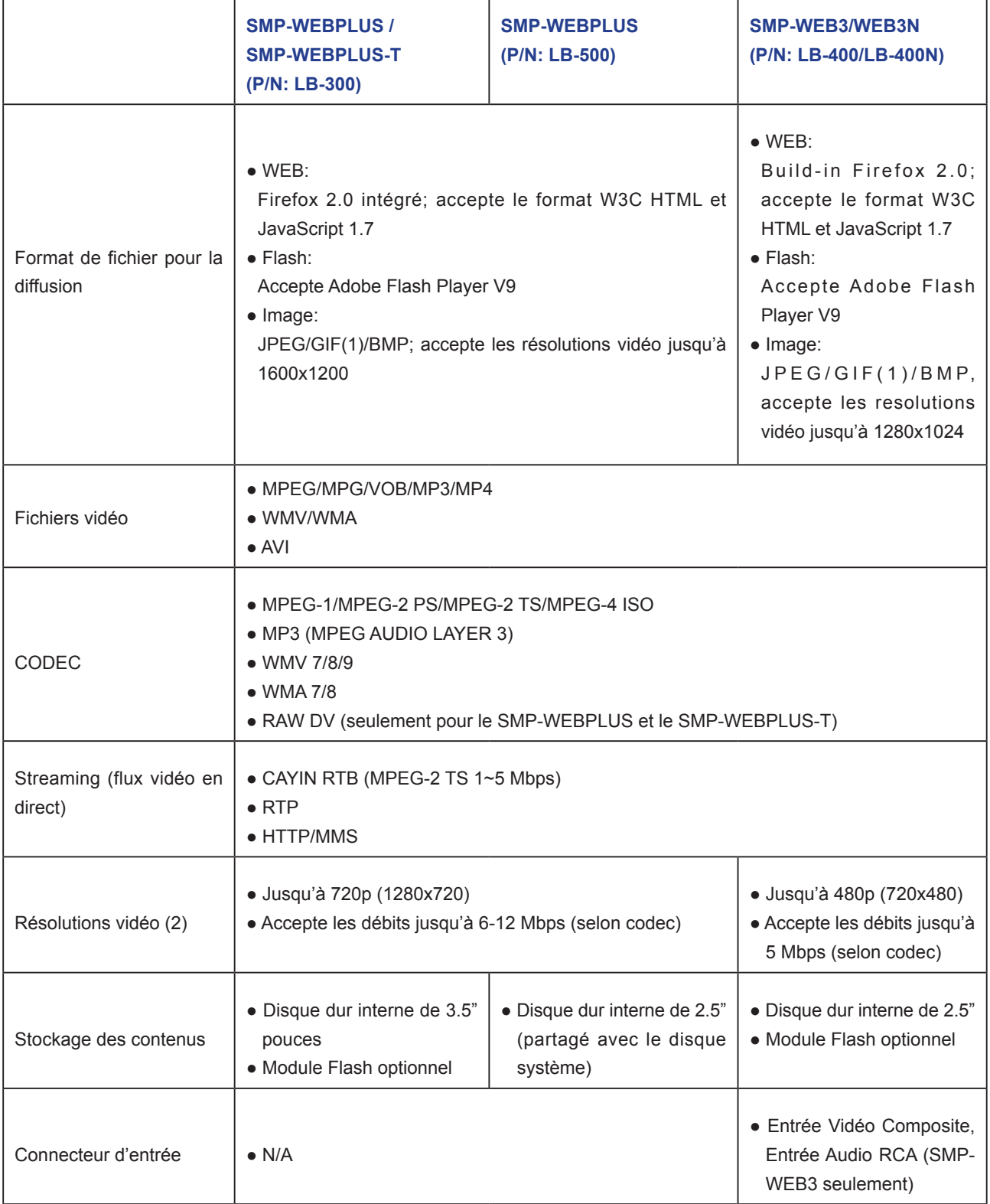

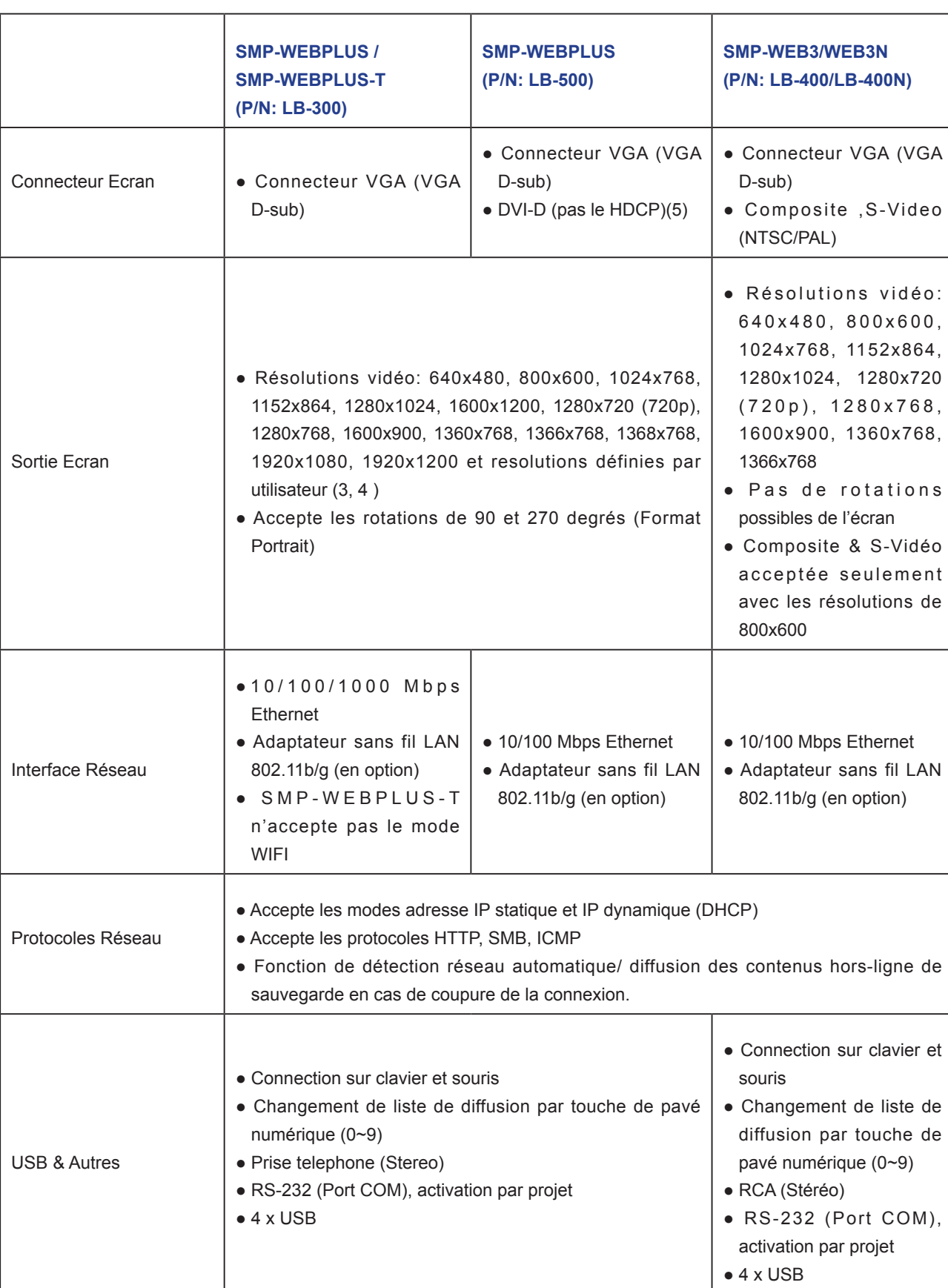

#### Mode d'emploi

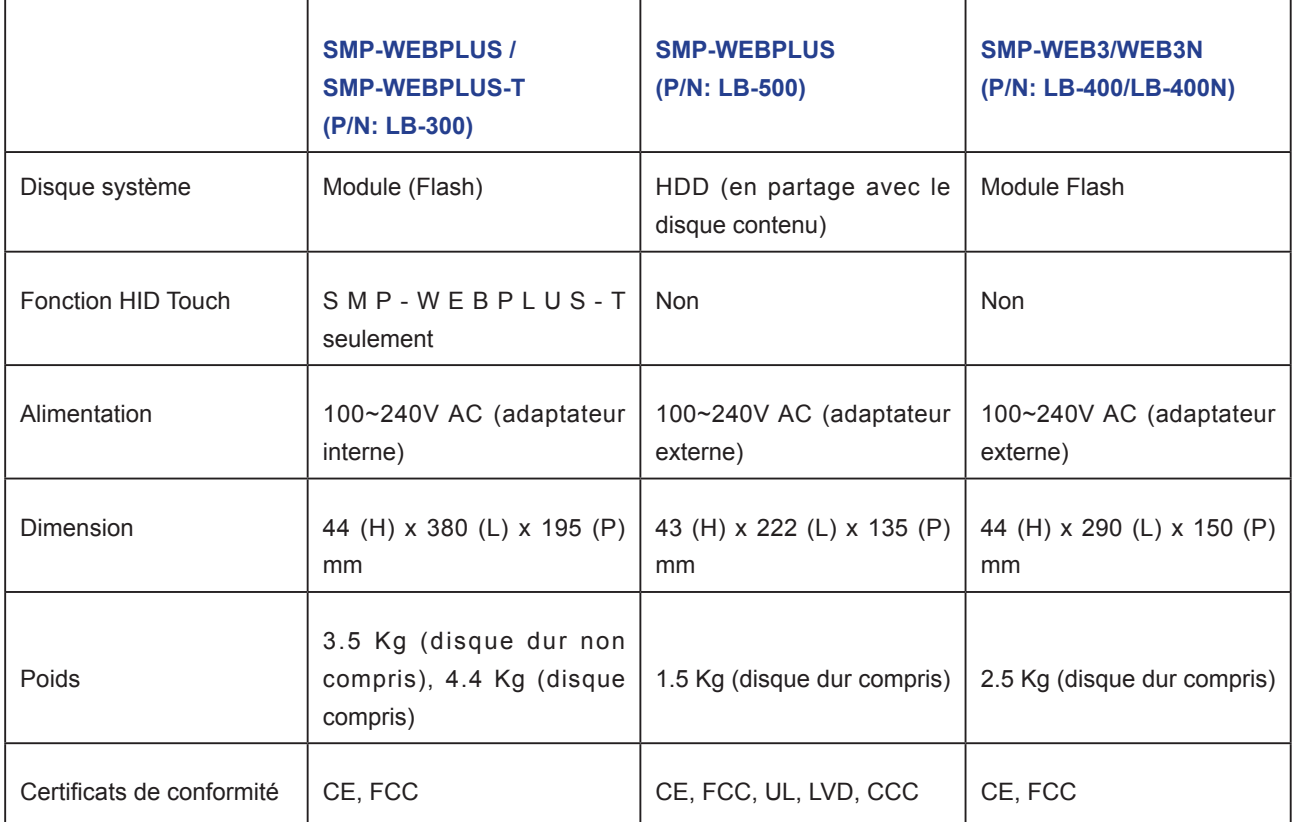

#### **NOTE**

- 1. Les players de la série SMP-WEB n'acceptent pas les animations en format GIF pour les objets (items) de la liste de diffusion/image de transition
- 2. Le débit et la résolution maximum peuvent varier selon vos méthodes d'encodage des fichiers. Il est préférable de faire des tests vidéo sur les players. Cayin ne peut garantir que tous types de fichiers vidéo puissent êtres diffusés correctement par ses players.
- 3. La résolution effective sera également liée à vos périphériques d'affichage. Merci de vérifier les compatibilités et de sélectionner des écrans adaptés. Si vous n'avez pas d'information DDC (EDID), les players SMP ne pourront être utilisés qu'en certains modes de la norme VESA (640x480, 800x600, 1024x768, 1280x1024, 1280x768(60Hz), 1280x720(60Hz), et1600x1200). Si votre écran n'a pas la fonction DDC (EDID) ou que le player SMP n'arrive pas à obtenir une info DDC depuis l'écran, utiliser la fonction "Personalisez la résolution" pour configurer vos paramètres.
- 4. Afin d'éviter au système de fonctionner en qualité inférieure, nous vous recommandons d'éviter d'afficher en résolutions 720p HD vidéo: 1920x1200, 1920x1080, 1600x1200, 1280x1024 (75Hz) ou similaires paramétres en mode « Personalisez la résolution » La résolution 720p HD vidéo n'est pas non plus recommandée en format portrait.
- 5. NE PAS brancher les connecteurs DVI et VGA en même temps. Le résultat au niveau de l'affichage pourrait s'avérer inattendu.

## <span id="page-14-0"></span>1-5 Installation des players de la série SMP-WEB

## 1-5-1 Installation du matériel

- 1. Ouvrez la boite et déballez votre player.
- 2. Connectez le bloc d'alimentation au courant secteur.
- 3. Connecter le câble Ethernet dans le port LAN (Par défaut, le player obtient l'adresse IP par serveur DHCP).
- 4. Connecter le câble VGA sur votre écran (La résolution vidéo par défaut est de 1024x768).
- 5. Si vous souhaitez configurer les paramètres système directement sur le player, connectez un clavier QWERTY et une souris sur l'un des ports USB.
- 6. Mettre le player sous-tension; quand la page d'authentification s'affiche à l'écran, le player est prêt à fonctionner.

#### **NOTE**

Brancher les players de la série SMP-WEB sur l'écran avant de les mettre en route.

## 1-5-2 Authentification des players de la série SMP-WEB

Une fois que vous avez installé le player SMP, authentifiez-vous et procédez aux paramétrages nécessaires.

#### DHCP (Adresse IP attribuée automatiquement)

En configuration client DHCP, le player SMP obtient l'adresse IP dès sa mise sous-tension. Vous pouvez accéder à la page web de paramétrage du player une fois que vous avez connecté un clavier et une souris.

1. Cliquer sur [Mode Assistant] ou [Mode Avancé] sur la page d'accueil, et entrez vos nom d'utilisateur et mot de passe.

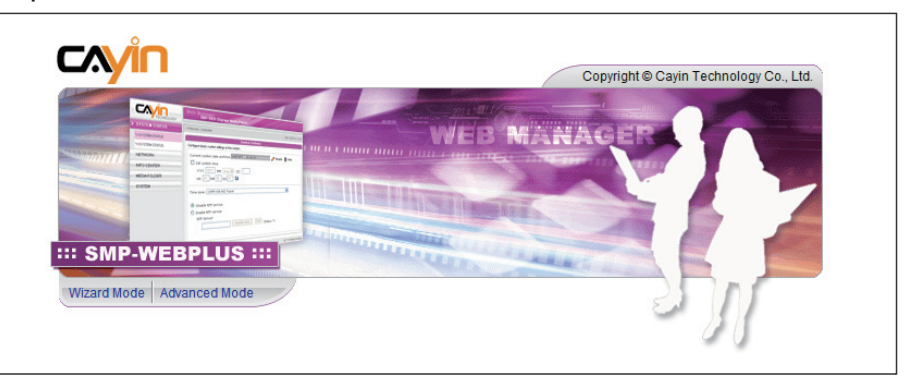

Nom d'utilisateur par défaut: webadmin

Mot de passe par défaut: **admin** 

#### Adresse IP statique

En configuration d'adresse IP statique, procéder à l'authentification et modifier ensuite le paramétrage réseau du player pour lui attribuer une adresse IP.

1. Brancher un clavier et une souris sur les ports USB du player et appuyer sur le bouton Power pour allumer le système. Cliquer sur [Mode Assistant] ou [Mode Avancé] sur la page web Web Manager, et entrez vos nom d'utilisateur et mot de passe.

Nom d'utilisateur par défaut: webadmin

Mot de passe par défaut: **admin** 

#### <span id="page-15-0"></span>**NOTE**

A tout moment, vous pouvez passer du mode diffusion au mode paramétrage. Branchez un clavier sur un port USB du player SMP, appuyez sur la touche Ctrl-F10 pour basculer en mode paramétrage, appuyez sur Ctrl-F1 pour passer en mode diffusion.

#### **NOTE**

Mis à part pour l'installation initiale, nous vous recommandons de gérer ou de modifier vos paramètres par l'intermédiaire d'un ordinateur relié en réseau

- 2. Une fois que le login sur la page Web Manager est fait, cliquer sur [PARAMETRAGES RESEAU] ou [Assistant Réseau] à l'écran. Puis, cliquer sur "Adresse IP Statique" dans la zone Paramètres Ethernet et renseignez les champs avec les valeurs adéquates.
- 3. Une fois terminé, cliquer sur [SAUVEGARDER] en bas et cliquer sur [APPLIQUER] ou suivre les instructions données par l'Assistant pour terminer vos paramétrages. Le player SMP redémarre afin d'activer les paramètres modifiés.

#### Mode Assistant

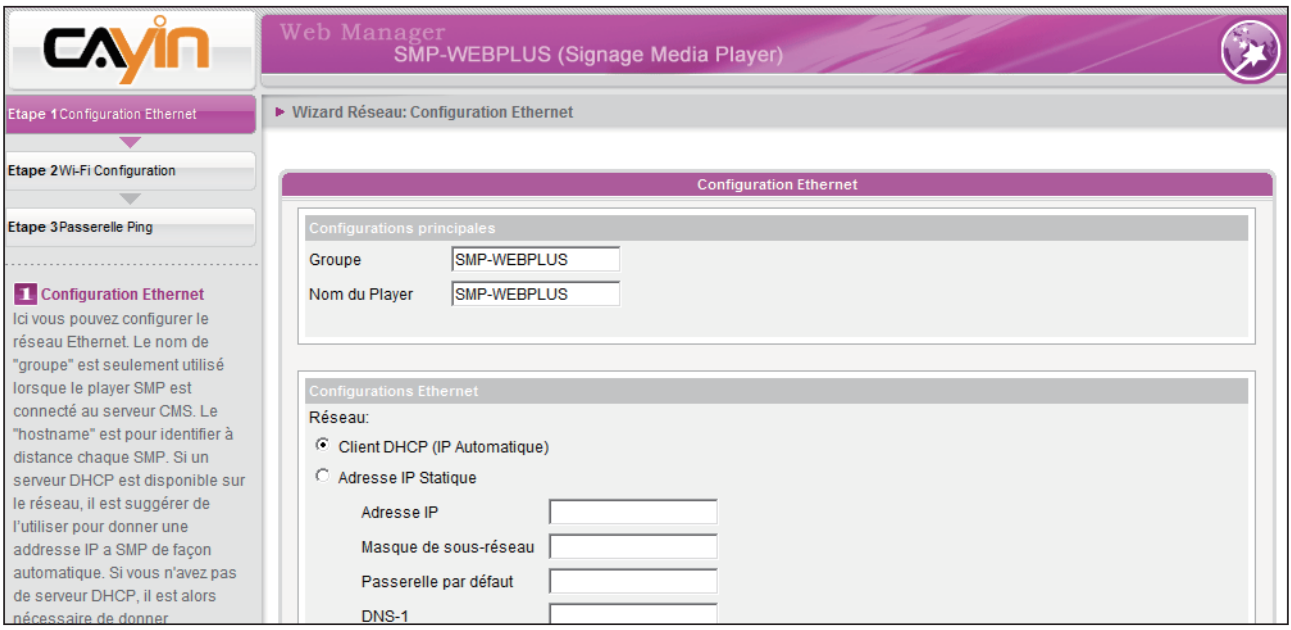

#### Mode Avancé

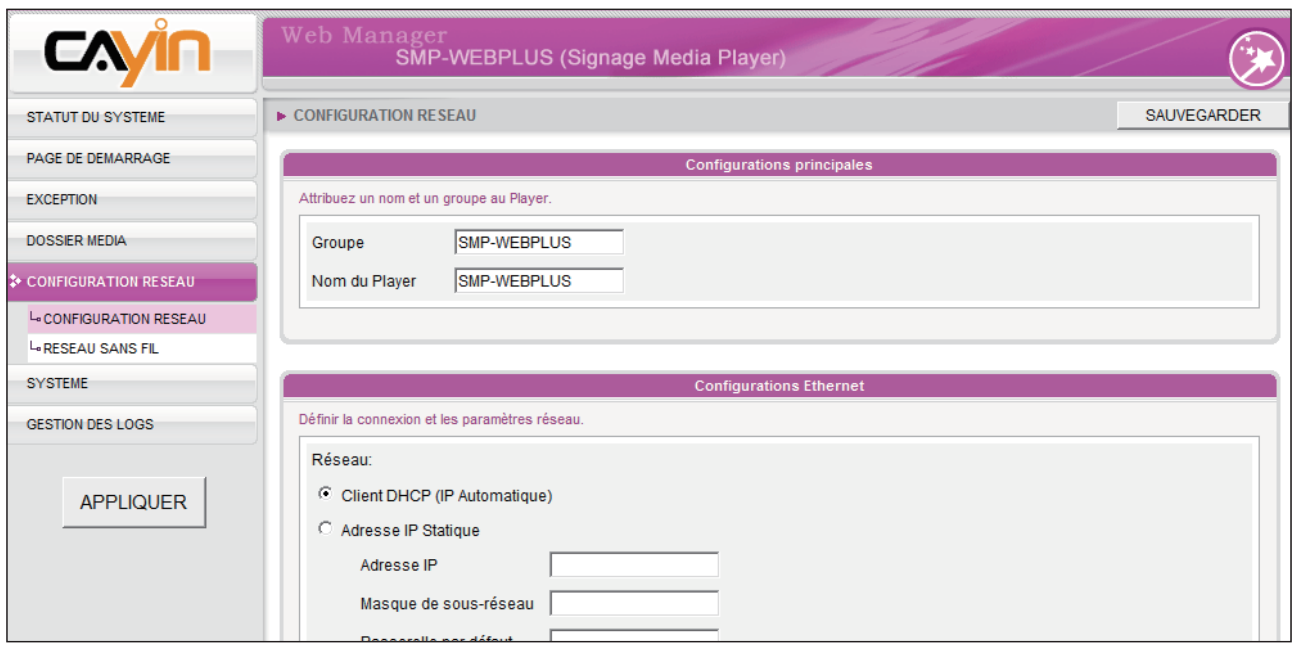

## <span id="page-17-0"></span>1-5-3 Authentification à distance

Si vous souhaitez configurer le player à distance, suivez les instructions ci-dessous:

- 1. Insérez le CD joint dans votre lecteur de CD-ROM et exécutez le logiciel "Cayin Device Seeker" (\Tool\Device Seeker\cysrch.exe). Vous pouvez également copier ce fichier sur votre PC pour un usage ultérieur.
- 2. Cliquez sur **[Seek**] pour que le système recherche tous les players SMP ou serveurs CMS connectés et visibles sur le réseau local. Sélectionner l'appareil désiré par un double clic sur son nom. Vous pouvez également cliquer une fois sur le nom et choisir [Open Web] .
- 3. Il est aussi possible d'ouvrir le Dossier Média depuis n'importe quel player en passant par l'Assistant de recherche "Cayin Device Seeker". Sélectionner le player auquel vous voulez vous connecter et cliquer sur [Open Folder].
- 4. Si votre PC et le player SMP n'appartiennent pas au même réseau local, vous pouvez toutefois ouvrir le navigateur internet et entrer l'adresse IP du player SMP. Une fois l'authentification faite, vous pouvez commencer à travailler.

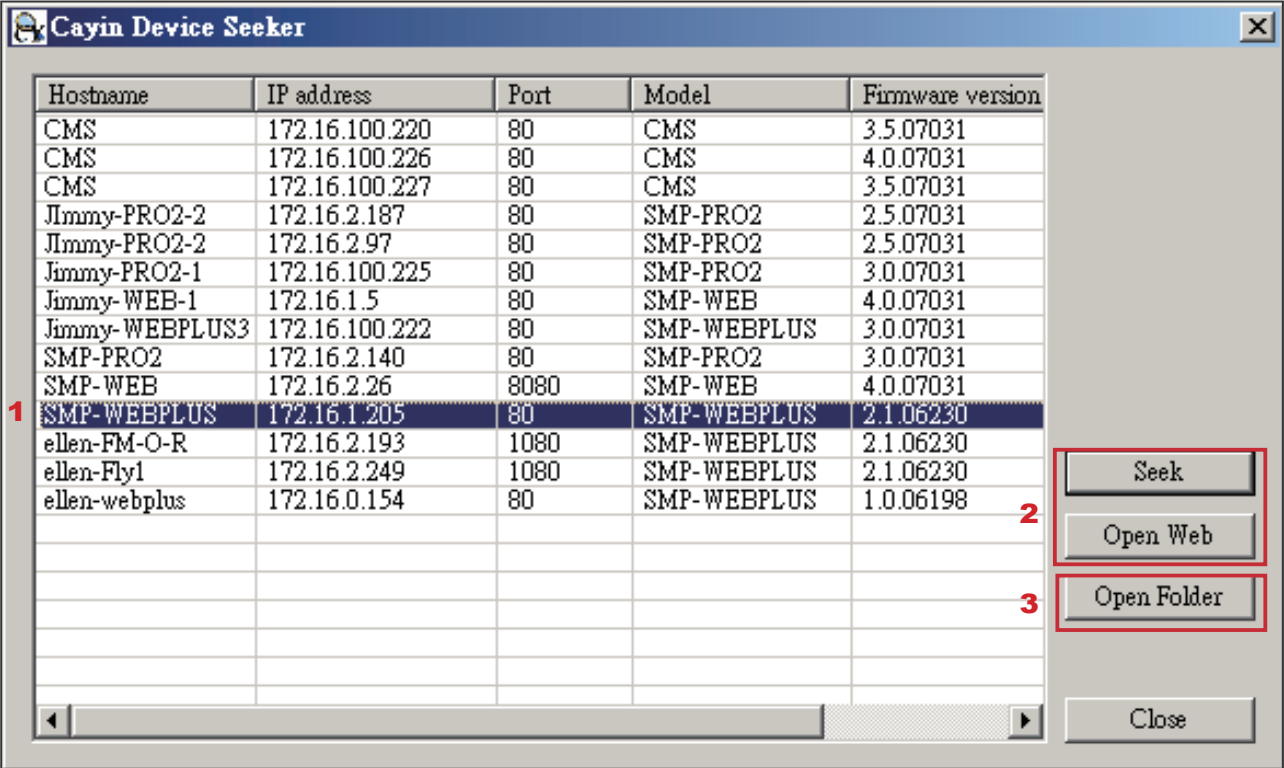

# <span id="page-18-0"></span>**2. Configuration en mode Assistant**

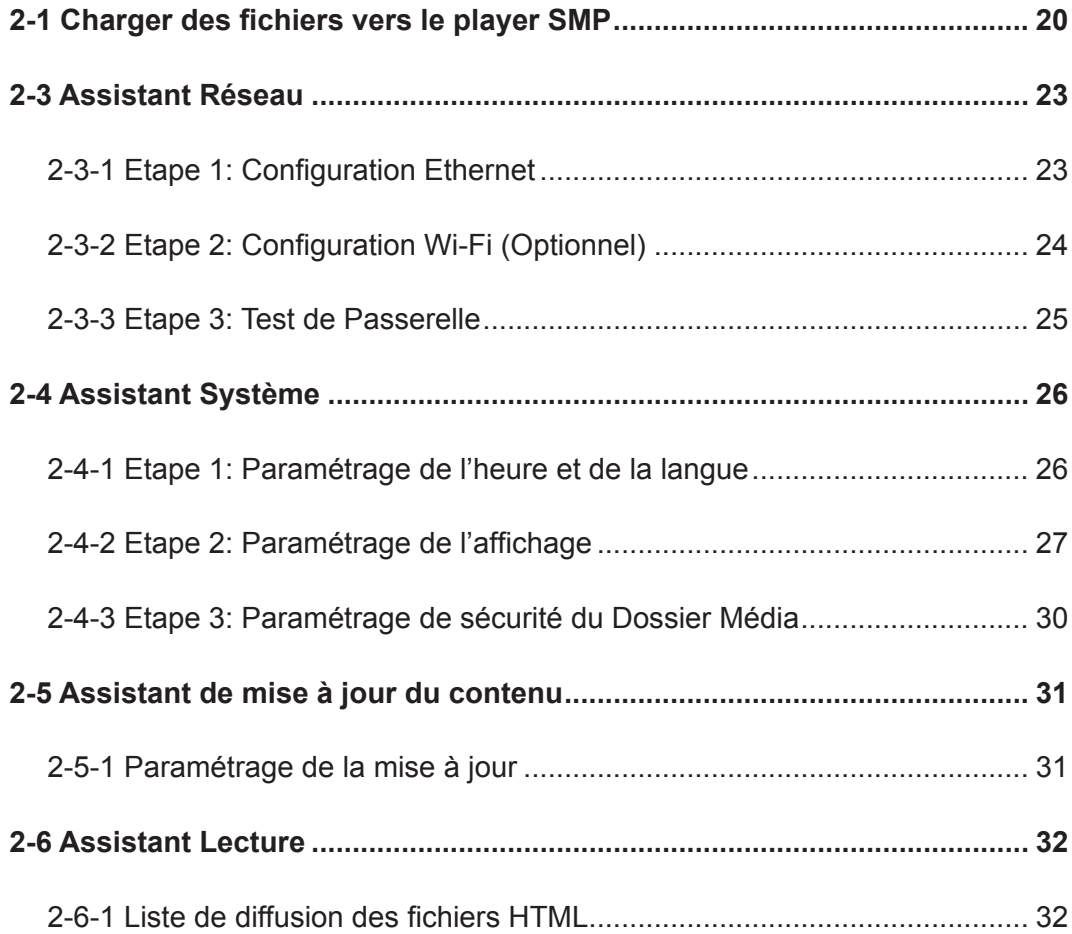

#### <span id="page-19-0"></span>**NOTE**

Le PC ainsi que le player doivent appartenir au même sous-réseau pour pouvoir utiliser Cayin Device Seeker et ouvrir des fichiers du Dossier Média.

## 2-1 Charger des fichiers vers le player SMP

Si vous utilisez des players SMP sans serveur CMS, vous pouvez opter pour l'une des méthodes suivantes pour Charger des fichiers vers les players SMP-WEB.

#### Méthode 1:

- 1. Insérer le CD joint dans votre lecteur de CD-ROM, et exécuter le logiciel [Cayin Device Seeker] (\Tool\Device Seeker\ cysrch.exe). Vous pouvez également copier ce fichier pour une utilisation ultérieure.
- 2. Cliquer sur [Seek] et le système va rechercher les players SMP disponibles ou les serveurs CMS qui se trouvent sur le même réseau local. Sélectionner l'appareil désiré par un double clic sur son nom. Vous pouvez également cliquer une fois sur son nom et choisir [Open Folder].

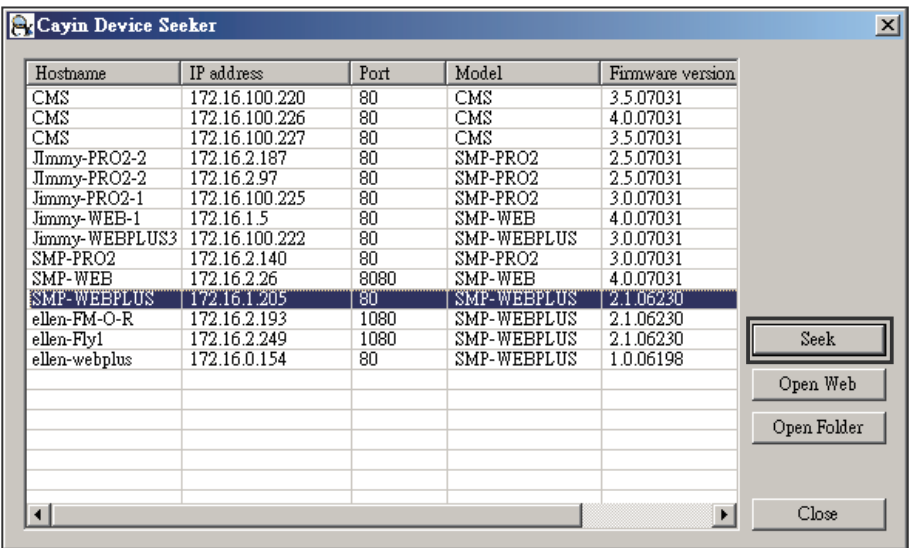

- 3. Votre PC ouvre Windows Explorer et les dossiers ou fichiers du player sélectionné s'affichent.
- 4. Copier les fichiers multimédia depuis le PC vers le player SMP en passant par le voisinage réseau. Vous pouvez à présent diffuser ces fichiers depuis le player SMP.

#### Méthode 2:

1. Ouvrir [Windows Explorer], et entrer le \\nom du player ou \\adresse IP du player. Par exemple, si votre player s'appelle SMP-WEBPLUS, entrer \\SMP-WEBPLUS ou \\172.16.1.205.

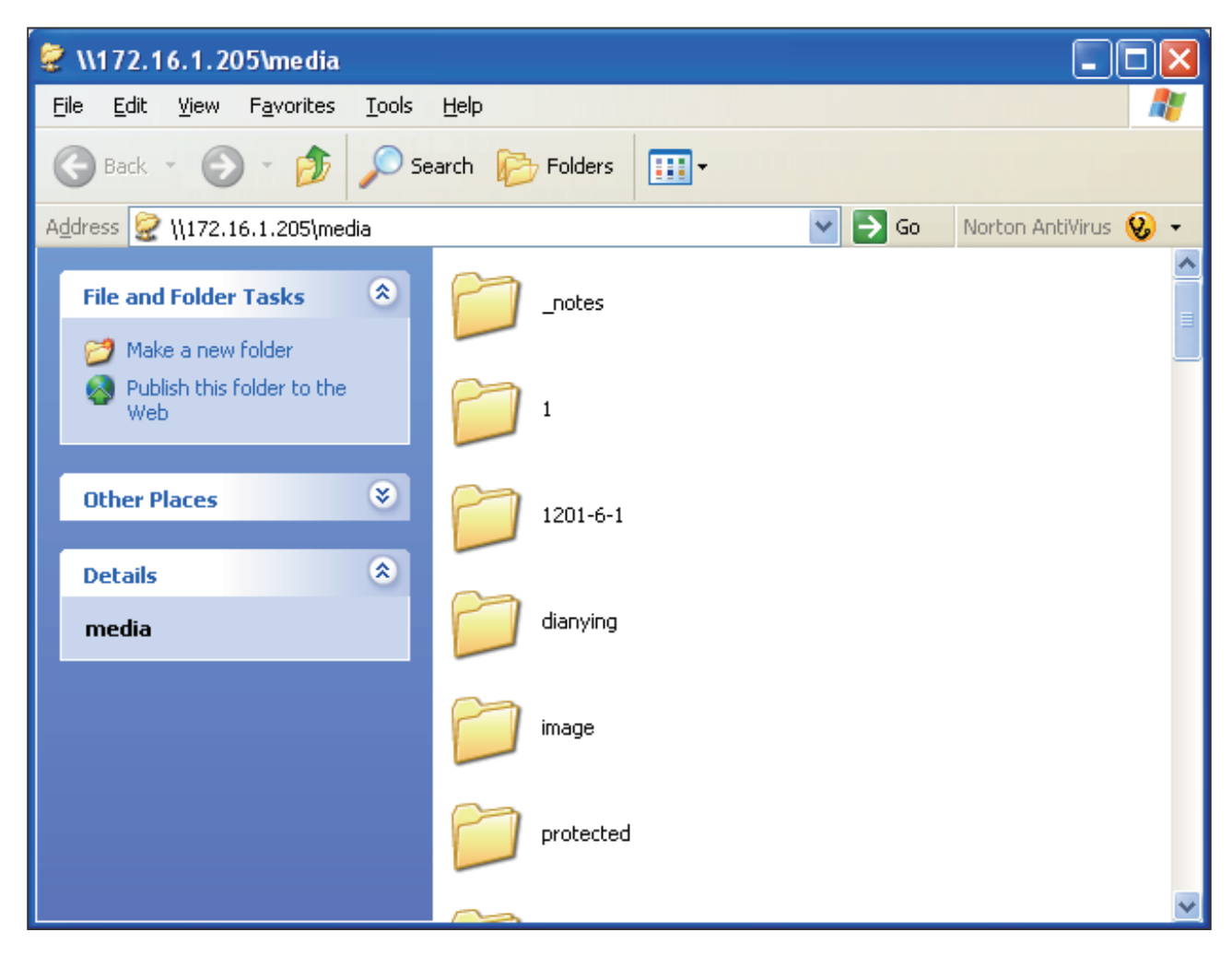

2. Copier les fichiers multimédia depuis le PC vers le player SMP en passant par le voisinage réseau. Vous pouvez à présent diffuser ces fichiers depuis le player SMP.

## 2-2 Introduction au mode Assistant

Quand vous ouvrez la page d'accueil, vous avez la possibilité d'utiliser l'Assistant en cliquant sur le bouton [Mode Assistant]. Une fois que vous êtes dans ce mode, quatre fonctions sont à configurer : Assistant Réseau, Assistant Système, Assistant de Mise à jour du contenu, et Assistant Lecture. Vous pouvez faire vos paramétrages étape par étape.

Si vous souhaitez configurer plus d'options, passez en mode Avancé.

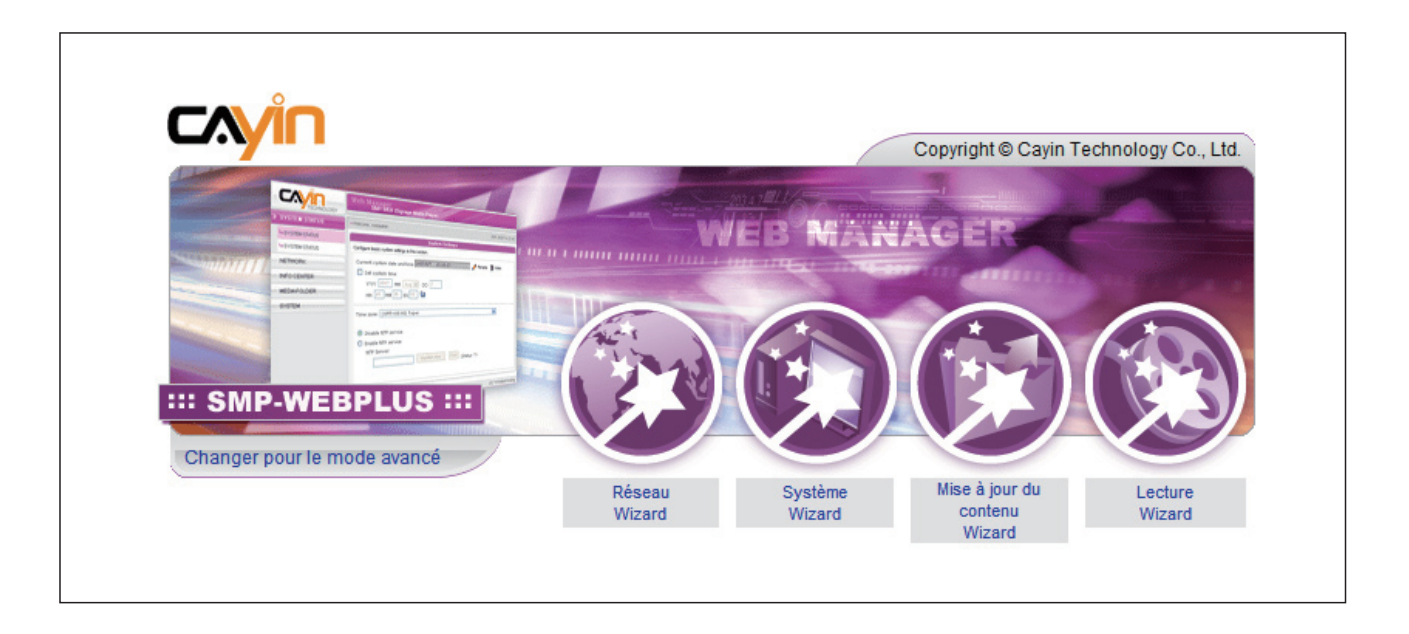

## <span id="page-22-0"></span>2-3 Assistant Réseau

Ce menu permet de compléter vos paramètres réseau, c'est à dire les configurations Ethernet et Wi-Fi (optionnel).

## 2-3-1 Etape 1: Configuration Ethernet

Configuration Ethernet en réseau filaire.

D'abord, entrer le nom du Groupe et le nom d'hôte. Le «nom du groupe» sert uniquement dans les cas où le player SMP est en communication avec un serveur CMS. Le «nom d'hôte» sert à identifier chaque player SMP à distance.

Choisir soit le mode DHCP, soit le mode Adresse IP statique, selon votre environnement réseau. Si vous avez un serveur DHCP sur votre réseau, il est préférable de l'utiliser. Sinon, il vous faut configurer l'adresse IP, le masque de sous-réseau, la passerelle par défaut et le serveur DNS. Les paramétrages de la passerelle par défaut et du serveur DNS ne sont pas obligatoires mais dans ce cas le player ne peut se connecter que sur un serveur CMS sur le même réseau local (et non pas à d'autres réseaux ou sur Internet).

Si vous n'êtes pas sûrs de vos paramètres réseau pour la configuration Ethernet, contactez votre fournisseur d'accès ou votre administrateur réseau.

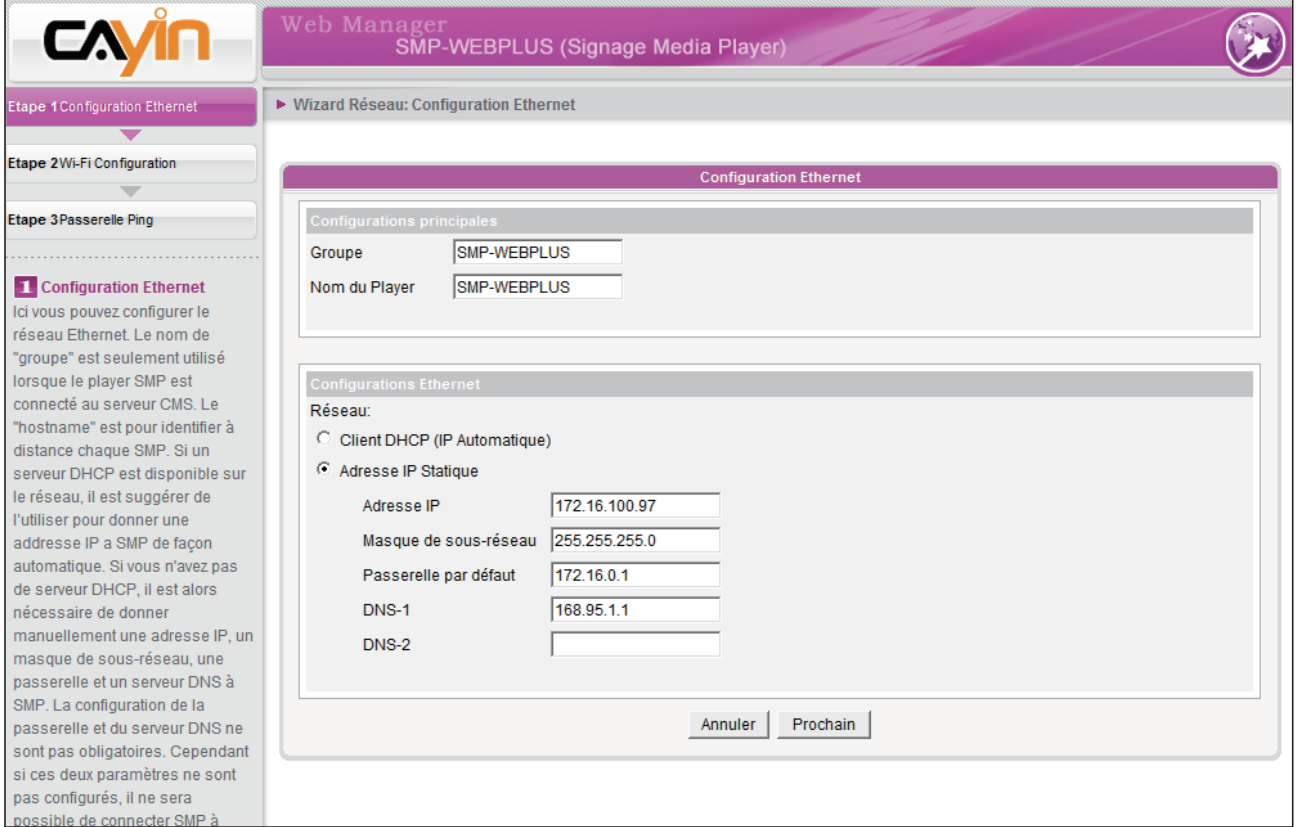

#### <span id="page-23-0"></span>**NOTE**

Dans le cas où vous optez pour la connexion filaire et la connexion sans fil sur le même réseau, le système choisira la connexion Ethernet en premier, puis commutera en mode sans fil automatiquement si vous déconnectez le câble Ethernet.

## 2-3-2 Etape 2: Configuration Wi-Fi (Optionnel)

Si vous branchez un adaptateur USB Wi-Fi à un player SMP, la page "Configuration Wi-Fi" s'affiche et vous pouvez alors procéder à la configuration sur réseau sans fil.

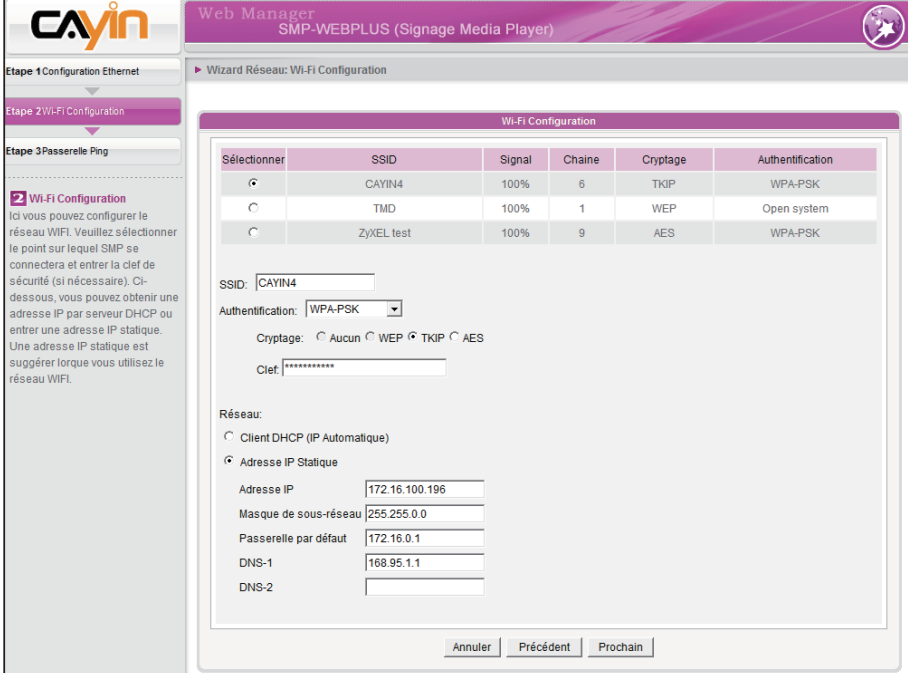

#### **NOTE**

Si vous utilisez une clé WEP, le code sera de 5 à 13 caractères ASCII, 10 ou 26 en format hexadécimal. Si vous utilisez la clé TKIP ou AES, le code sera de 8 à 63 caractères.

#### **NOTE**

Nous recommandons l'utilisation d'une adresse IP statique pour une meilleure stabilité du réseau sans fil. Cette adresse peut résulter d'une réservation par adresse mac sur le serveur DHCP.

- 1. Choisir un point d'accès sans fil disponible. Merci de noter qu'un signal trop faible peut causer une connexion instable, voire des pertes de données. Si vous ne voyez s'afficher aucun point d'accès dans la liste, vérifiez votre environnement réseau Wi-Fi auprès de votre administrateur réseau.
- 2. Sélectionner les méthodes d'authentification et d'encodage adaptées. En général, ces paramètres sont détectés automatiquement, mais entrez la clé si nécessaire.
- 3. Préciser l'adresse DHCP ou l'adresse IP statique pour la connexion sans fil du player SMP.

Si vous avez besoin d'un adaptateur Wi-Fi compatible, merci de contacter Cayin ou l'un de ses revendeurs.

## 2-3-3 Etape 3: Test de Passerelle

Si le serveur DHCP est instable, il occasionne une mauvaise connexion réseau ; la fonction "Vérifier la Passerelle par Ping" permet de réparer automatiquement la connexion. Si le player SMP utilise une adresse IP dynamique donnée par un service DHCP de Fournisseur d'Accès Internet, cocher cette fonction. Si le player SMP utilise une adresse IP fixe ou une adresse IP dynamique donnée par serveur DHCP sur le réseau local, décocher cette fonction.

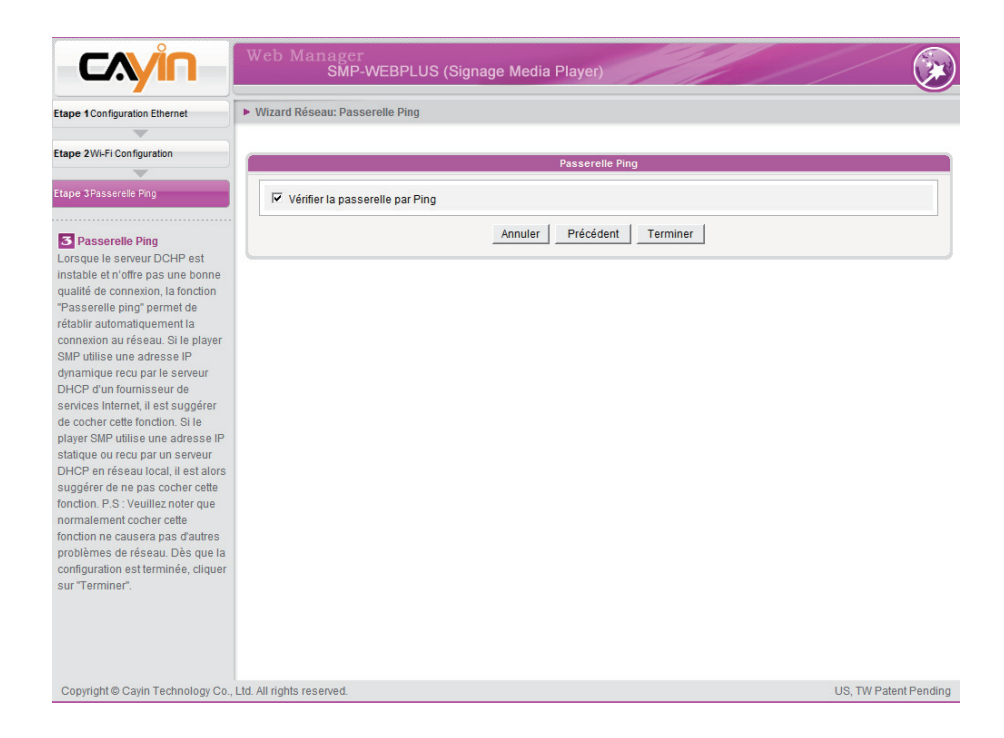

Une fois votre configuration terminée, appuyer sur [Terminer] pour valider vos paramètres.

Il est possible que vous deviez redémarrer le système une fois la configuration terminée.

#### <span id="page-24-0"></span>**NOTE**

Le fait d'activer cette fonction ne devrait pas causer de problèmes sur le réseau

## <span id="page-25-0"></span>2-4 Assistant Système

Dans ce menu, vous pouvez configurer l'heure, la langue, les paramètres d'affichage et de sécurité.

## 2-4-1 Etape 1: Paramétrage de l'heure et de la langue

Paramétrage de la date, de l'heure et de la langue pour l'interface web.

Sélectionner le fuseau horaire correspondant à votre situation géographique. Si le player est connecté à Internet, il est recommandé d'utiliser un serveur horaire NTP, afin de synchroniser automatiquement l'heure. Vous pouvez aussi configurer ces paramètres manuellement et choisir la langue de l'interface web. Le Web Manager est disponible dans les langages suivants : Anglais, Allemand, Français, Italien, Espagnol, Chinois Traditionnel, et Chinois Simplifié.

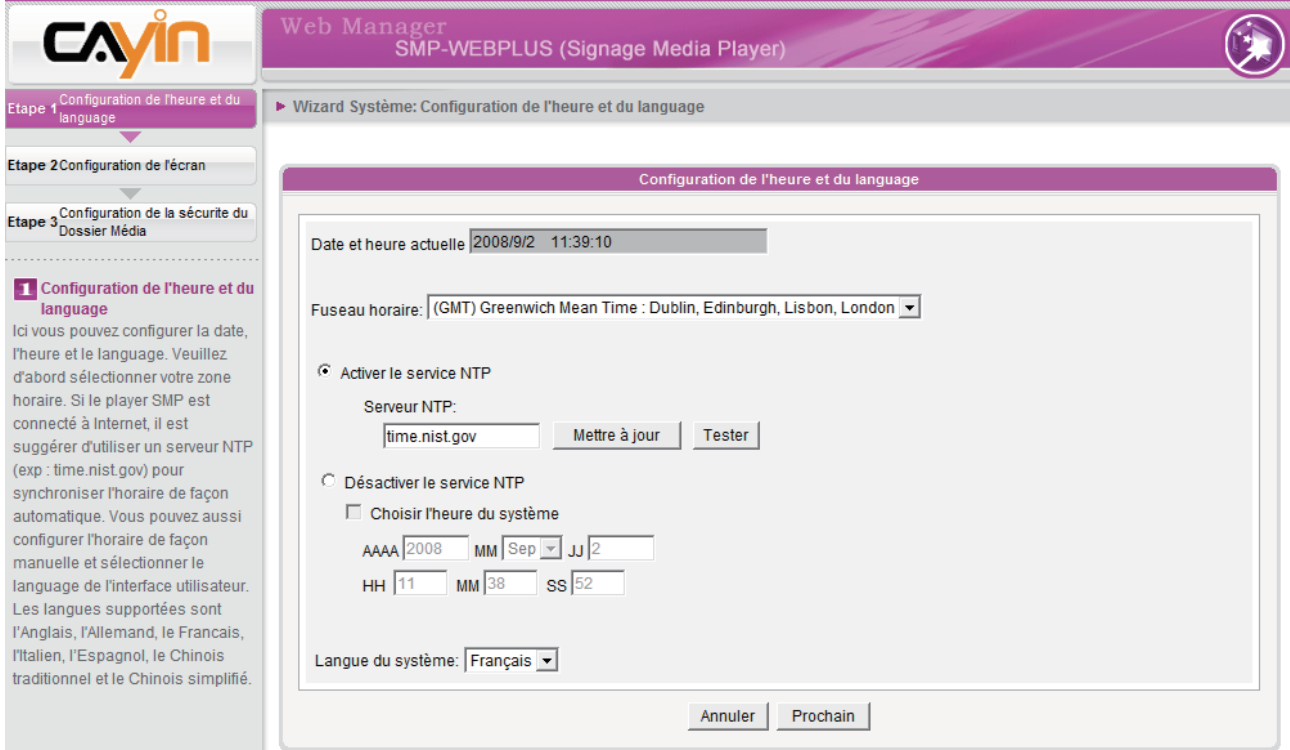

- 1. Choisir le fuseau horaire.
- 2. Sélectionner l'option de serveur horaire ou de paramétrage manuel.
- 3. Choisir la langue de l'interface utilisateur.
- 4. Cliquer sur [Suivant] pour continuer.

#### <span id="page-26-0"></span>**NOTE**

La plupart des écrans plats acceptent un taux de rafraichissement de 60Hz. Il est nécessaire d'avoir des résolutions et taux de rafraichissement compatibles entre écran et player, autrement toutes les possibilités de réglages ne pourront être mises en œuvre.

## 2-4-2 Etape 2: Paramétrage de l'affichage

Configuration des paramètres d'affichage.

Selon le modèle d'écran relié au player SMP, configurer la résolution vidéo et le taux de rafraichissement généré par le player.

Sur certains modèles de players SMP, il est possible de sélectionner la sortie du signal vidéo. Si vous souhaitez couper le signal VGA à un moment précis pour que l'écran commute en mode veille (ce qui est l'usage afin de faire des économies d'énergie), il est possible de configurer les jours et les heures correspondants.

#### SMP-WEBPLUS

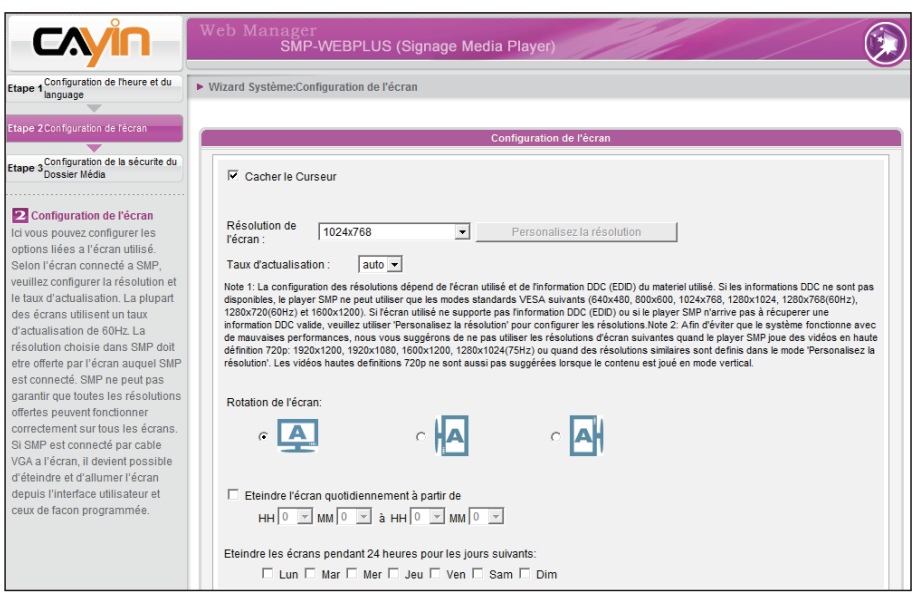

#### **NOTE**

La plupart des écrans se mettent en mode veille lorsque le signal VGA est coupé par le player. Toutefois, certains écrans répondent parfois d'une autre façon, comme par exemple en affichant du bleu. Cela provient de l'écran et non du player.

- 1. Cliquer sur "Cacher le curseur" si vous ne souhaitez pas voir apparaitre le curseur de la souris à l'écran.
- 2. Sélectionner une résolution d'écran et une disposition d'image (rotation).
- 3. Si vous souhaitez éteindre l'écran (le player SMP coupe la sortie VGA automatiquement), vous pouvez paramétrer une horaire précise ou un jour précis de la semaine pour l'extinction du signal VGA.
- 4. Cliquer sur [Suivant] pour continuer.

#### Résolution définie par utilisateur (pour utilisateur expérimenté)

Si aucune résolution ne vous convient, vous pouvez opter pour une résolution personnalisée.

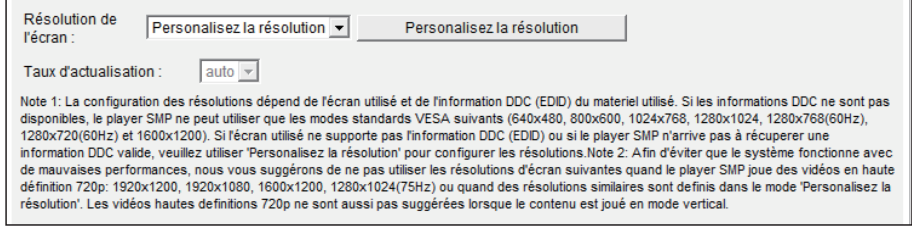

- 1. Sélectionner "Personnalisez la résolution".
- 2. Cliquer sur le bouton [Personnalisez la résolution] pour afficher la boite de dialogue.

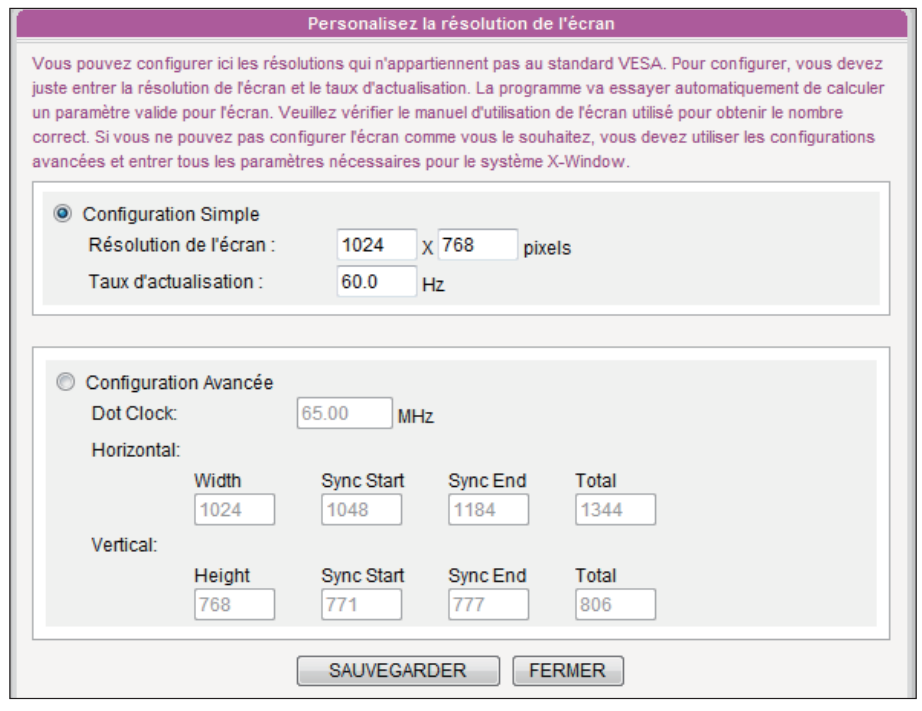

- 3. Choisir entre "Configuration Simple" (Recommandé) ou "Configuration Avancée". Pour « Configuration Simple », il suffit d'entrer une résolution compatible ainsi que le taux de rafraichissement de votre écran. Pour «Configuration Avancée", il faut entrer tous les paramètres nécessaires qui vous sont fournis par le mode d'emploi de l'écran.
- 4. Cliquer sur [Sauvegarder] et revenir sur la page "ECRAN".
- 5. Cliquer à nouveau sur [Sauvegarder] et sur [Appliquer].

#### **NOTE**

Certains écrans ont un taux de rafraichissement qui n'est pas un nombre entier (par exemple 59.9 Hz). Dans ce cas il faut vérifier auprès de votre revendeur ou essayer d'entrer des valeurs se rapprochant du taux de votre écran avant de l'utiliser.

#### **IMPORTANT**

Nous ne pouvons garantir aucune valeur que vous choisirez sur la page de Résolution dans le champ"Personalisez la résolution". Il convient donc de faire des essais de compatibilité avant d'utiliser votre écran.

#### **NOTE**

Si vous optez pour la sortie Composite S-vidéo, le player peut fonctionner uniquement en résolution 800x600.

#### **NOTE**

La plupart des écrans se mettent en mode veille lorsque le signal VGA est coupé par le player. Toutefois, certains écrans répondent parfois d'une autre façon, comme par exemple en affichant du bleu. Cela provient de l'écran et non du player.

#### SMP-WEB3/SMP-WEB3N

- 1. Cliquer sur "Cacher le curseur" si vous ne souhaitez pas voir apparaitre le curseur de la souris à l'écran.
- 2. Sélectionner une résolution d'écran et un connecteur de sortie appropriés.
- 3. Si vous souhaitez éteindre l'écran (le player SMP coupe la sortie VGA) automatiquement vous pouvez paramétrer une horaire précise ou un jour précis de la semaine pour l'extinction du signal VGA.

#### 4. Cliquer sur [Suivant] pour continuer.

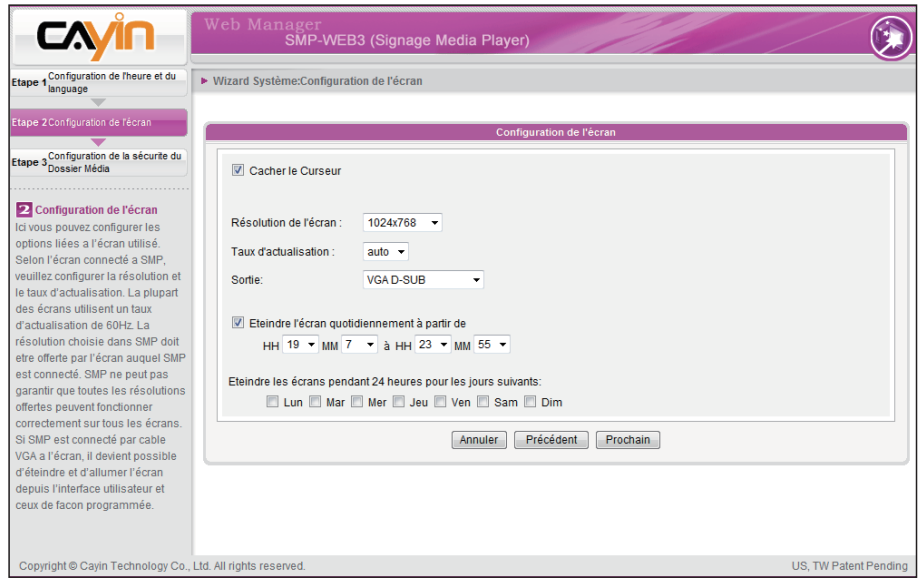

## <span id="page-29-0"></span>2-4-3 Etape 3: Paramétrage de sécurité du Dossier Média

Configuration de la sécurité pour l'accès au Dossier Média.

Si vous sélectionnez le "mode partagé" qui est le mode le plus pratique mais aussi le moins sûr, il n'est pas nécessaire d'entrer un mot de passe pour accéder au Dossier Média.

Vous pouvez aussi sélectionner le "mode utilisateur", et dans ce cas il faut paramétrer un mot de passe. Une fois la configuration terminée, appuyez sur [Terminer] pour valider.

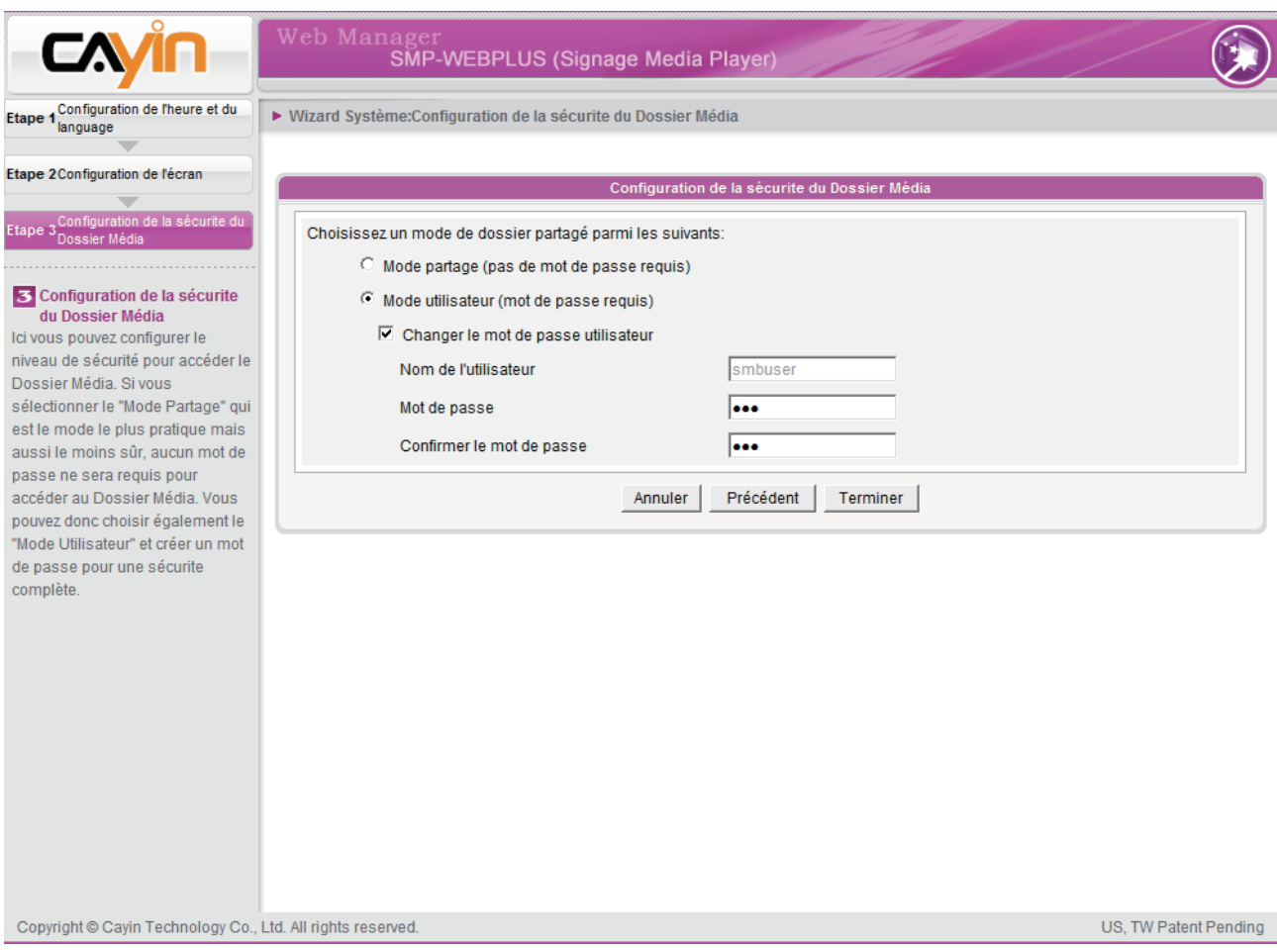

## <span id="page-30-0"></span>2-5 Assistant de mise à jour du contenu

#### 2-5-1 Paramétrage de la mise à jour

Configuration de la synchronisation du Dossier Média avec un serveur CMS.

Si le player SMP est destiné à un usage hors ligne et ne nécessite pas de connexion à un serveur CMS, passez cette rubrique.

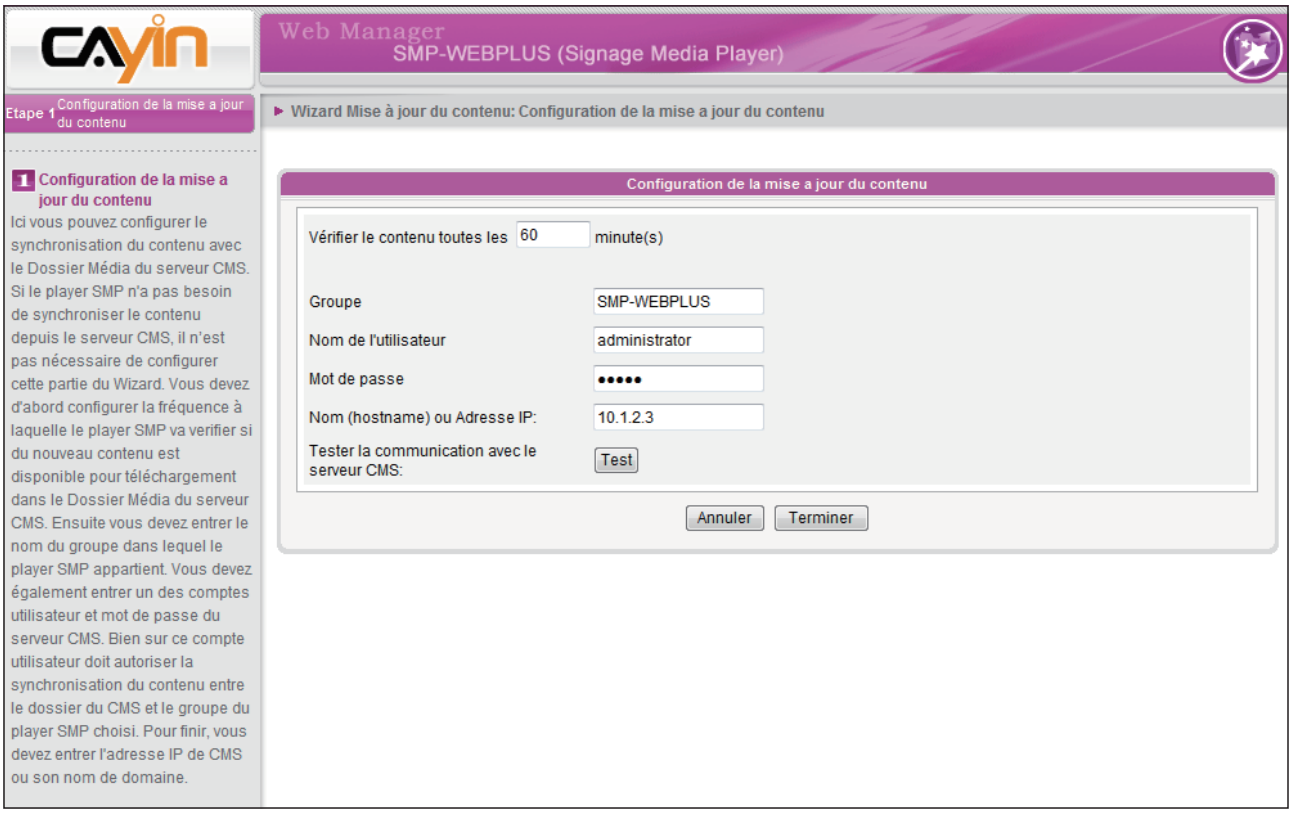

- 1. Configurez la fréquence des vérifications à faire par le player auprès du serveur CMS pour la mise à jour du contenu.
- 2. Entrer le "nom du groupe" auquel le player appartient.
- 3. Entrer le nom et le mot de passe d'un compte du serveur CMS autorisé à accéder au contenu de ce groupe.
- 4. Entrer l'adresse IP du serveur CMS ou son nom de domaine (par exemple: cms. votre-entreprise.com). Appuyer sur le bouton [Test] pour vérifier si vos données sont correctes.
- 5. Une fois la configuration terminée, appuyer sur le bouton [Terminer] pour valider.

## <span id="page-31-0"></span>2-6 Assistant Lecture

#### 2-6-1 Liste de diffusion des fichiers HTML

Edition de la liste de diffusion du player SMP-WEB. La liste est éditée ici ou peut être centralisée par un serveur CMS.

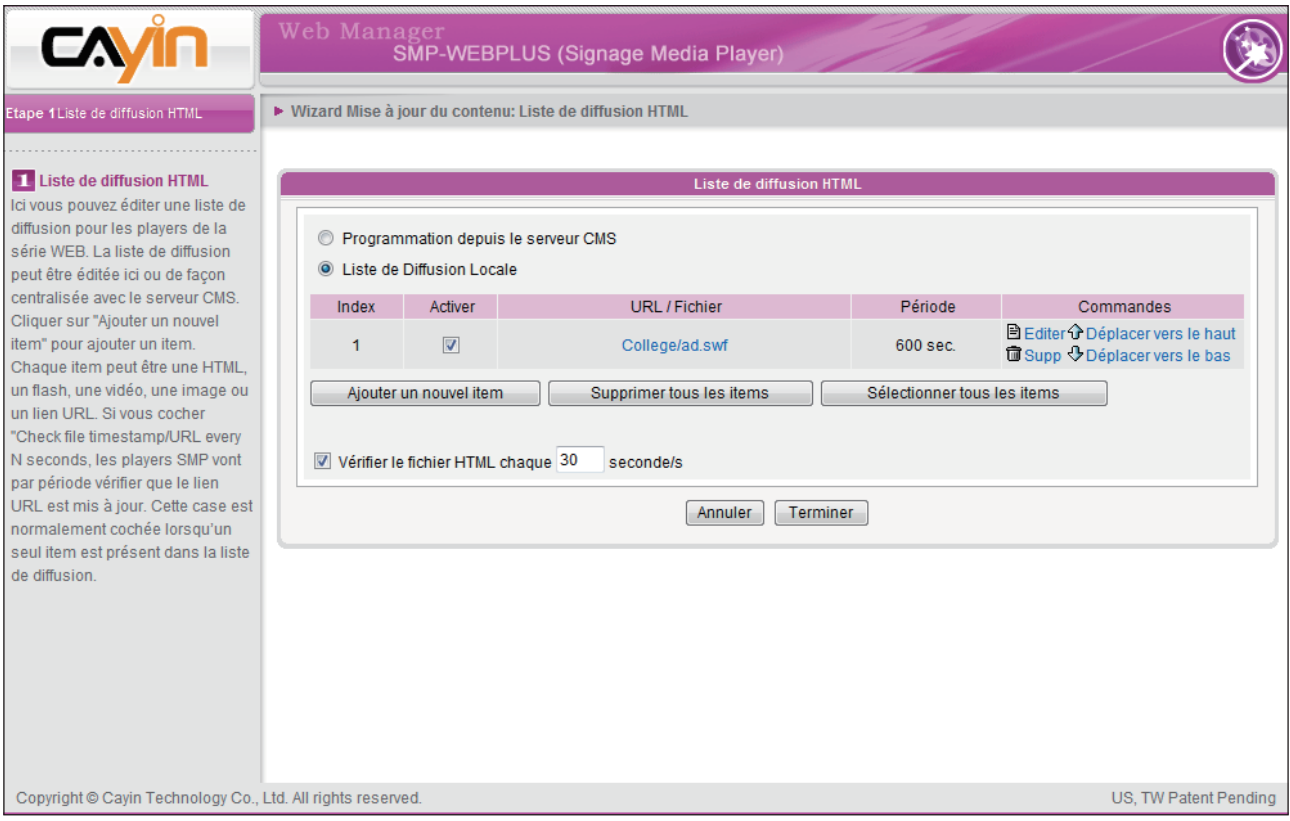

Appuyer sur [Ajouter un nouvel item] pour ajouter un nouveau fichier à votre liste (fichier: HTML local, Flash, vidéo, image, URL distant).

Si vous cochez l'option "Vérifier le fichier HTML chaque N secondes", le player SMP va faire des vérifications régulières de la mise à jour du contenu du fichier importé ou de l'URL. C'est la meilleure solution si vous configurez le player pour qu'il ne passe qu'un seul objet (item) dans la liste de diffusion.

Appuyer sur [Terminer] pour quitter l'Assistant.

# <span id="page-32-0"></span>**3. Gestion et diffusion de<br>Contenu multimédia** contenu multimédia

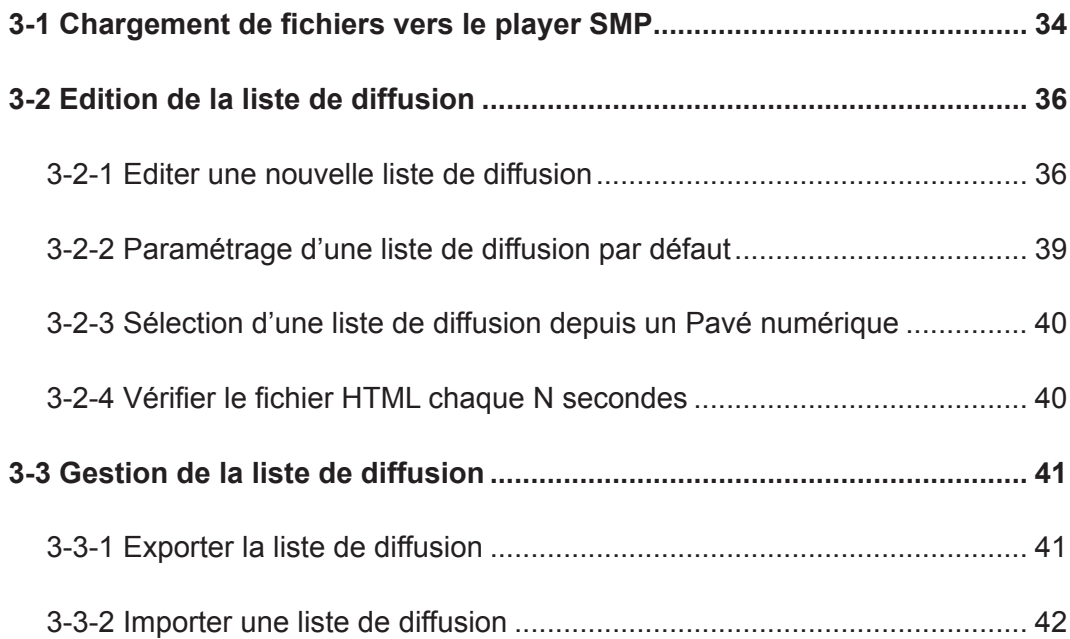

<span id="page-33-0"></span>Les players de la série SMP-WEB acceptent la diffusion de multiples formats de fichiers multimédia. Les utilisateurs peuvent charger les contenus vers le player SMP et éditer des listes de diffusion que le player passera. Il est également possible de gérer les listes de diffusion ainsi que la mise à jour des contenus depuis le serveur CMS.

## 3-1 Chargement de fichiers vers le player SMP

Si vous utilisez les players SMP sans serveur CMS, vous pouvez choisir l'une des méthodes ci-dessous pour charger vos fichiers vers les players de la série SMP-WEB.

#### Méthode 1:

- 1. Insérer le CD fourni avec le player dans votre lecteur de CD-ROM, et exécutez le logiciel [Cayin Device Seeker] (\ Tool\Device Seeker\cysrch.exe). Vous pouvez aussi copier ce fichier sur votre PC pour une utilisation future.
- 2. Cliquer sur [Seek] et le système recherche les players SMP Cayin connectés et visibles sur le réseau local. Sélectionner l'appareil désiré par un double clic sur son nom. Vous pouvez également cliquer une fois sur son nom et choisir **Open** Folder].

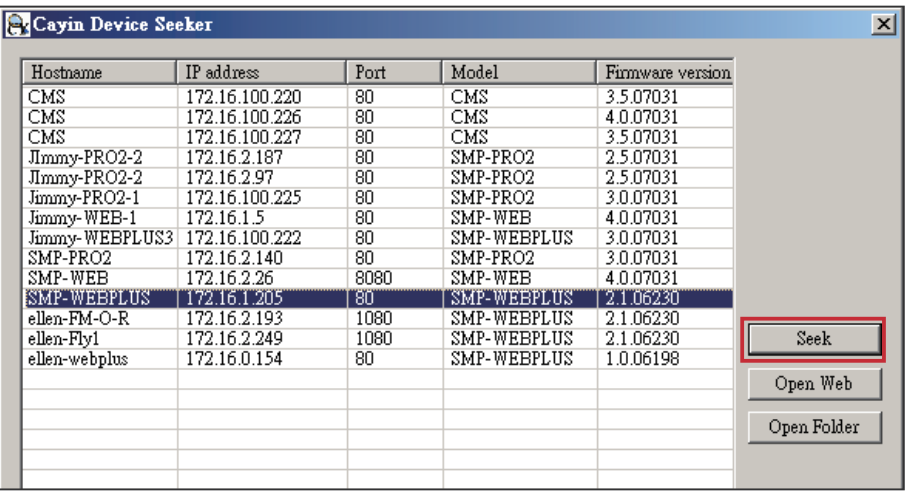

#### **NOTE**

Votre PC et votre player doivent appartenir au même sous-réseau pour être en mesure d'utiliser le logiciel Cayin Device Seeker

- 3. Votre PC ouvre Windows Explorer et les dossiers ou fichiers contenus sur le player sélectionné s'affichent à l'écran.
- 4. Copier les fichiers multimédia depuis le PC sur le player SMP en passant par le voisinage réseau. Vous pouvez ensuite les diffuser.

#### Méthode 2:

1. Ouvrir [Windows Explorer] et entrer le \\nom du player ou \\adresse IP du player Par exemple, si votre player s'appelle SMP-WEBPLUS (nom par défaut), entrer \\SMP-WEBPLUS ou \\172.16.1.205 (si son adresse IP est 172.16.1.205)

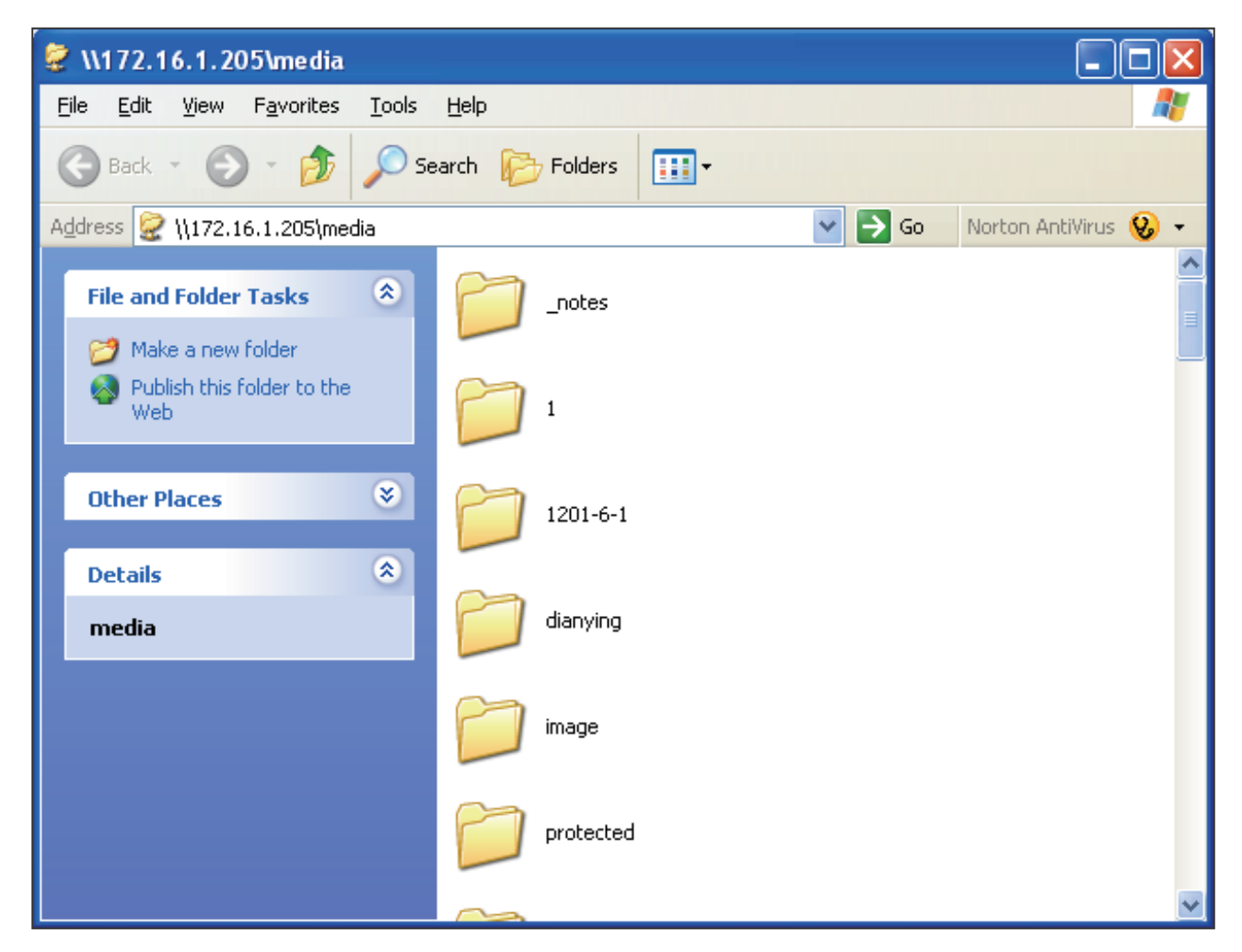

2. Copier les fichiers multimédia depuis votre PC sur le player SMP en passant par le voisinage réseau. Vous pouvez à présent diffuser ces fichiers depuis le player SMP.

#### <span id="page-35-0"></span>**NOTE**

Il est possible d'éditer jusqu'à 10 listes de diffusion HTML/JPEG/SWF/VIDEO et d'ajouter jusqu'à 99 objets dans chaque liste.

## 3-2 Edition de la liste de diffusion

Vous pouvez éditer votre liste par l'interface Web Manager depuis votre PC.

## 3-2-1 Editer une nouvelle liste de diffusion

Suivre les étapes ci-dessous pour éditer une nouvelle liste:

- 1. Authentifiez-vous sur la page du Web Manager.
- 2. Cliquer sur [PARCOURIR] et aller sur la page "PAGE DE DEMARRAGE".
- 3. Localiser la liste déroulante intitulée "Liste de diffusion" et choisir "0". Vous pouvez alors ajouter un objet dans cette liste "0".
- 4. Cliquer sur [Ajouter un nouvel item] pour afficher la boite de dialogue "Ajouter/ Editer/Lancer la page".

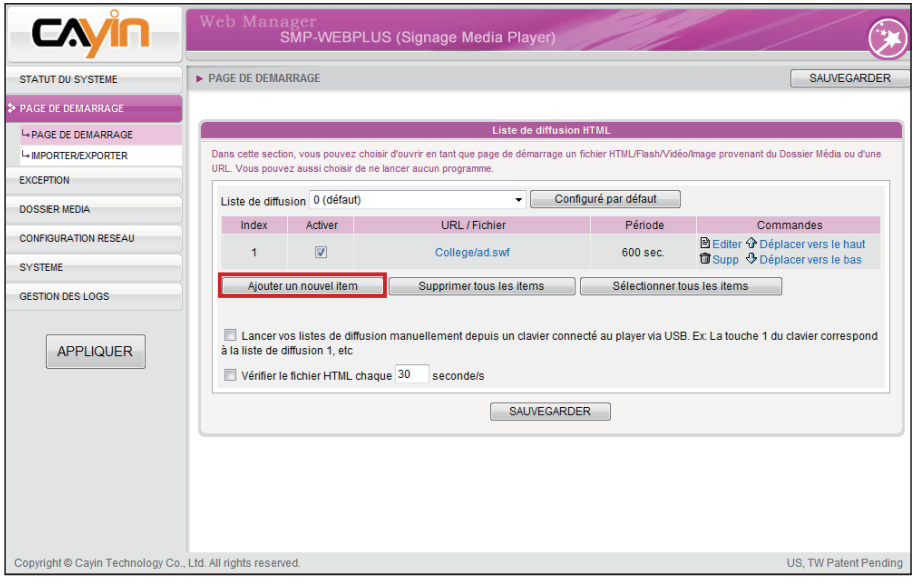
5. Dans la boite de dialogue «Ajouter/ Editer / Lancer la page», vous pouvez choisir la séquence désirée. Par défaut, le nouveau fichier sera inséré à la fin de la liste. Vous pouvez aussi choisir d'insérer ce nouvel objet entre deux fichiers déjà inscrits. Voir le tableau ci-dessous pour plus de détails :

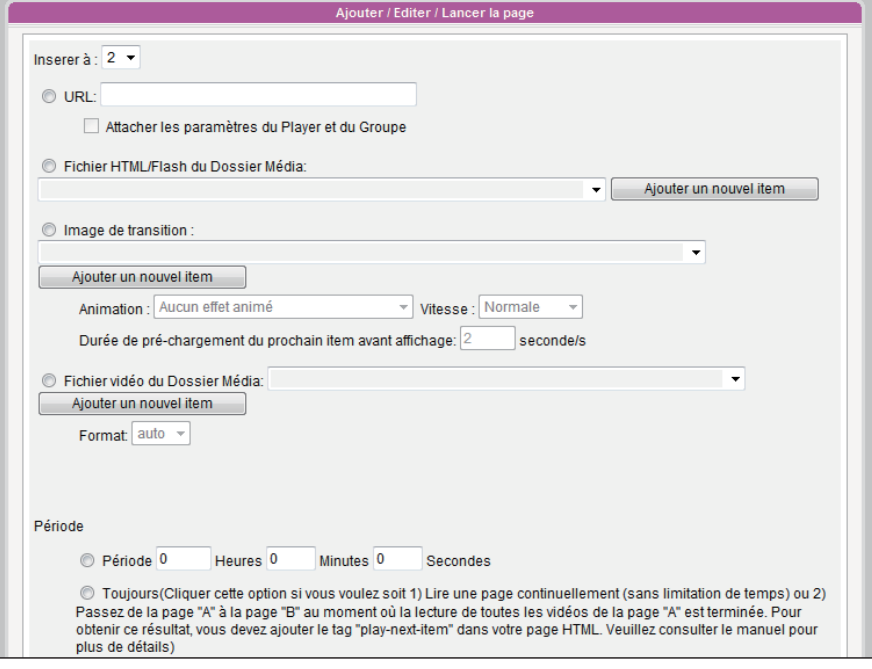

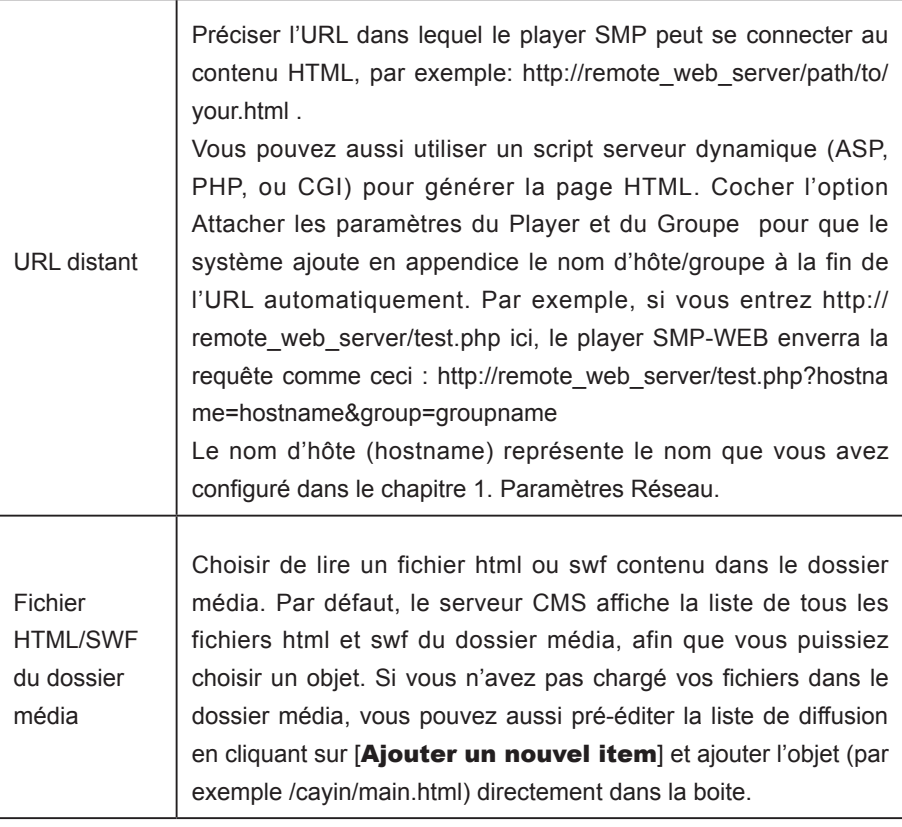

### **NOTE**

Les players de la série SMP-WEB n'acceptent pas le protocole HTTPS (SSL).

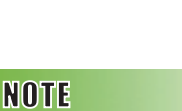

Si vous passez des fichiers vidéo du dossier media, vous ne pourrez pas paramétrer la durée du clip vidéo. Le système diffuse le fichier suivant à la suite du premier fichier.

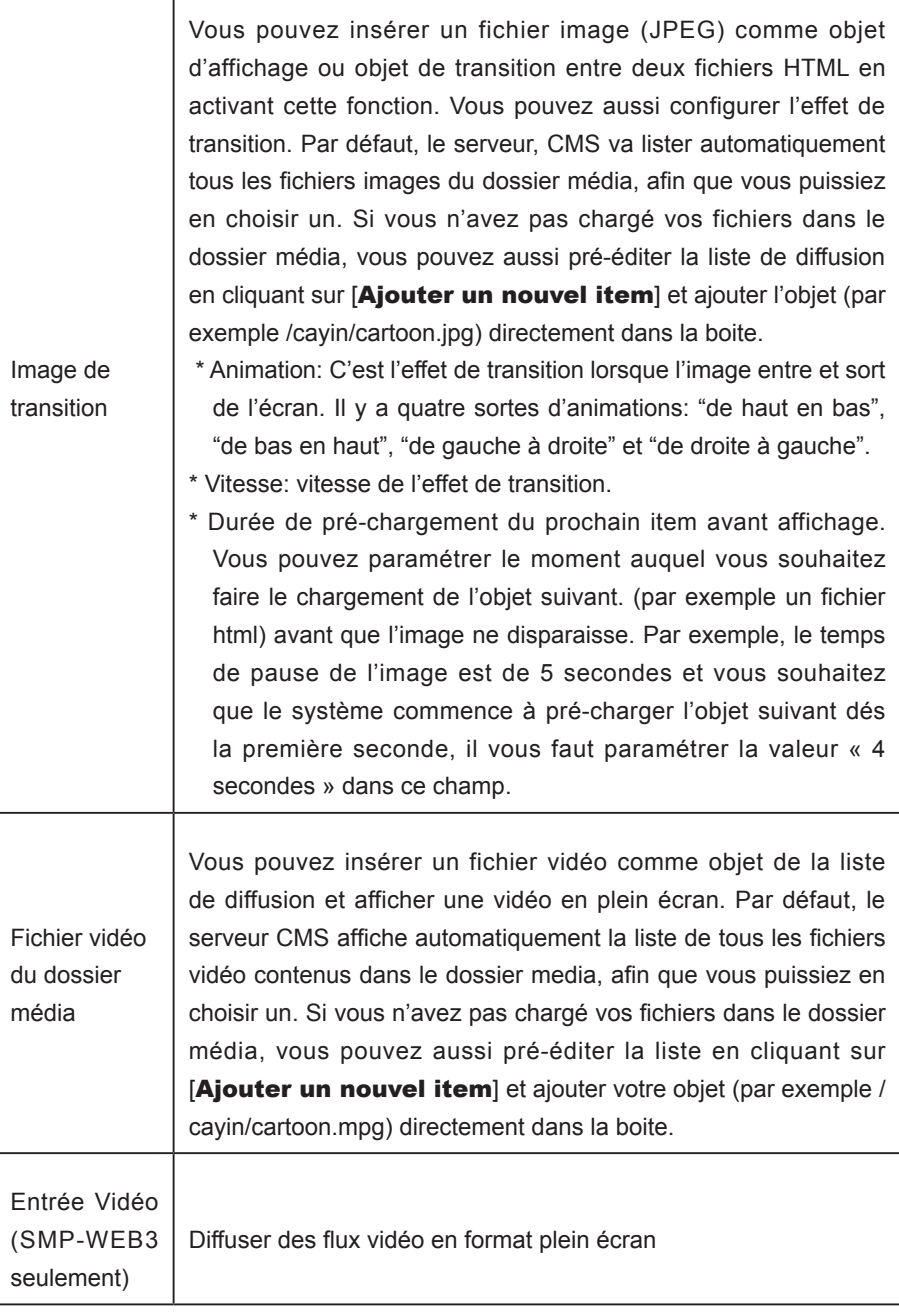

- 6. Enfin, paramétrer la durée pour la diffusion de chaque objet. Une fois la durée passée, le player SMP-WEB passe à l'objet suivant. Si vous configurez la durée sur "Toujours", la liste s'arrête ici, ce qui signifie que le player SMP-WEB continue à passer cet objet sans passer au suivant. Vous pouvez utiliser le langage JavaScript ou le Tag "play-next-item" pour changer d'objet tout en ayant sélectionner « toujours » pour la durée.
- 7. Cliquer sur [SAUVEGARDER] et sur [QUITTER] pour terminer le paramétrage d'un objet.
- 8. Si vous voulez changer l'ordre de diffusion, cliquer sur

[Déplacer vers le Haut] et [Déplacer vers le Bas] pour déplacer les objets.

9. Une fois vos paramétrages faits, cliquer sur [SAUVEGARDER] et sur [APPLIQUER].

#### **NOTE**

Pensez à activer les objets à diffuser. Le player SMP passera seulement les objets sélectionnés. Pour effacer tous les objets de la liste, cliquer sur [Supprimer Tout].

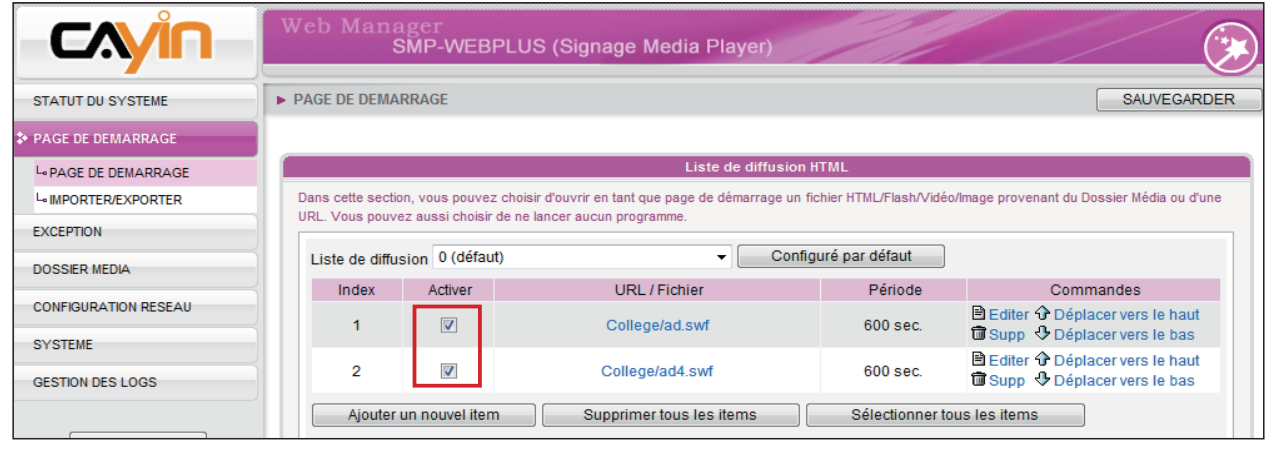

# 3-2-2 Paramétrage d'une liste de diffusion par défaut

Les players de la série SMP-WEB peuvent afficher seulement une liste de diffusion active à la fois. Cliquer sur **[Configuré par défaut**] pour que la liste de diffusion choisie devienne active. Les players de la série SMP-WEB afficheront automatiquement les objets (items) figurant dans cette liste par défaut sur l'écran.

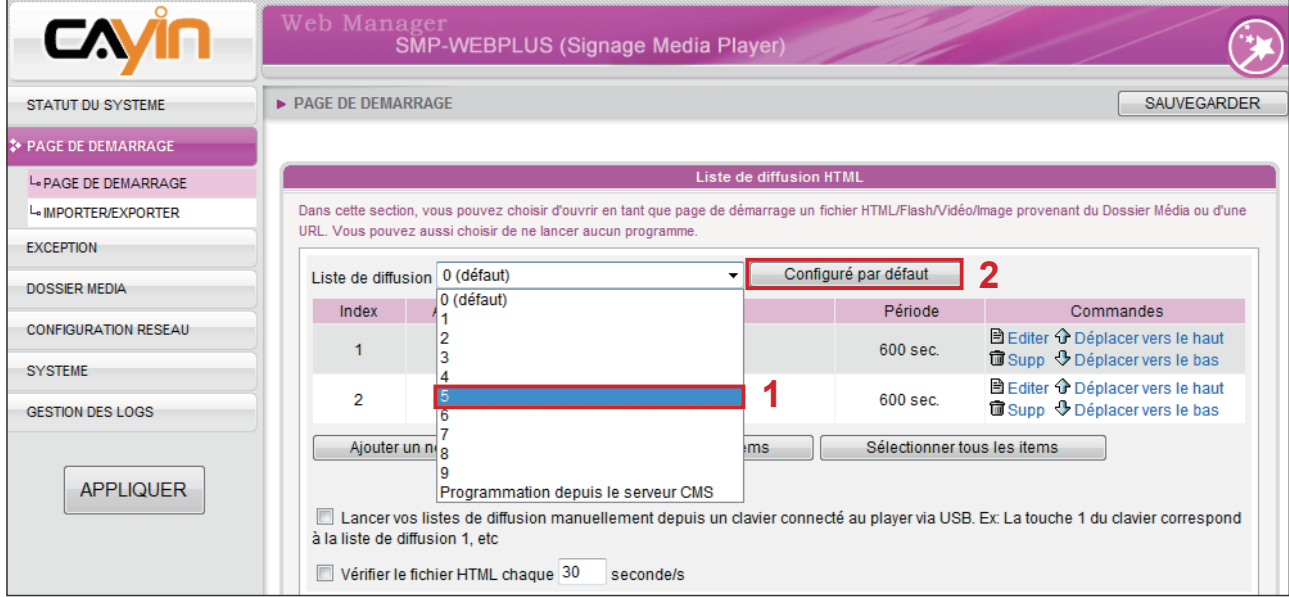

# 3-2-3 Sélection d'une liste de diffusion depuis un Pavé numérique

La fonction "Lancer vos listes de diffusion manuellement depuis un clavier (ou pavé numérique) connecté au player via USB" permet de passer d'une liste à une autre en appuyant sur les touches d'un pavé numérique connecté au player. Vous pouvez éditer jusqu'à 10 listes de diffusion: l'utilisateur n'a qu'à appuyer sur les touches de 0 à 9.

# 3-2-4 Vérifier le fichier HTML chaque N secondes

#### **NOTE**

Le player SMP-WEB vérifie comme ceci si le fichier est mis à jour:

- \* URL distant: dernier tag entête modifié
- \* Fichier HTML du dossier media: horaire du fichier

Quand la liste de diffusion contient des objets HTML provenant d'un URL ou du Dossier Média, vous pouvez choisir d'activer la fonction « Vérifier le fichier HTML chaque N secondes » et choisir la fréquence en secondes. Le système vérifie le fichier URL ou HTML et rafraichit la page web à la fréquence définie. Si aucune mise à jour n'est disponible, ou si le fichier est supprimé, le système continue à diffuser le fichier d'origine.

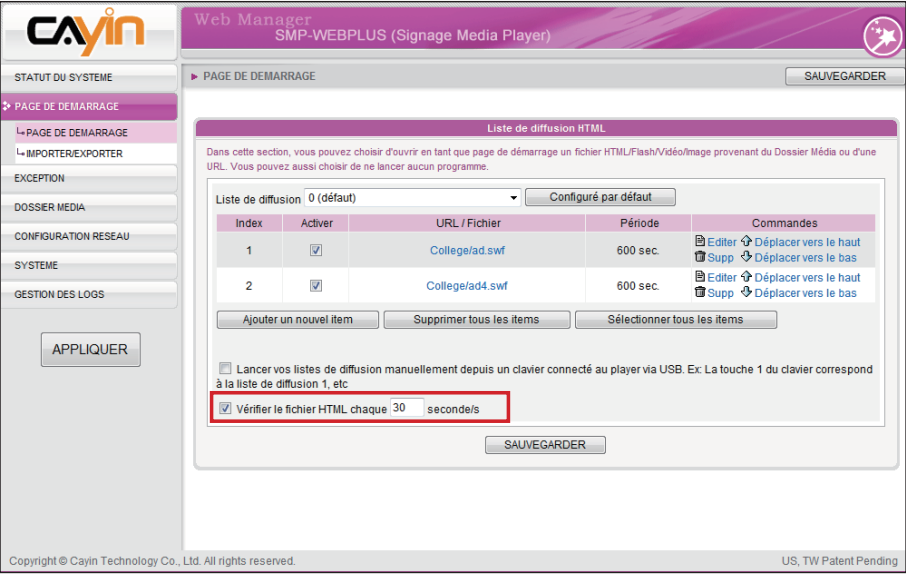

# 3-3 Gestion de la liste de diffusion

Vous pouvez importer ou exporter des listes, afin de gagner du temps de préparation.

### 3-3-1 Exporter la liste de diffusion

Suivre les étapes ci-dessous pour exporter des listes vers votre ordinateur.

- 1. Authentifiez-vous sur la page du Web Manager.
- 2. Cliquer sur [PAGE DE DEMARRAGE] et aller sur la page "IMPORTER/EXPORTER"
- 3. Cliquer sur [**Exporter**] pour afficher la boite de dialogue.

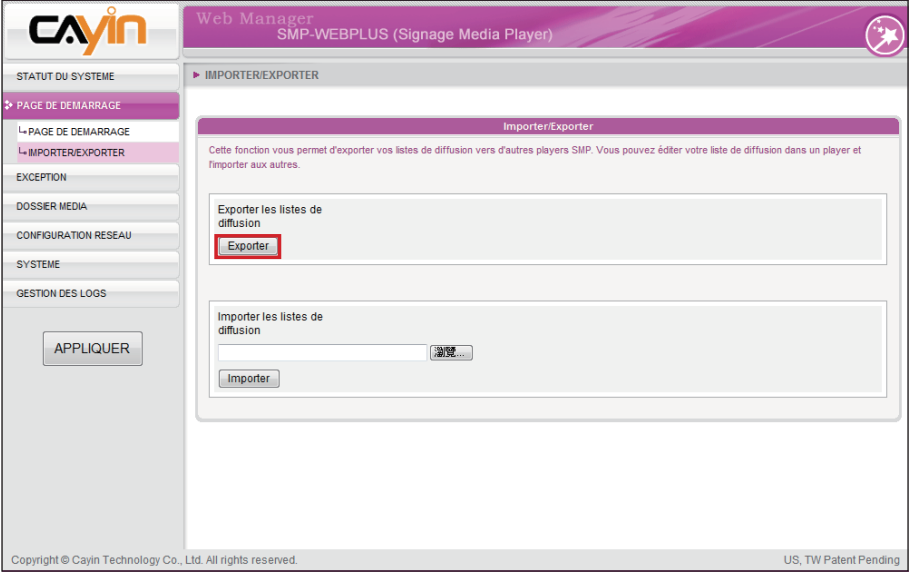

4. Cliquer sur [SAUVEGARDER] dans la fenêtre et sauvegarder le fichier dans le répertoire désiré. .

### **NOTE**

Si vous avez activé un Blocage de Pop-ups dans votre navigateur Internet, ou que vous avez désactivé la fonction "Téléchargement", la fonction Exporter ne pourra pas s'effectuer. Pensez à désactiver votre Blocage de Pop-ups ou ajoutez "SMP-WEB web manager » dans la liste des sites web autorisés. Vous pouvez aussi essayer d'appuyer sur la touche [Ctrl] en même temps que le bouton [Exporter]. Cette astuce fonctionne pour la plupart des blocages de popups.

### **NOTE**

Vous ne pouvez pas exporter une liste de diffusion si vous opérez manuellement votre player. Utiliser un PC en réseau et l'interface Web Manager.

### 3-3-2 Importer une liste de diffusion

Vous pouvez importer des listes de diffusion vers d'autres players SMP-WEB. Suivre les étapes ci-dessous:

- 1. Authentifiez-vous sur la page du Web Manager.
- 2. Cliquer sur [PAGE DE DEMARRAGE] et aller sur la page "IMPORTER/EXPORTER".
- 3. Cliquer sur [Parcourir] dans la section "Importer les listes de diffusion" et choisir une liste. Cliquer sur [Importer] pour ajouter la liste au player.

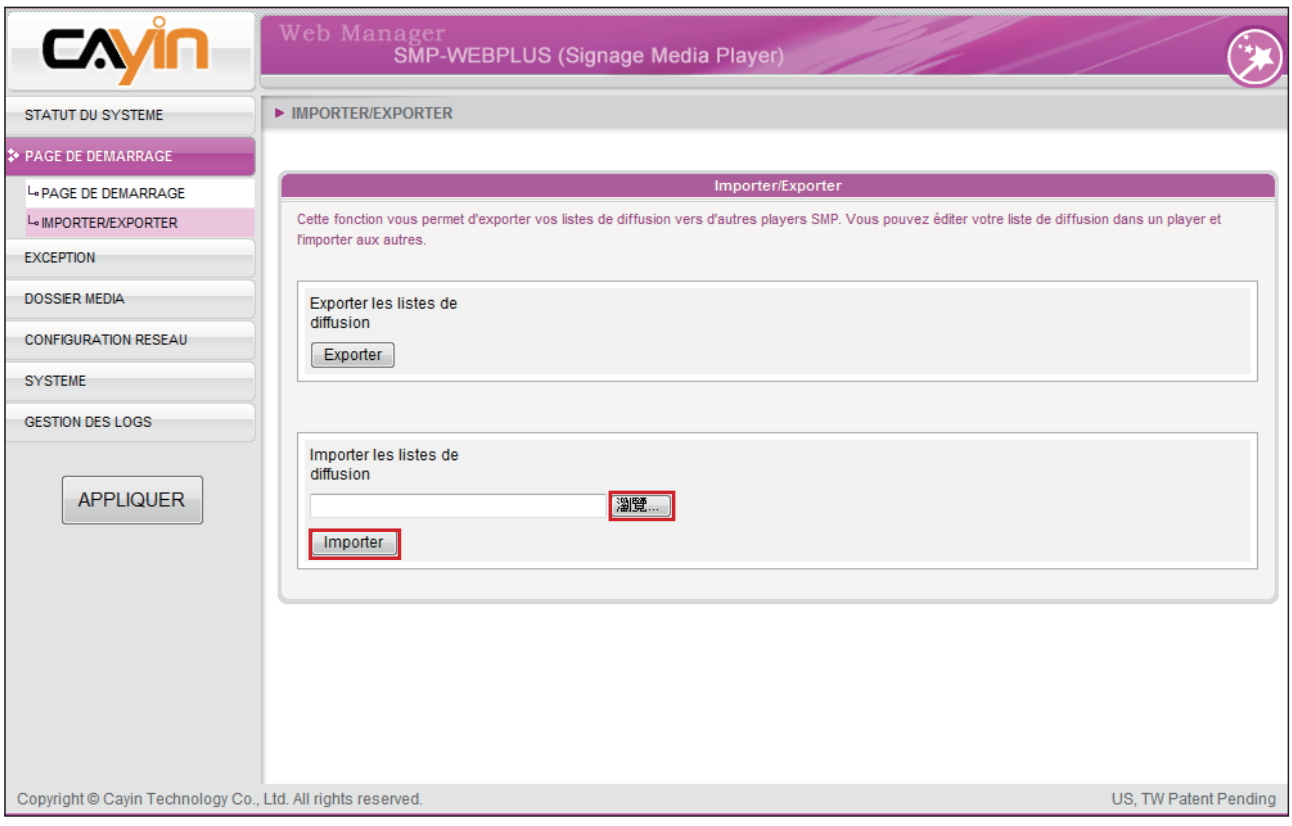

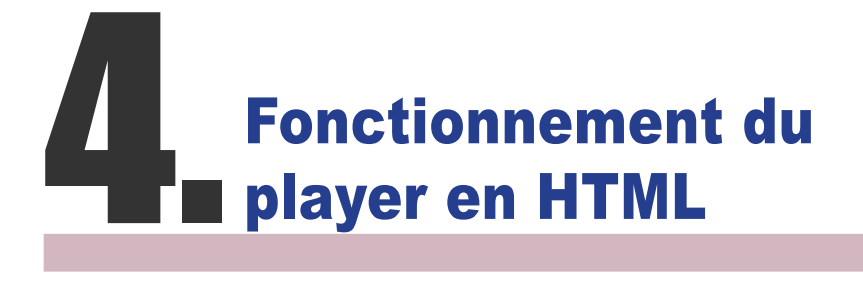

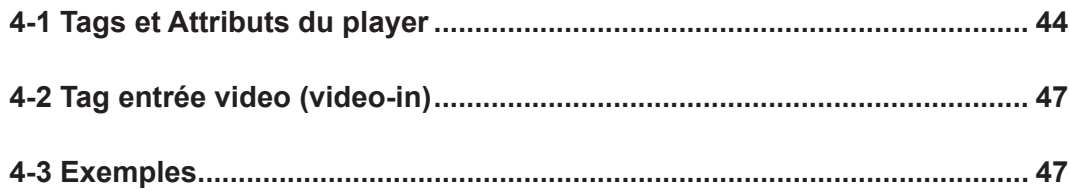

# <span id="page-43-0"></span>4-1 Tags et Attributs du player

Le lecteur de média des players de la série SMP-WEB peut étre intégré dans de l'HTML. Le lecteur de média peut soit lire des vidéos depuis le disque dur du player ou lire des flux vidéos en direct.

L'image suivante vous montre comment vous pouvez afficher vos images sous forme de page web. Le contenu complet de la page HTML s'affiche grâce au navigateur. Il suffit de nommer cette page HTML comme objet de la liste de diffusion de votre player SMP-WEB pour afficher les contenus multimédia en tant que page web.

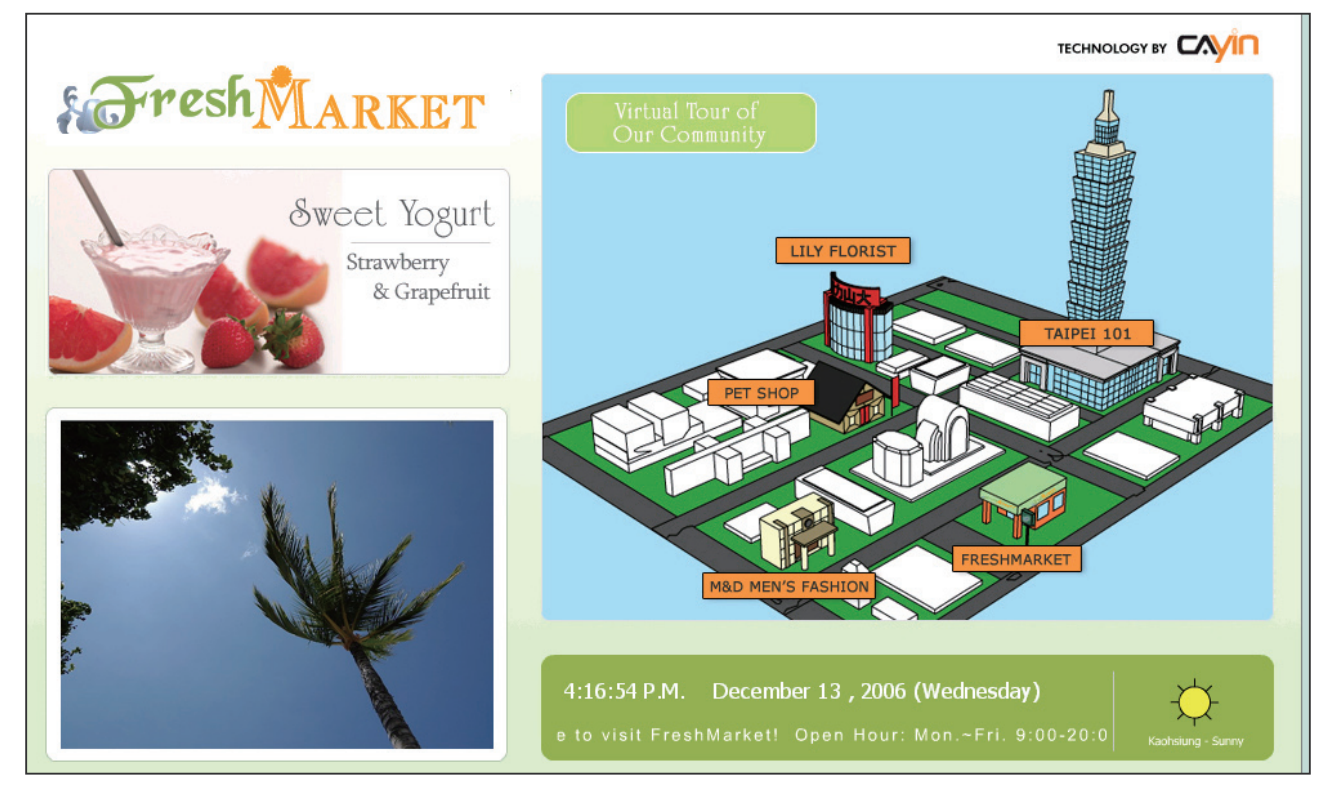

Nous vous fournissons de nombreux "Tags" utiles que vous pourrez inclure dans votre page HTML pour contrôler votre lecture de média de Cayin. Voir le tableau ci-dessous:

Code HTML:

```
<object type="TYPE Attribute" height=" Object height (pixel)" width=" Object width (pixel)">
```

```
 <param name="NAME Attribute " value=" value ">
 <param name="NAME Attribute " value=" value ">
 <param name="NAME Attribute " value=" value ">
```

```
 …
```

```
</object>
```
### Attribut TYPE

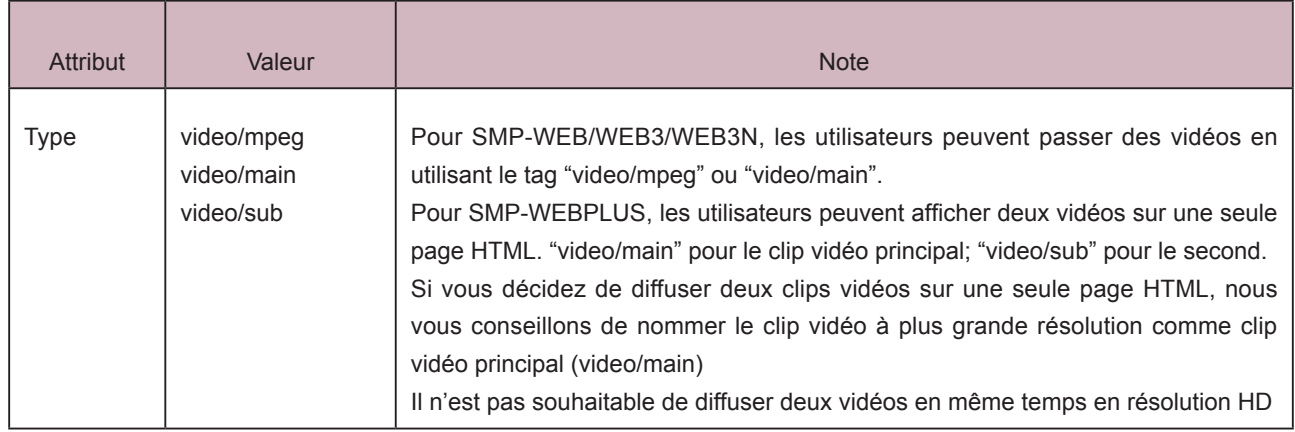

### Attribut NOM:

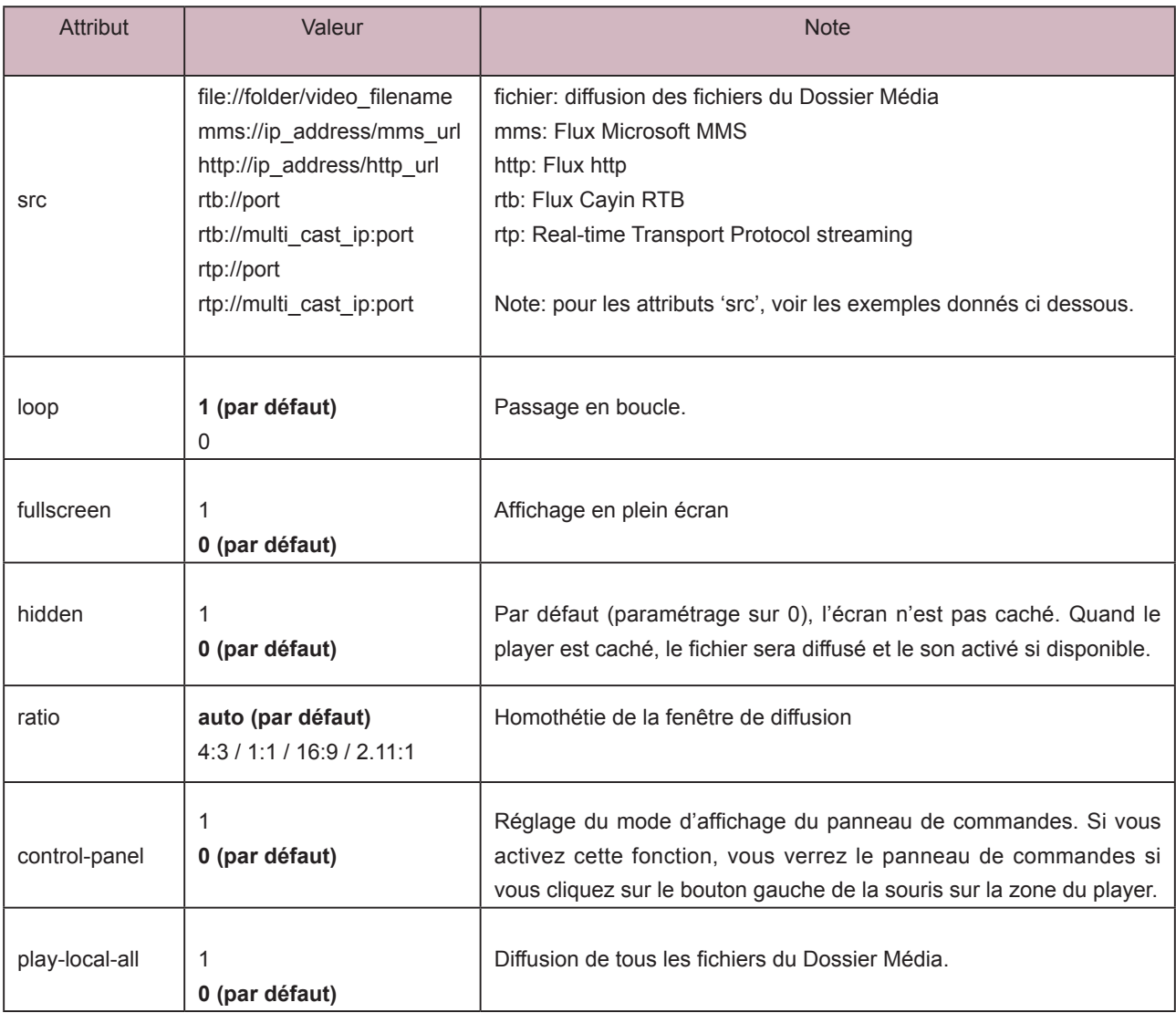

#### Mode d'emploi

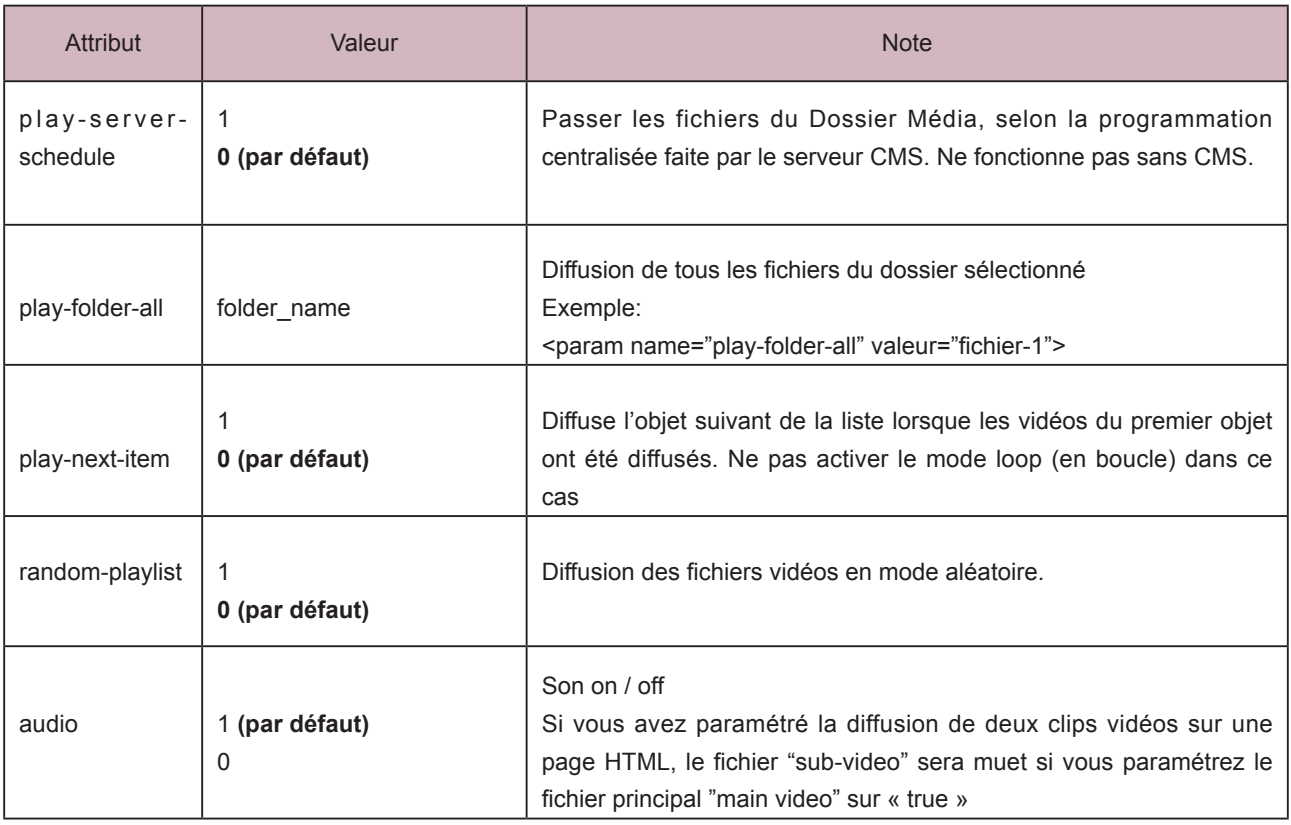

#### <span id="page-46-0"></span>**IMPORTANT**

Tag disponible seulement sur le modèle SMP-WEB3.

#### **NOTE**

Ne pas utiliser le tag videoin avec un autre tag lié au média player en même temps. Le système serait saturé et diffuserait les éléments avec des blancs.

# 4-2 Tag entrée video (video-in)

Si vous voulez afficher les signaux AV-IN sur les pages web, vous pouvez insérer le tag Entrée Vidéo suivant. Pour certains attributs d'entrée vidéo (par exemple Video NTSC/PAL), voir le chapitre 6-5.

<object type="video/video-in" height="Object height (pixel)" width="Object width (pixel)">

<param name="NAME Attribute" value="value">

```
 …
```

```
</object>
```
Attribut NOM:

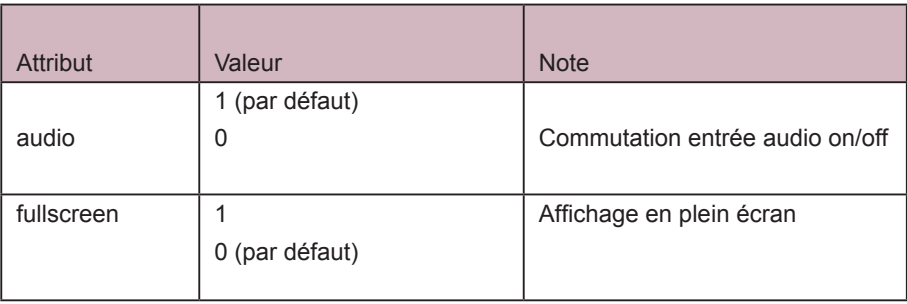

# 4-3 Exemples

**Exemple 1:** Diffusion du fichier, video.mpg, du dossier média en boucle :

```
<html>
<head>
</head>
<body>
…………
<object type="video/mpeg" WIDTH="320" HEIGHT="240">
<param name="src" value="file://video.mpg">
<param name="loop" value="1">
<param name="ratio" value="4:3">
</object>
……………………
</body>
</html>
```
**Exemple 2:** Diffusion du fichier, video.mpg, du dossier média en boucle et en plein écran: <html> <head> </head> <body> ……………… <object type="video/mpeg" WIDTH="320" HEIGHT="240"> <param name="src" value="file://video.mpg"> <param name="fullscreen" value="1"> <param name="loop" value="1"> </object> ………………… </body> </html>

Exemple 3: Diffusion de plusieurs fichiers vidéo du dossier media en boucle:

Si vous voulez passer beaucoup d'objets, ajoutez le tag "param" autant de fois et paramétrez le nom "name" en "src". Dans l'exemple ci-dessous, le player média va passer les fichiers vidéos dans l'ordre 1.mpg, 2.mpg, 3.mpg, 4.mpg, et 5.mpg.

<html> <head> </head> <body> ……. <object type="video/mpeg" WIDTH="320" HEIGHT="240"> <param name="loop" value="1"> <param name="src" value="file://1.mpg"> <param name="src" value="file://2.mpg"> <param name="src" value="file://3.mpg"> <param name="src" value="file://4.mpg"> <param name="src" value="file://5.mpg"> </object> …… </body> </html>

Exemple 4: Diffuser tous les fichiers vidéos du dossier media.

Si vous voulez passer tous les fichiers vidéo du dossier média, il faut utiliser l'attribut "playlocal-all" (diffuser tous les fichiers locaux). Le player passera tous les fichiers dans l'ordre alphabétique.

```
<html>
<head>
</head>
<body>
………
<object type="video/mpeg" WIDTH="320" HEIGHT="240">
<param name="loop" value="1">
<param name="play-local-all" value="1 ">
</object>
……
</body>
</html>
```
Exemple 5: Diffuser plusieurs fichiers vidéo du dossier média et passer automatiquement à l'objet de la liste suivant (une fois les videos du premier objet terminés).

Dans l'exemple donné ci-dessous, le player indique au navigateur qu'il passe à l'objet de la liste de diffusion suivant. Nous vous recommandons de paramétrer la durée de tous les objets d'une même liste en "Toujours".

```
<html>
<head>
</head>
<body>
…….
<object type="video/mpeg" WIDTH="320" HEIGHT="240">
<param name="src" value="file://1.mpg">
<param name="src" value="file://2.mpg">
<param name="src" value="file://3.mpg">
<param name="play-next-item" value="1 ">
</object>
………
</body>
```
</html>

### Exemple 6: Contrôle de la liste de diffusion par serveur CMS

Le player va charger la liste de diffusion du serveur CMS quand vous utilisez le tag "playserver-schedule".

```
<html>
<head>
</head>
<body>
…….
<object type="video/mpeg" WIDTH="320" HEIGHT="240">
<param name="loop" value="1">
<param name="play-server-schedule" value="1 ">
</object>
……
</body>
</html>
```
Exemple 7: Diffuser tous les fichiers vidéo contenus dans un sous-dossier et passer les fichiers en mode aléatoire.

Le lecteur média du player va passer les fichiers du sous-dossier du Dossier Média avec l'attribut "play-folder-all". Vous pouvez aussi diffuser les fichiers vidéo en mode aléatoire avec l'attribut "random-playlist".

```
<html>
<head>
</head>
<body>
…….
<object type="video/mpeg" WIDTH="320" HEIGHT="240">
<param name="loop" value="1">
<param name="play-folder-all" value="folder_name">
<param name="random-playlist" value="1">
</object>
………
</body>
</html>
```
**Exemple 8:** Diffuser deux clips vidéo sur une page web (Seulement pour le modèle SMP-WEBPLUS). Le player SMP-WEBPLUS peut passer deux fichiers vidéo sur une seule page avec les attributs, "video/main" et "video/sub".

```
<html>
<head>
</head>
<body>
………
<object type="video/main" WIDTH="640" HEIGHT="480">
<param name="loop" value="1">
<param name=" src" value="file://1.mpg">
</object>
……
<object type="video/sub" WIDTH="320" HEIGHT="240">
<param name="loop" value="1">
<param name="src" value="file://2.mpg">
<param name="audio" value="0">
</object>
…….
</body>
```

```
</html>
```
Exemple 9: Cacher un lecteue média et passer du contenu audio (musique seulement)

Si vous préférez cacher le lecteur média et passer seulement des musiques (par exemple MP3), il faut créer une règle CSS pour contrôler les attributs du tag "OBJECT" et paramétrer param name "hidden" sur la valeur "1".

```
<html>
<head>
<style type="text/css">
\lt!!--
object { 
   visibility: visible; 
}
object.hiddenObject {
   visibility: hidden ! important; 
   width: 0px ! important;
   height: 0px ! important; 
   margin: 0px ! important; 
   padding: 0px ! important; 
   border-style: none ! important; 
   border-width: 0px ! important; 
   max-width: 0px ! important; 
   max-height: 0px ! important; 
}
-->
</style>
</head>
<body>
<object type="video/mpeg" HEIGHT="240" WIDTH="320" CLASS="hiddenObject">
<param name="src" value="file://1.mp3">
<param name="hidden" value="1">
</object>
</body>
</html>
```
### **Exemple 10: Diffuser la source video-in**

<html>

<head>

</head>

<body>

…………………

<object type="video/video-in" WIDTH="320" HEIGHT="240">

</object>

………………

</body>

</html>

# **5. Mise à jour du contenu et<br>6. Mise à jour du Dossier Média** Gestion du Dossier Média

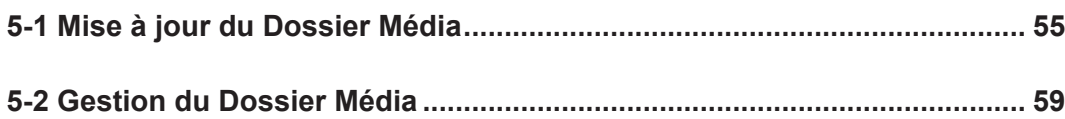

<span id="page-54-0"></span>Dans ce chapitre, vous pouvez activer la mise à jour automatique du contenu du Dossier Média depuis le serveur CMS. Vous pouvez également configurer les paramètres pour les accès sécurisés au Dossier Média.

# 5-1 Mise à jour du Dossier Média

En plus de la mise à jour par l'Environnement Réseau, vous pouvez également de facon automatique mettre à jour le contenu soit depuis le serveur CMS ou depuis un serveur web existant.

Vous devez préciser la méthode de mise à jour du contenu et la source : par le serveur CMS ou en entrant l'URL d'un serveur web.

1. Se connecter à l'interface Web Manager et cliquer sur [DOSSIER MEDIA]

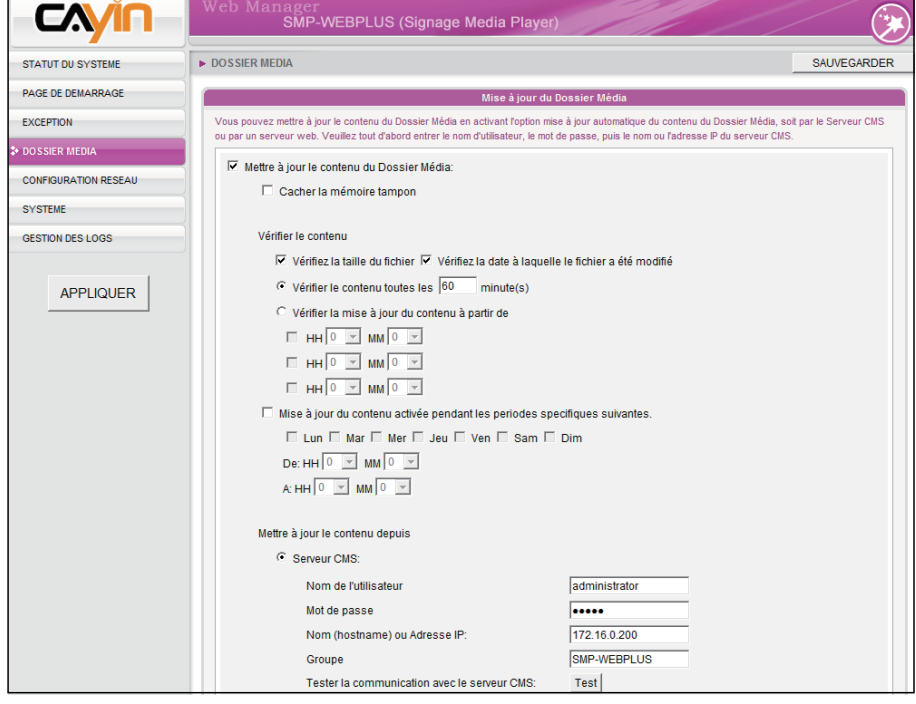

2. Activer la fonction "Mettre à jour le contenu du Dossier Média" afin que le player SMP puisse télécharger régulièrement les mises à jour depuis le serveur. Le player supprimera les fichiers n'existant plus sur le serveur CMS.

#### **NOTE**

Si vous avez des fichiers copiés dans le player et que vous activez la fonction de mise à jour depuis le serveur CMS (et que le serveur ne contient aucun fichier), vos fichiers seront effacés côté player. C'est pourquoi si vous voulez ajouter des fichiers média au player alors que celui-ci synchronise le contenu avec un serveur CMS, il faut d'abord copier le contenu dans le serveur.

### **NOTE**

Afin d'éviter que certains fichiers medias soient effacés par le serveur CMS pendant la mise à jour automatique, vous pouvez créer un nom de dossier "protected" pour y conserver vos fichiers.

3. Activer la fonction "Utiliser la mémoire tampon", si vous voulez charger des fichiers vers un espace disque cache en premier. Une fois le téléchargement fait, le système copie tous les fichiers vers le Dossier Média en une seule fois.

 L'avantage de cette fonction est de s'assurer que le player SMP ne diffusera pas des contenus incomplets. Le player ne passe pas les fichiers incomplets. Nous vous recommandons d'activer cette fonction.

Mettre à jour le contenu du Dossier Média: Cacher la mémoire tampon

4. Pendant la durée de la synchronisation, le player SMP vérifie les contenus et ne télécharge que les nouveaux éléments. Vous pouvez opter pour une comparaison de la "taille des fichiers" ou de l'"heure de modification". Il faut choisir au moins l'une de ces méthodes. Nous vous conseillons d'opter pour les deux.

5. Paramétrer la fréquence des vérifications des contenus.

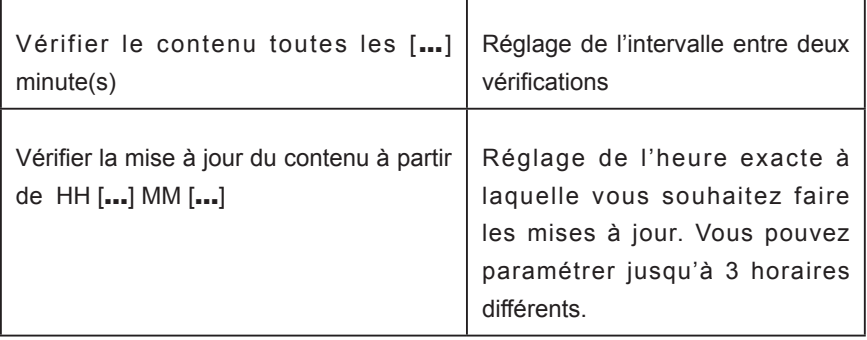

#### **NOTE**

Si le player SMP est en train de télécharger un fichier et que le temps de synchronisation est dépassé, la procédure sera maintenue jusqu'à la fin du téléchargement. Les autres fichiers seront téléchargés lors de la prochaine synchronisation.

6. Spécifier les horaires(s) pour la synchronisation: Quand vous activez cette fonction, le player SMP synchronise les contenus avec le serveur CMS à la date(s) et à l'heure choisie. Le reste du temps, le player arrête la synchronisation des contenus, afin que vous puissiez contrôler l'utilisation de la bande passante.

```
□ Mise à jour du contenu activée pendant les periodes specifiques suivantes.
```

```
□ Lun □ Mar □ Mer □ Jeu □ Ven □ Sam □ Dim
```

```
De: HH \boxed{0} \boxed{\rightarrow} MM \boxed{0} \boxed{\rightarrow}
```

```
A:HH 0 \overline{v} MM 0 \overline{v}
```
L'intervalle maximum est de 10080 minutes

### **NOTE**

Concernant le Nom d'hôte du serveur CMS, il faut entrer le FQDN (nom de domaine complet) . Ici par exemple : www.cayintech.com.

### **NOTE**

La programmation centralisée de tous les contenus se fait uniquement par la configuration du serveur effectuée ici. Penser à bien renseigner les paramètres avant d'utiliser la fonction Programmation Centralisée.

7. Quand vous achetez un serveur CMS, vous pouvez créer un compte sur ce serveur et autoriser la gestion du groupe auquel le player appartient. Si vous optez pour la mise à jour par serveur CMS, entrer le "Nom du groupe", "Nom d'utilisateur" et le "Mot de passe" de ce compte, ainsi que le «Nom d'hôte» ou l'«adresse IP» du serveur CMS.

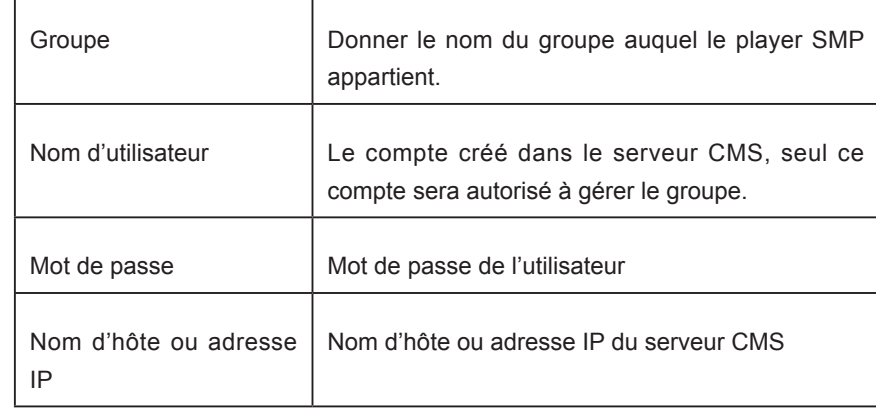

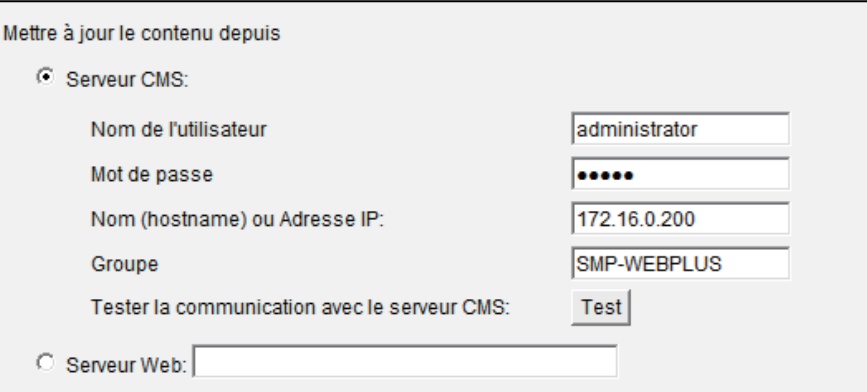

- 8. Une fois vos paramétrages faits, cliquer sur le bouton [Test] pour vérifier les informations. Attention, ce bouton sert uniquement à vérifier les points suivants : "Nom d'Utilisateur", "Mot de Passe", "Groupe", et "Adresse IP".
- 9. Vous pouvez aussi synchroniser les contenus depuis votre propre serveur web, si vous n'avez pas de serveur CMS. Activer l'option « Serveur Web » et entrer l'URL de la liste de diffusion ici.

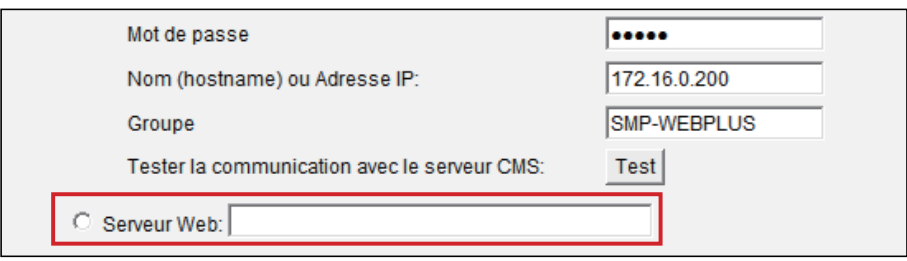

 Le player SMP envoie la requête HTTP vers l'URL (par exemple: http://210.179.61.252/ myvedio/playlist.txt) pour obtenir la liste de diffusion (e.g. playlist.txt) depuis le serveur. Chaque ligne (par exemple: http://210.179.61.252/myvedio/video1.mpeg) du fichier media sera traitée comme un URL séparé. Le player SMP va télécharger les nouvelles URL(s) ou les URL(s) mises à jour dans la liste de diffusion et supprimera les fichiers locaux qui n'existent pas dans la liste. Vous pouvez taper un fichier texte comme cidessous et entrer l'URL de ce fichier texte dans ce champ :

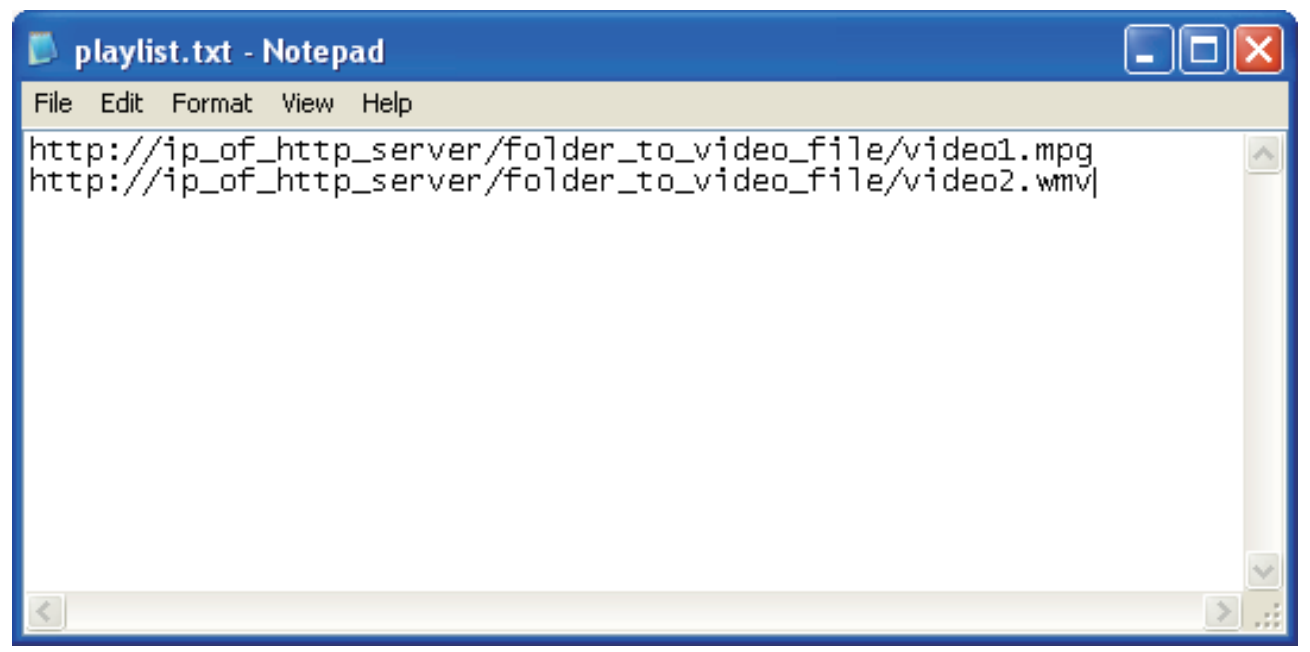

 En changeant le fichier texte, vous pouvez mettre à jour le contenu du player SMP qui se trouve dans le Dossier Média.

# <span id="page-58-0"></span>5-2 Gestion du Dossier Média

Configuration du mode partagé pour le Dossier Média (sur Environnement Réseau).

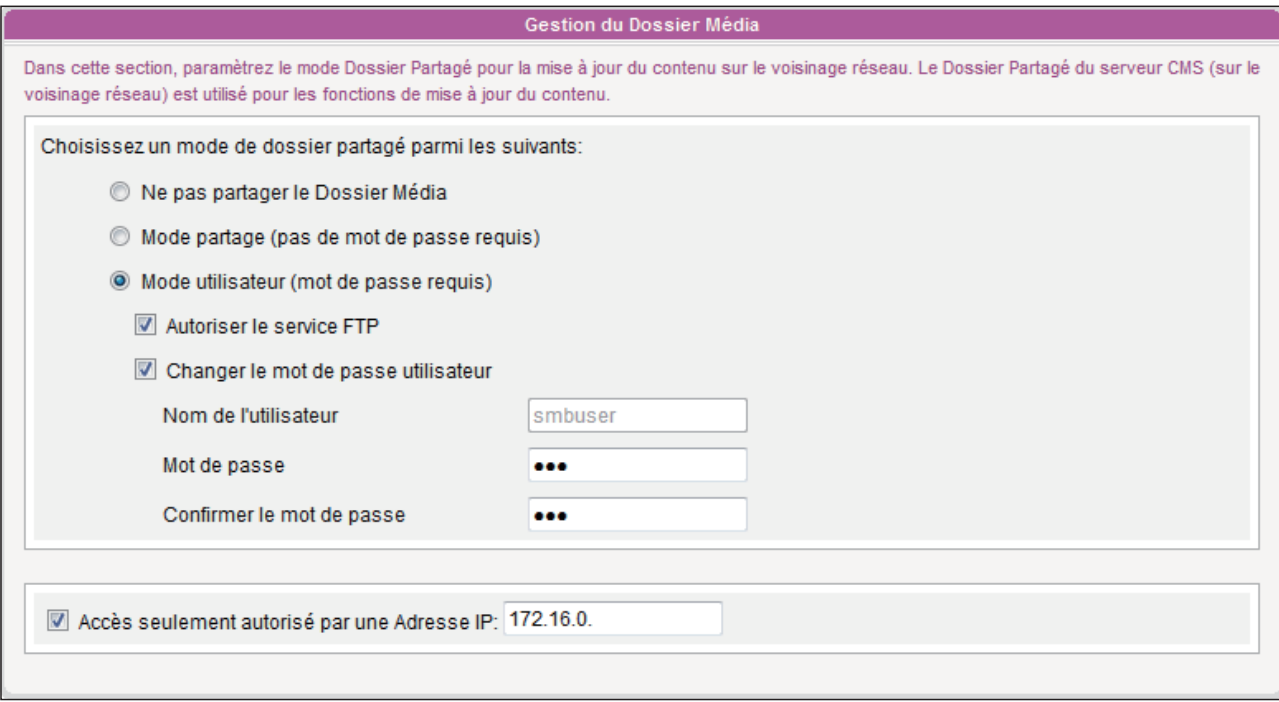

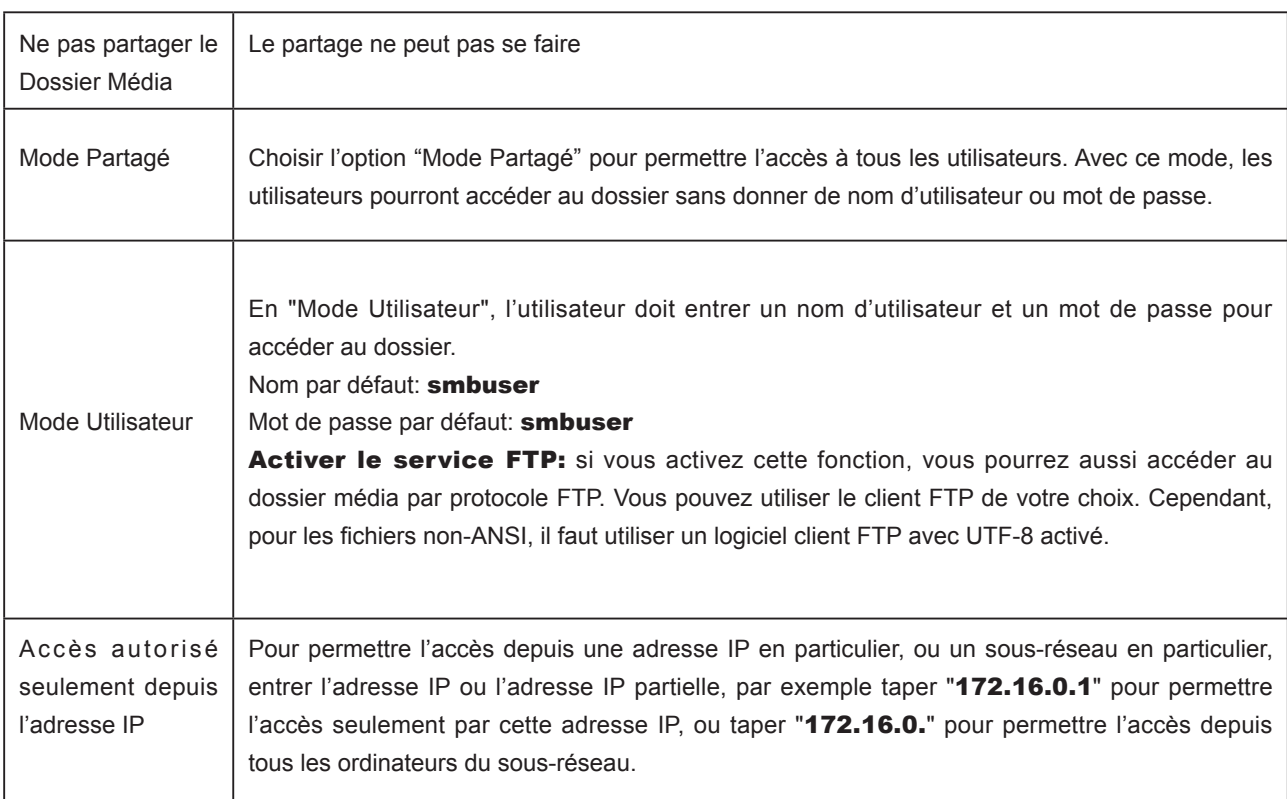

# **6. Statut Système et<br>Paramétrage Systè** Paramétrage Système

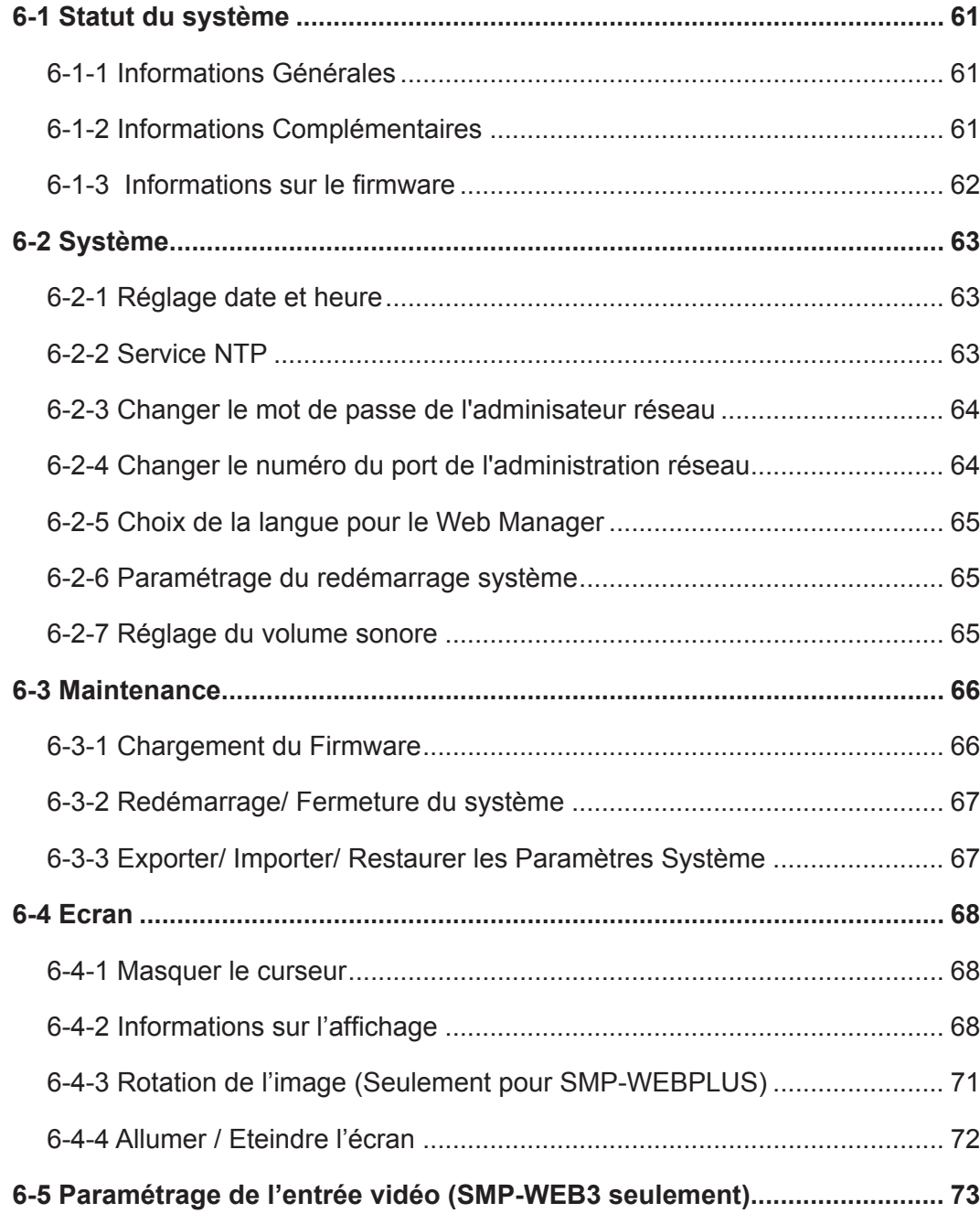

<span id="page-60-0"></span>Ce chapitre vous donne les informations relatives au système.

# 6-1 Statut du système

Faire un login de la page Web Manager pour afficher la page [STATUT DU SYSTEME].

### 6-1-1 Informations Générales

Vérification du nom du produit, modèle, version du firmware, date et heure du player SMP.

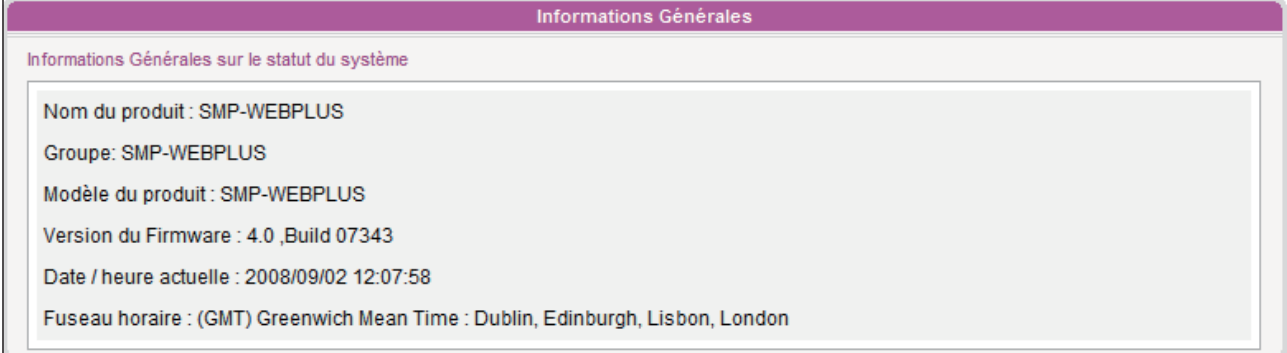

## 6-1-2 Informations Complémentaires

L

Dans ce chapitre, vous pouvez vérifier les informations détaillées sur le player SMP. Voir le tableau ci-dessous:

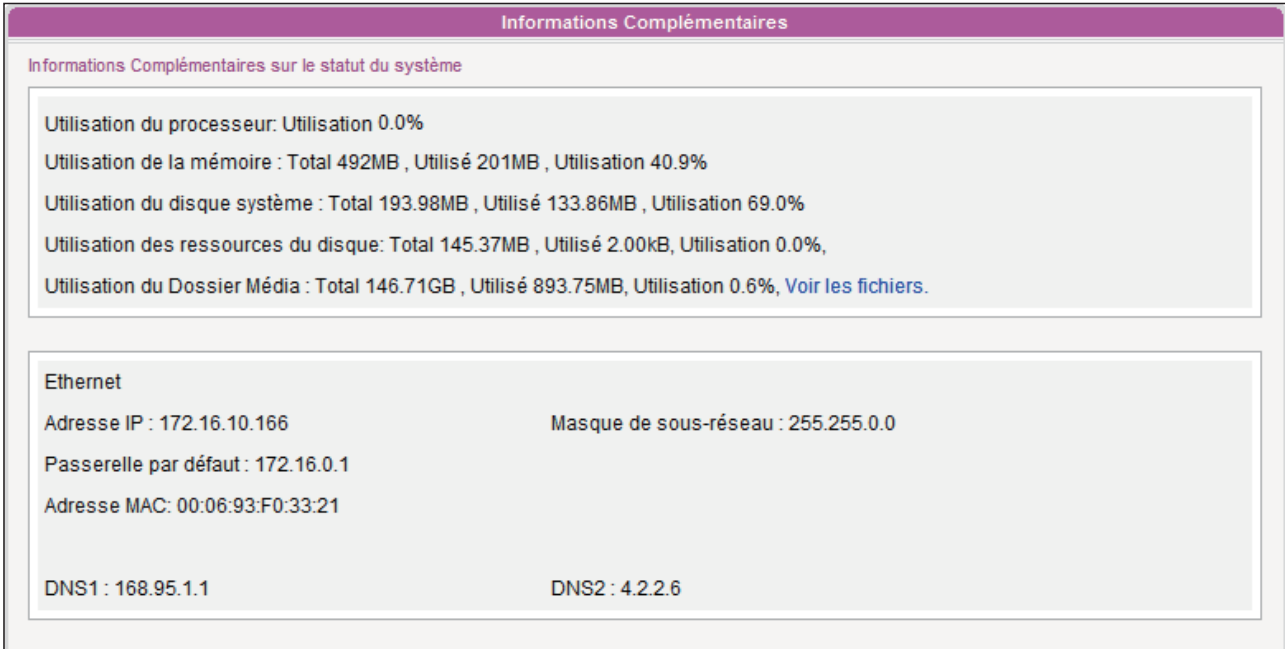

### Mode d'emploi

<span id="page-61-0"></span>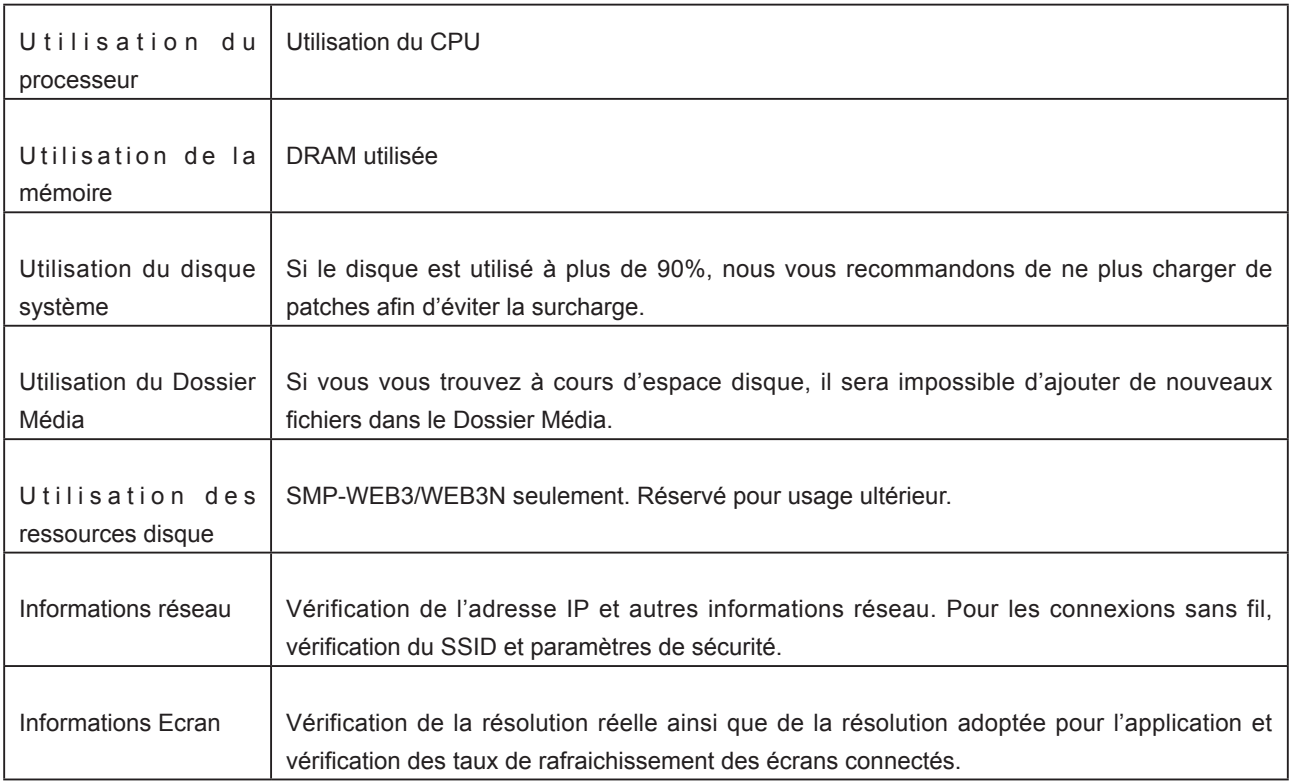

# 6-1-3 Informations sur le firmware

Vérification des patches de mise à jour.

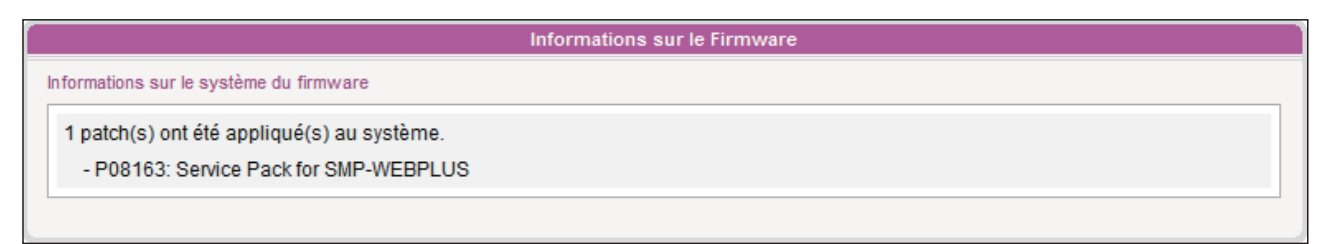

# <span id="page-62-0"></span>6-2 Système

Configuration de base et mise à jour du firmware, redémarrage et extinction du système et de l' écran.

### 6-2-1 Réglage date et heure

Paramétrage manuel de la date et de l'heure pour le player SMP.

- 1. Authentifiez-vous pour entrer dans l'interface Web Manager. Cliquez sur [SYSTEME] et allez sur la page SYSTEME.
- 2. Activez la fonction "Choisir l'heure du système": entrez vos paramètres. Cliquez sur [SAUVEGARDER] et sur [APPLIQUER].

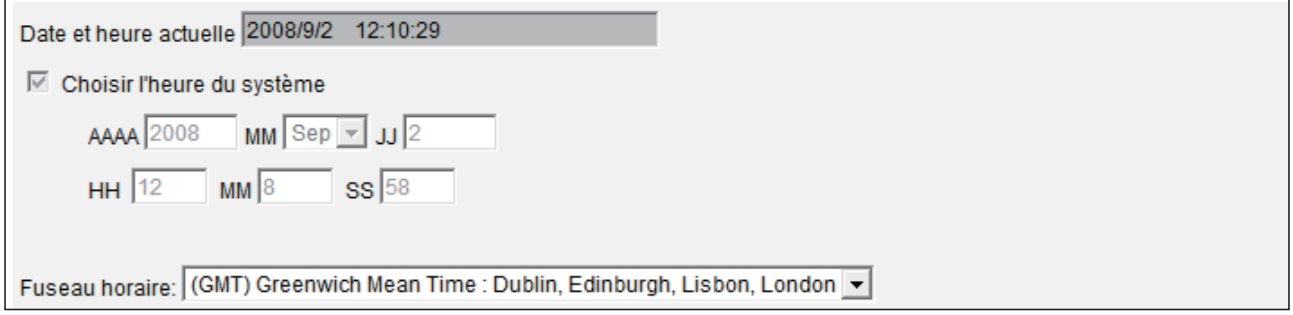

## 6-2-2 Service NTP

Vous pouvez choisir la fonction de serveur horaire NTP pour synchroniser vos horloges entre les players et le serveur horaire automatiquement.

Les players se remettent à l'heure automatiquement par serveur horaire en se connectant au serveur NTP tous les 7 jours ou au redémarrage.

- 1. Aller dans Web Manager, cliquer sur [SYSTEME] et aller sur la page "SYSTEME".
- 2. Cliquer sur "Activer le serveur NTP" et entrer l'adresse du serveur.
- 3. Cliquer sur [Mettre à jour] pour faire la mise à jour tout de suite. Vous pouvez aussi cliquer sur **[Tester**] pour vérifier si le service NTP est disponible.
- 4. Cliquer sur [SAUVEGARDER] et sur [APPLIQUER].

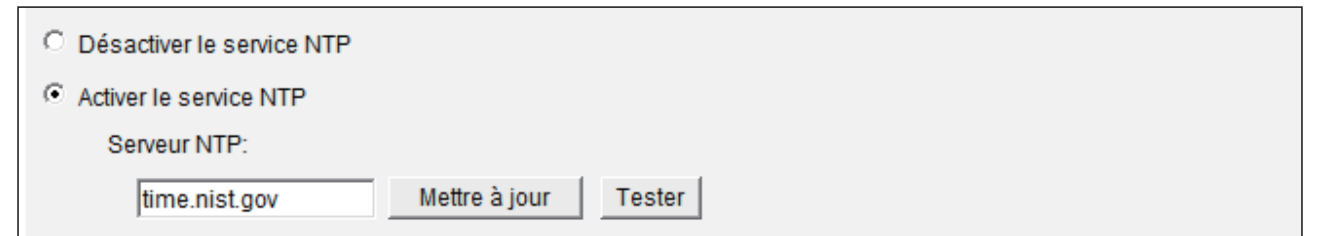

### <span id="page-63-0"></span>**NOTE**

Si l'administrateur oublie son mot de passe, vous pouvez re-paramétrer un mot de passe par la console SMP. Voir chapitre 9 pour plus de détails.

# 6-2-3 Changer le mot de passe de l'adminisateur réseau

Cocher ce champ et entrer le mot de passe.

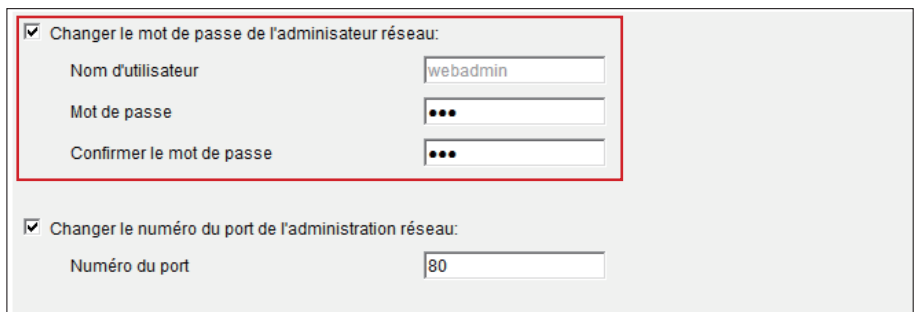

# 6-2-4 Changer le numéro du port de l'administration réseau

Vous pouvez changer de numéro de port pour vous adapter à votre environnement réseau. Le port par défaut est le 80. Nous vous conseillons de choisir un numéro supérieur à 1024, afin que le nouveau numéro de port ne soit pas en conflit avec un autre service.

Une fois le changement fait, il faut ajouter le numéro de port à l'URL pour se connecter au Web Manager (par exemple: http://172.16.0.100:8080)

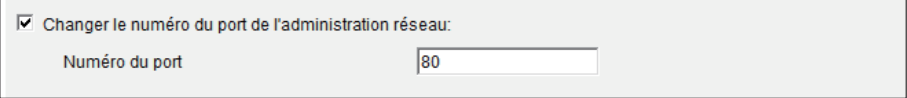

### <span id="page-64-0"></span>6-2-5 Choix de la langue pour le Web Manager

Les players SMP ont leur interface graphique utilisateur en plusieurs langues: Anglais, Français, Allemand Italien, Espagnol, Chinois Traditionnel et Chinois Simplifié. Faire votre choix dans ce menu.

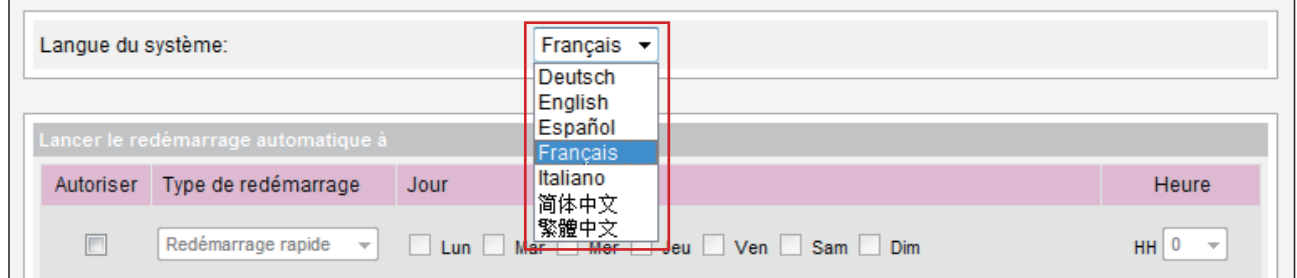

# 6-2-6 Paramétrage du redémarrage système

Vous pouvez paramétrer jusqu'à 3 horaires de redémarrage automatique.

Activer l'option « Autoriser » et choisir « Type de redémarrage », puis préciser la date et l'heure. Cliquer sur [SAUVEGARDER] et sur [APPLIQUER].

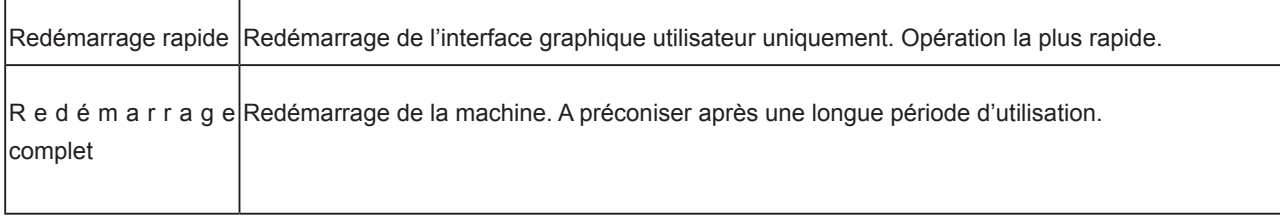

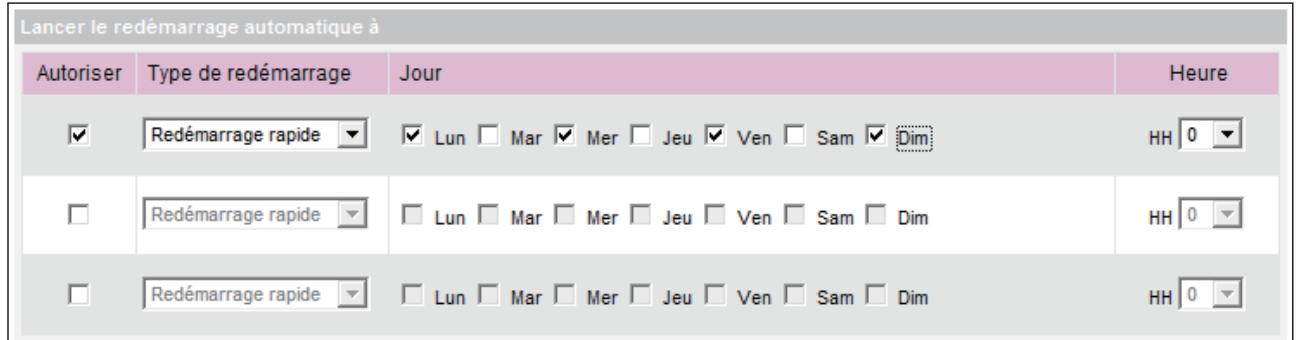

### 6-2-7 Réglage du volume sonore

Réglage du volume sonore du plus bas au plus haut.

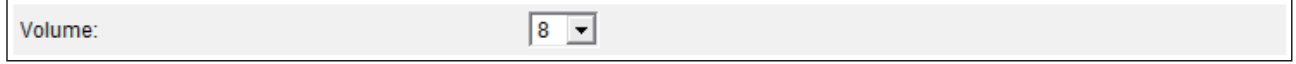

## <span id="page-65-0"></span>6-3 Maintenance

Vous pouvez faire une mise à jour du firmware du player SMP sur la page "Maintenance". Nous vous conseillons de faire une mise à jour firmware lorsque votre PC et le player sont sur le même réseau local.

Vous pouvez redémarrer ou éteindre le système en cliquant sur le bouton correspondent en bas de la page.

### 6-3-1 Chargement du Firmware

### 1. Ouvrir l'interface Web Manager. Cliquer sur [SYSTEME] et aller sur la page "MAINTENANCE".

2. Cliquer sur [Parcourir] et choisir un fichier; puis cliquer sur [Charger]. L'extension du fichier firmware est de type ".psu" or ".fsu".

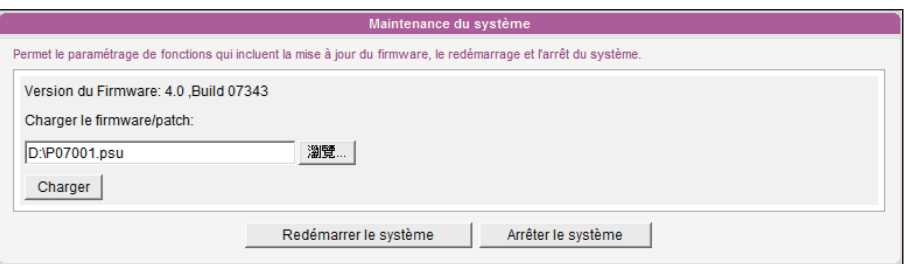

3. Une fois que vous avez téléchargé les fichiers avec succès, le système redémarre. Le système vous informe également sur le statut de chargement une fois terminé. En cas d'erreur, vérifiez que le firmware est bien celui qui correspond à votre modèle d'appareil.

### **NOTE**

Merci de charger les firmwares proposés par Cayin uniquement. Le chargement de firmwares inconnus risquerait d'endommager le système.

# <span id="page-66-0"></span>6-3-2 Redémarrage/ Fermeture du système

Il suffit d'appuyer sur le bouton correspondant.

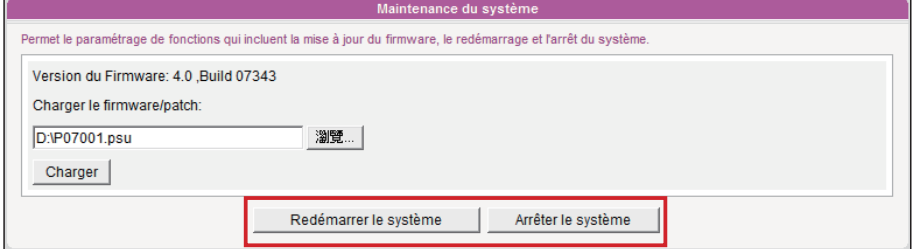

# 6-3-3 Exporter/ Importer/ Restaurer les Paramètres Système

### **NOTE**

Le chargement de ce fichier ne peut se faire que vers un player SMP de même modèle et avec une même version du firmware.

Il est possible d'exporter les paramétrages du système vers un fichier local et de l'importer ultérieurement vers votre player ou vers un autre player.

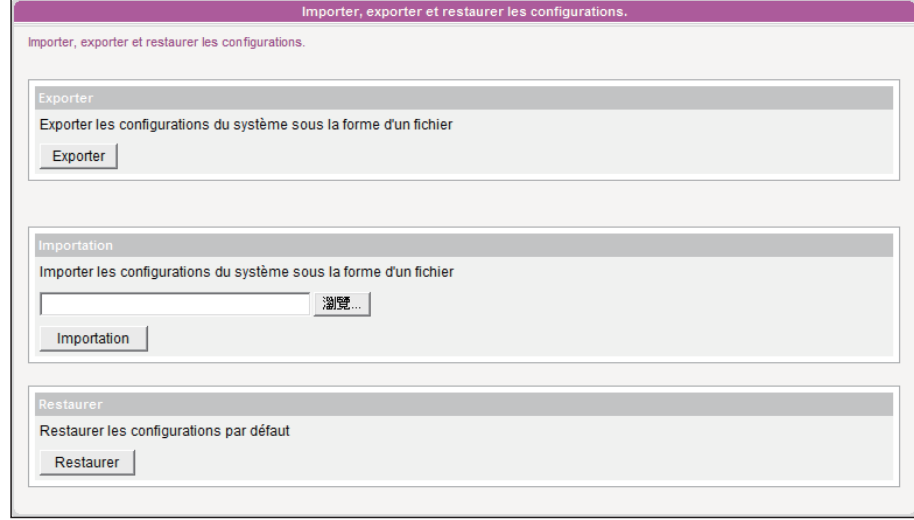

## <span id="page-67-0"></span>6-4 Ecran

Configuration des paramètres d'affichage. Suivre les étapes décrites ci-dessous:

### 6-4-1 Masquer le curseur

Activer cette option pour masquer le curseur de la souris à l'écran.

- 1. Authentifiez-vous à l'interface Web Manager. Cliquer sur [SYSTEME] et aller sur la page "ECRAN".
- 2. Activer la fonction "Masquer le curseur".
- 3. Cliquer sur [SAUVEGARDER] et sur [APPLIQUER].

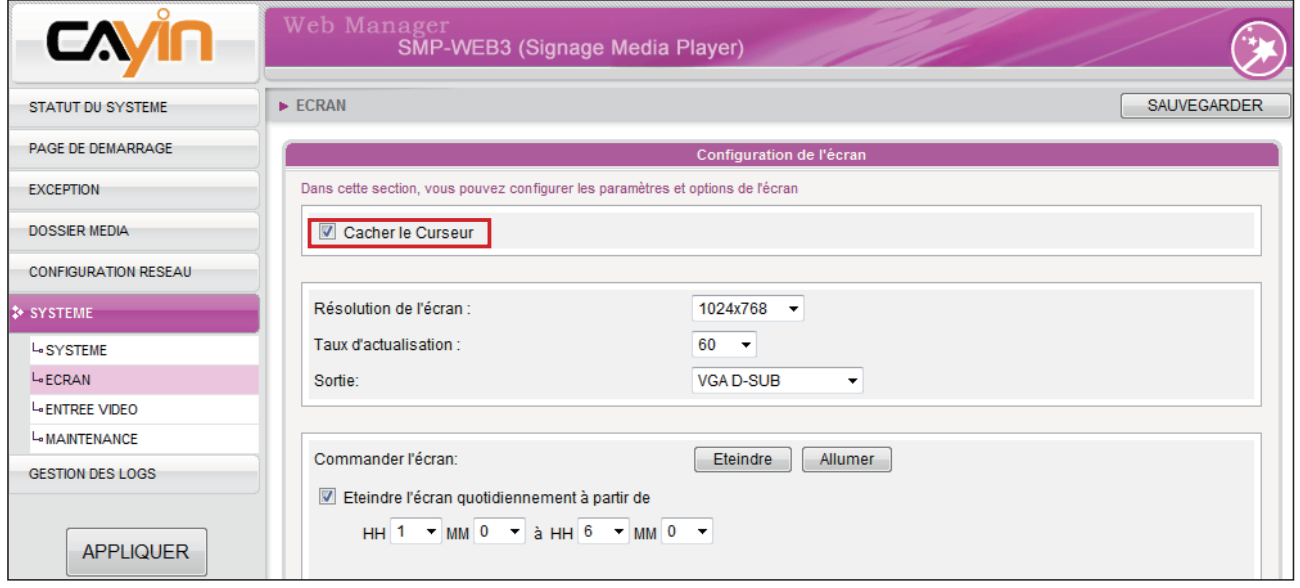

### 6-4-2 Informations sur l'affichage

Vous pouvez choisir une résolution vidéo et un taux de rafraichissement appropriés à votre écran.

Configuration des paramètres de l'affichage. Suivre les étapes ci-dessous:

- 1. Faire un login de la page Web Manager. Cliquer sur [SYSTEME] et aller sur la page "ECRAN".
- 2. Voir le tableau ci-dessous pour sélectionner les bons paramètres.
- 3. Une fois vos paramètres configurés, cliquer sur [SAUVEGARDER] et sur [**APPLIQUER**] pour valider.

### SMP-WEBPLUS

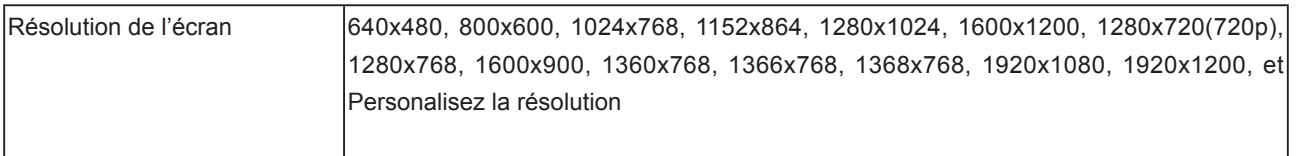

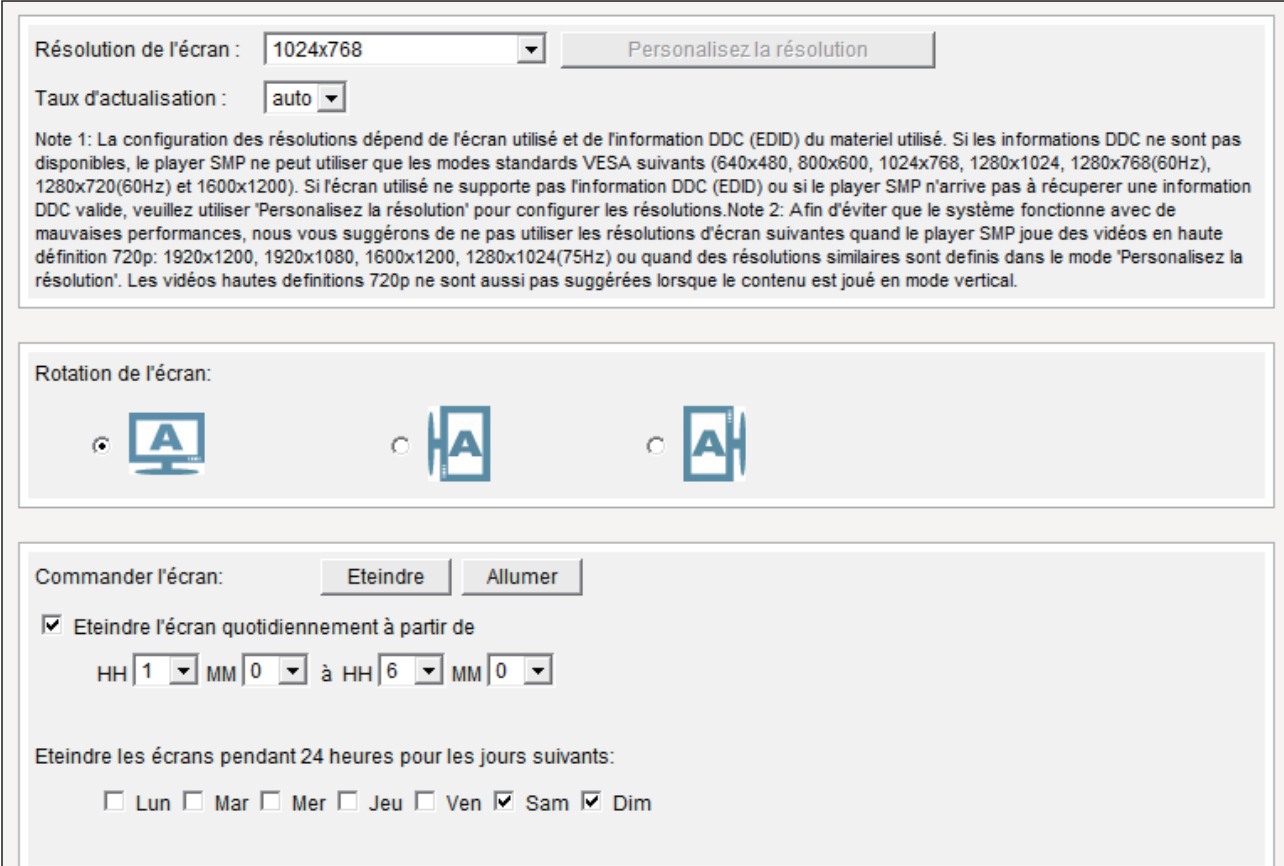

Mode d'emploi

### **NOTE**

Le modèle SMP-WEBPLUS n'a pas les options: "TV-Out" et "TV-scan".

### Résolution définie par l'utilisateur (pour utilisateur expérimenté)

Si vous ne parvenez pas à trouver la bonne résolution dans la liste, choisissez l'option de paramétrage de la Résolution "Personnalisez la résolution".

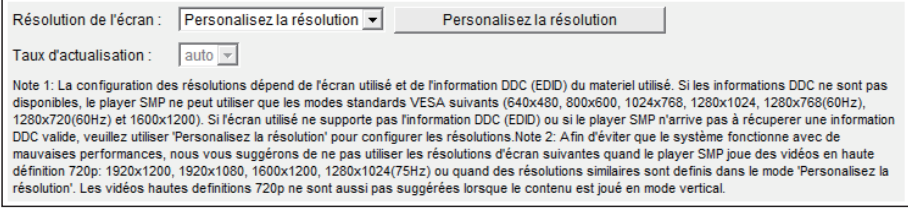

- 1. Choisir "Personnalisez la résolution".
- 2. Cliquer sur le bouton [Personnalisez la résolution] pour afficher la boite de dialogue.

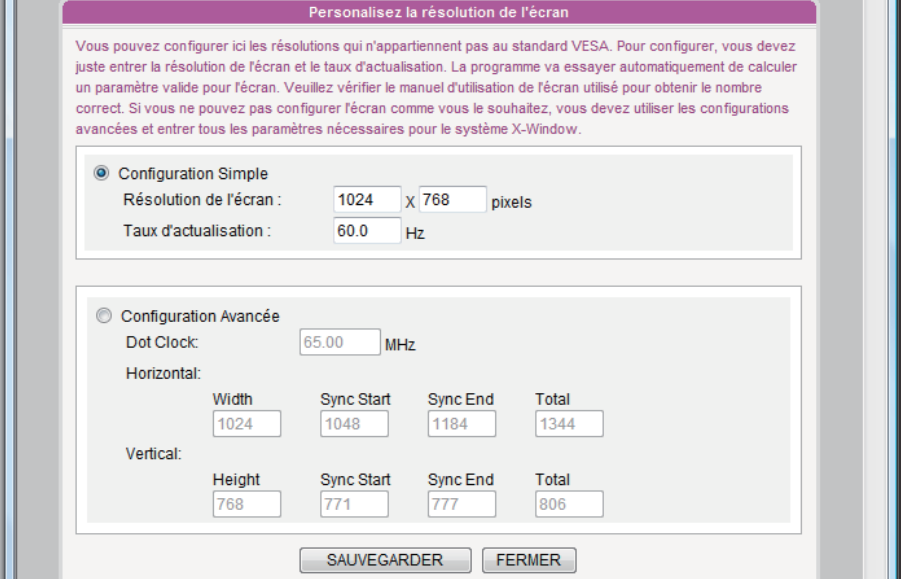

- 3. Choisir "Configuration Simple" (Recommandé) ou "Configuration Avancée". Pour la configuration simple, il suffit d'entrer une résolution et un taux de rafraichissement compatibles avec votre écran. Pour la configuration avancée, il vous faut entrer tous les paramètres nécessaires qui sont fournis par le revendeur de votre écran pour obtenir une sortie vidéo convenable. Cliquer sur [Sauvegarder] et revenir sur la page "ECRAN".
- 4. Cliquer sur [Sauvegarder] et sur [Appliquer].
- 5. Une fois vos paramètres configurés, cliquer sur [SAUVEGARDER] et sur [APPLIQUER] pour valider.

### **NOTE**

Certains écrans ont un taux de rafraichissement qui n'est pas un nombre entier (par exemple 59.9 Hz) Dans ce cas il faut vérifier auprès de votre revendeur ou essayer d'entrer des valeurs se rapprochant du taux de votre écran avant de l'utiliser.

#### **IMPORTANT**

Nous ne pouvons garantir aucune valeur que vous choisirez sur la page de Résolution "Personalisez la résolution". Il convient donc de faire des essais de compatibilité avant d'utiliser votre écran.

#### <span id="page-70-0"></span>SMP-WEB3/SMP-WEB3N

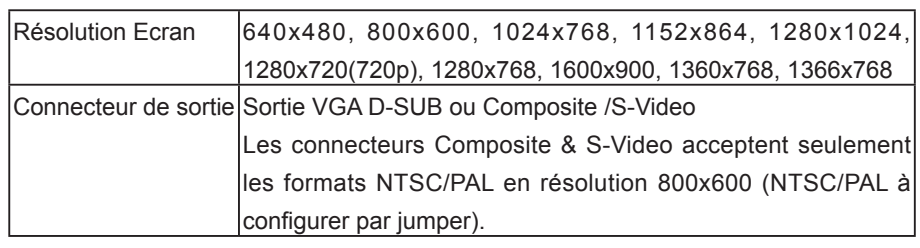

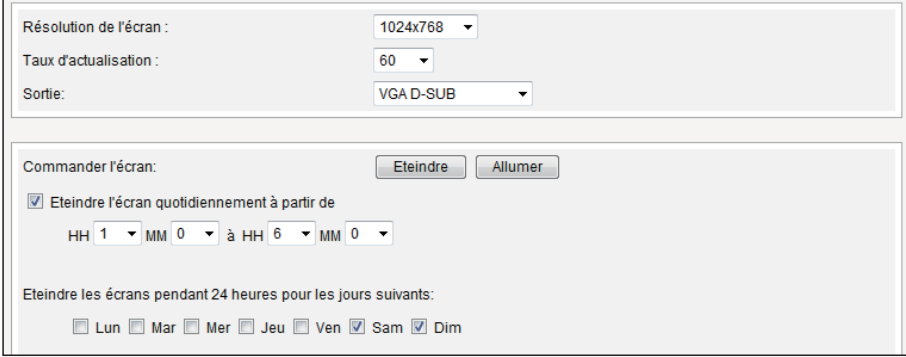

# 6-4-3 Rotation de l'image (Seulement pour SMP-WEBPLUS)

#### **NOTE**

En mode "portrait" ou en résolutions (1920x1080, 1920x1200, 1600x1200, 1280x1024@75Hz), le modèle SMP-WEBPLUS n'accepte pas le mode HD ni la diffusion de deux vidéos en même temps sur la même page web.

Vous pouvez faire une rotation de l'image dans le sens des aiguilles d'une montre ou dans le sens contraire pour afficher des présentations en portrait.

- 1. Authentifiez-vous sur la page du Web Manager. Cliquer sur [SYSTEME] et aller sur la page "ECRAN".
- 2. Choisir la fonction "Rotation de l' écran" et sélectionner une orientation qui vous convienne.

### 3. Cliquer sur [SAUVEGARDER] et sur [APPLIQUER].

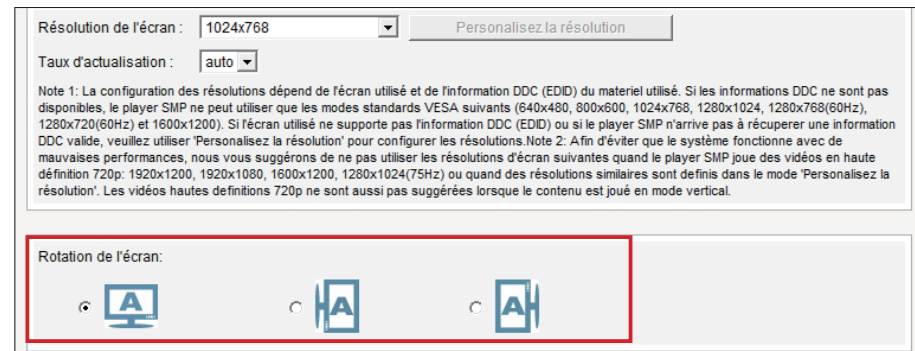

### 6-4-4 Allumer / Eteindre l'écran

Vous pouvez aussi utiliser le bouton "Commander l'écran" pour allumer ou éteindre vos écrans à distance (Par coupure du signal VGA). L'écran se met en mode veille pour économiser de l'énergie. Voir les étapes ci-dessous :

- 1. Faire un login à Web Manager
- 2. Cliquer sur [SYSTEME] et aller sur la page "ECRAN".
- 3. Voir le tableau ci-dessous pour plus de fonctions.

Commander l'écran: Eteindre Allumer  $\overline{\mathsf{M}}$  Eteindre l'écran quotidiennement à partir de  $HH$ <sup>1</sup>  $\rightarrow$  MM  $\boxed{0}$   $\rightarrow$  à HH $\boxed{6}$   $\rightarrow$  MM  $\boxed{0}$   $\rightarrow$ 

Eteindre les écrans pendant 24 heures pour les jours suivants:

□ Lun □ Mar □ Mer □ Jeu □ Ven ▽ Sam ▽ Dim

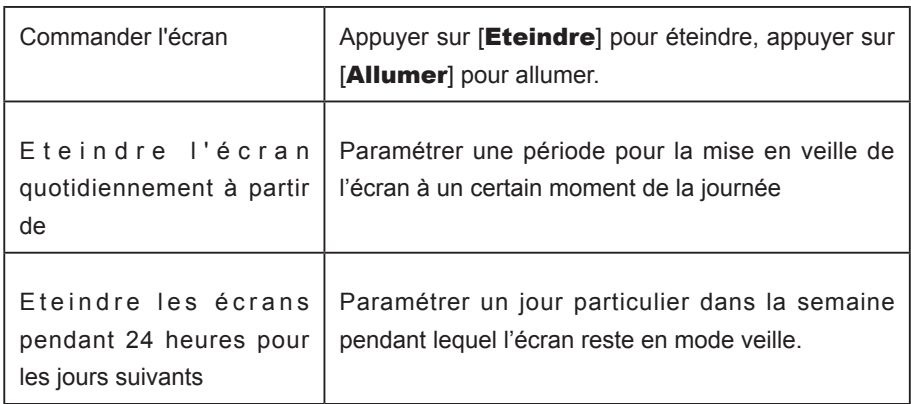

<span id="page-71-0"></span>**NOTE** 

Si vous choisissez la sortie écran Composite/S-Video sur le player SMP-WEB3/ WEB3N, vous ne pourrez pas allumer et éteindre votre écran à distance.

#### **NOTE**

La plupart des écrans se mettent en mode veille lorsque le signal VGA est coupe au niveau du player SMP. Cependant, certains écrans répondent de façon différente, comme par exemple en affichant un fond bleu. Le résultat dépend de l'écran et non du système SMP.
# 6-5 Paramétrage de l'entrée vidéo (SMP-WEB3 seulement)

- 1. Faire un login à Web Manager
- 2. Cliquer sur [SYSTEME] et aller sur la page "ENTREE VIDEO"
- 3. Voir le tableau ci-dessous pour les détails.

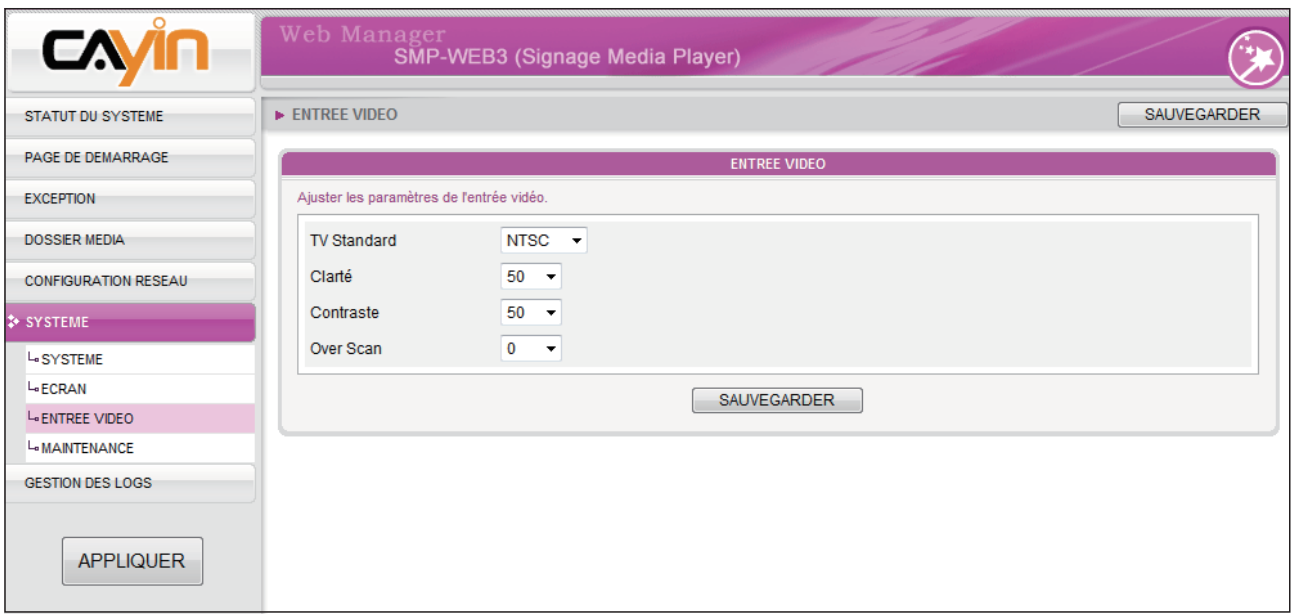

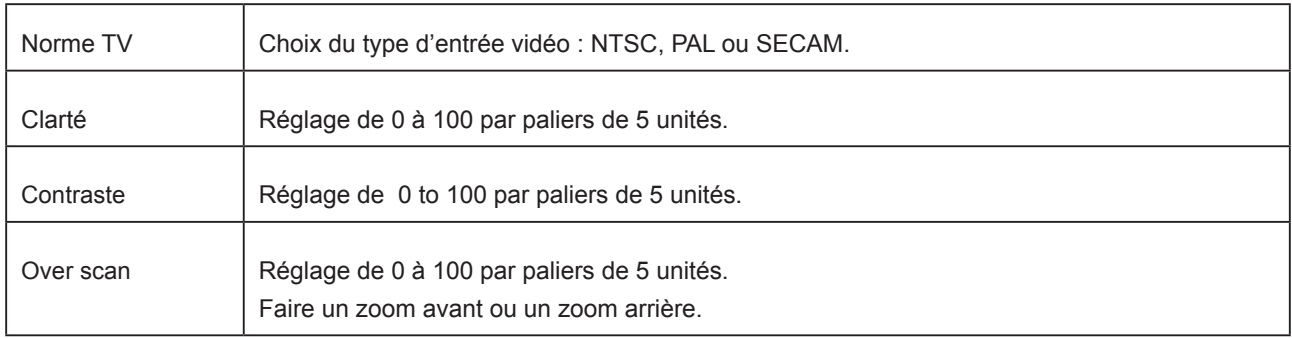

# **External de la Paramétrage réseau**

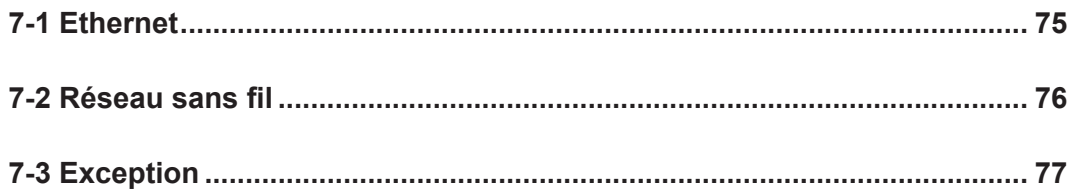

<span id="page-74-0"></span>Configuration du nom du groupe et nom d'hôte du player SMP et de son mode de connexion au réseau. Les players SMP qui ont le même nom de groupe seront gérés ensemble pour les mises à jour des contenus et la programmation centralisée.

### 7-1 Ethernet

Configuration du nom de groupe et nom d'hôte du player SMP et configuration du réseau Ethernet.

- 1. Faire un login au Web Manager. Cliquer sur [PARAMETRES **RESEAU**] et aller sur la page « PARAMETRES RESEAU ».
- 2. Donner un "Nom du Groupe" et un "Nom d'hôte" au player SMP.
- 3. Choisir l'option "Client DHCP" si le réseau accepte le protocole DHCP permettant d'obtenir une adresse IP automatiquement. Pour le mode Adresse IP statique, entrer vos paramètres sous la rubrique « Adresse IP statique »
- 4. Une fois cela fait, cliquer sur [SAUVEGARDER] et sur [APPLIQUER] pour valider.

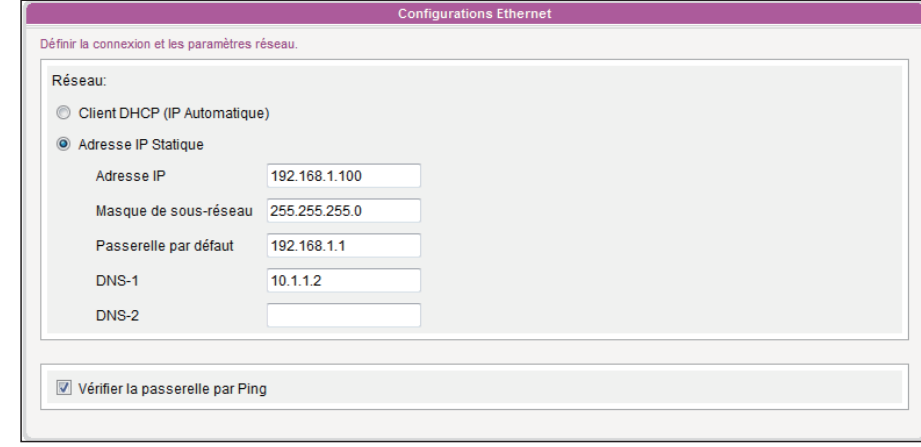

#### **NOTE**

#### Vérifier la passerelle par Ping:

Cette fonction permet aux utilisateurs de faire les configurations IP automatiquement, lorsque le DHCP change. Activer cette fonction pour que le player SMP envoie un paquet témoin pour tester la passerelle Si la passerelle ne répond pas, le player SMP essaye de réparer la connexion réseau automatiquement.

<span id="page-75-0"></span>Dans le cas d'une double connexion (filaire et sans fil), le système choisira en priorité la connexion filaire, et passera en mode sans fil si vous coupez la connexion Ethernet.

#### **NOTE**

Si vous utilisez une clé WEP, le code doit être de 5 à 13 caractères, 10 ou 26 en format hexadécimal. Si vous utilisez l'encodage TKIP ou AES, le code doit être compris entre 8 et 63 caractères.

# 7-2 Réseau sans fil

Si vous avez relié un adaptateur USB sans fil sur votre player SMP, la page "Connexion sans fil" va s'afficher et vous pourrez procéder aux paramétrages.

- 1. Cliquer sur "Rechercher un réseau sans fil disponible" et choisir un Point d'Accès qui vous convient. Merci de noter qu'un signal trop faible peut causer des erreurs de transmission.
- 2. Choisir une méthode d'authentification et de cryptage appropriée. En général, les paramètres sont détectés automatiquement. Entrer le code si besoin.

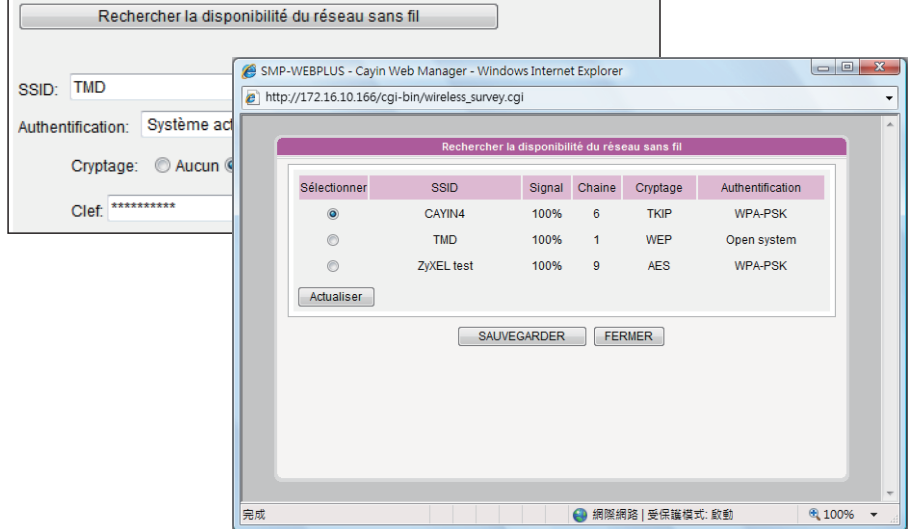

#### **NOTE**

Il est préférable de travailler en mode Adresse IP statique pour optimiser la stabilité de la connexion sans fil.

3. Préciser le DHCP ou l'adresse IP statique dans tous les cas.

Vous êtes invité à contacter Cayin pour l'achat de vos adaptateurs USB sans fil.

<span id="page-76-0"></span>Les players de la série SMP-WEB diffusent les listes de diffusion par défaut qui ont été paramétrées dans la rubrique "PAGE D E D E M A R R A G E " automatiquement quand la connexion se coupe et que l'objet joué est un URL.

## 7-3 Exception

Ici, vous pouvez paramétrer une autre action en cas de déconnexion du réseau si le player joue une URL en direct. Si vous activez cette fonction, les players de la série SMP-WEB vont essayer d'envoyer une requête régulièrement vers l'URL qui est paramétrée dans « Vérifier l'URL suivante ». Si le player SMP n'arrive pas à se connecter à l'URL, il va automatiquement passer les fichiers du Dossier Média pour vous éviter d'avoir un écran vide.

- 1. Aller sur la page du Web Manager. Cliquer sur [EXCEPTION] pour aller sur la page "EXCEPTION".
- 2. Cocher la case "Activer les exception réseau".
- 3. Donner un URL pour détection de la connexion réseau. Le player SMP envoie sa requête vers l'URL régulièrement pour vérifier la disponibilité de l'URL et pour vérifier si la connexion réseau est bonne ou non.
- 4. Activer "Vérifier le réseau chaque […] secondes" et préciser la fréquence des vérifications à faire par le player SMP-WEB/ WEBPLUS.
- 5. Puis, nommer une liste de diffusion pour la diffusion en cas de coupure de la connexion. Vous pouvez aussi opter pour l'affichage de la page d'accueil Web Manager.
- 6. Une fois les configurations faites, cliquer sur [SAUVEGARDER] et sur [APPLIQUER] pour valider.

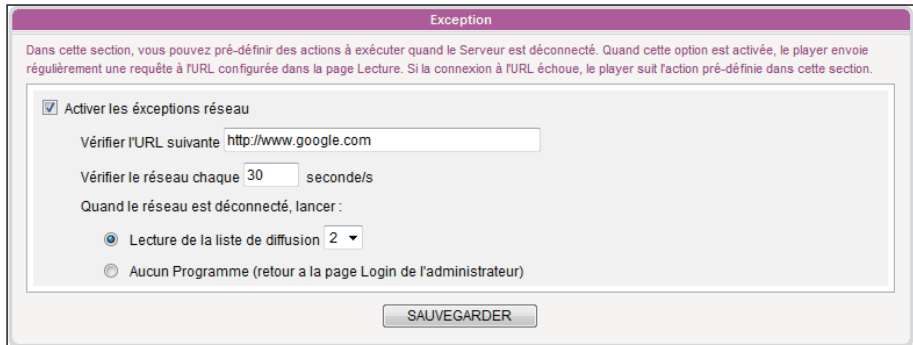

# **O**<br> **C** Gestion des fichiers Log

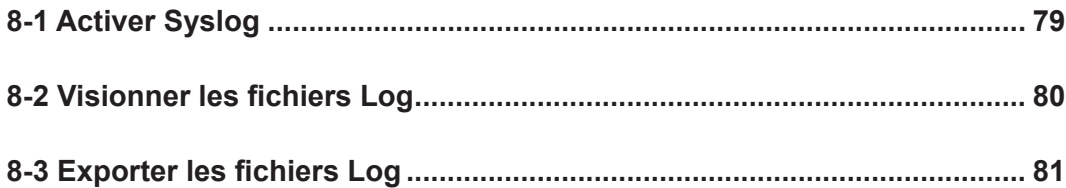

<span id="page-78-0"></span>Configuration des fichiers Log. La fonction Log aide à créer ou à lire les registres de fichiers Log. Le logiciel Syslog ou SUPER REPORTER vous permet d'extraire un fichier log et son analyse.

### 8-1 Activer Syslog

Vous pouvez activer Syslog et envoyer tous les fichiers log vers un serveur en particulier, ce qui vous permettra de centraliser la surveillance des opérations du player à distance.

- 1. Faire un login du Web Manager et aller sur la page [LOG].
- 2. Cliquer sur "Activer la fonction syslog" et entrer l'adresse IP du serveur désigné pour cette tâche.
- 3. Vous pouvez sélectionner des catégories de fichiers logs pour préciser quels registres vous souhaitez conserver dans le player ou dans le serveur.

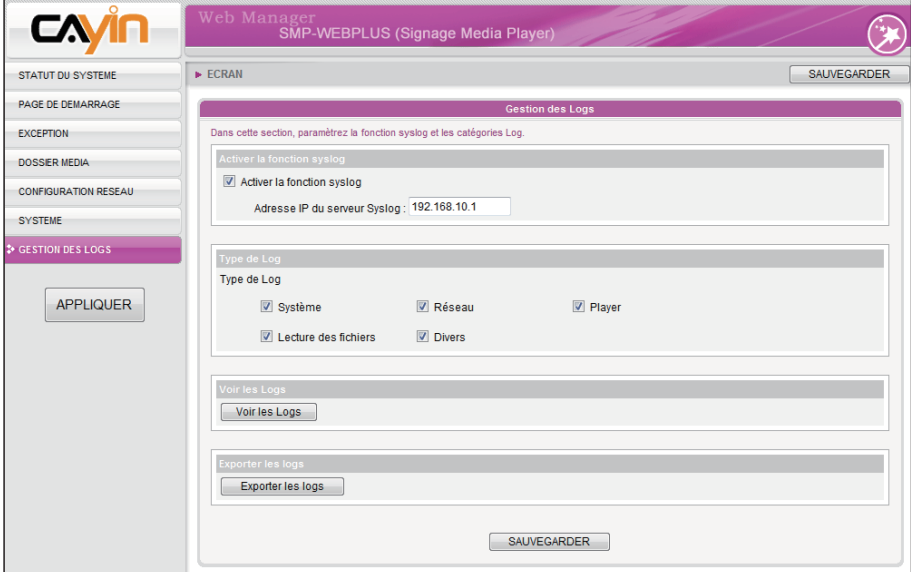

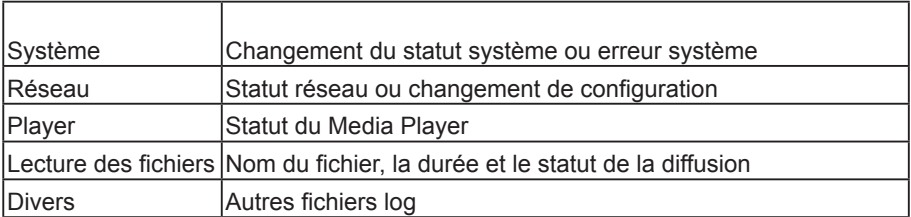

#### **NOTE**

Nous vous suggérons d'acquérir le software complémentaire, Super Reporter, pour la collection et la gestion des logs des players et des seveurs pour analyses et facturation.

# <span id="page-79-0"></span>8-2 Visionner les fichiers Log

Vous pouvez vérifier les registres de fichiers log du player SMP.

- 1. Faire un login au Web Manager et aller sur la page [LOG].
- 2. Cliquer sur [Voir les logs] pour ouvrir la boite de dialogue correspondante. Vous pouvez vérifier ici tous les fichiers logs selon leur catégorie.

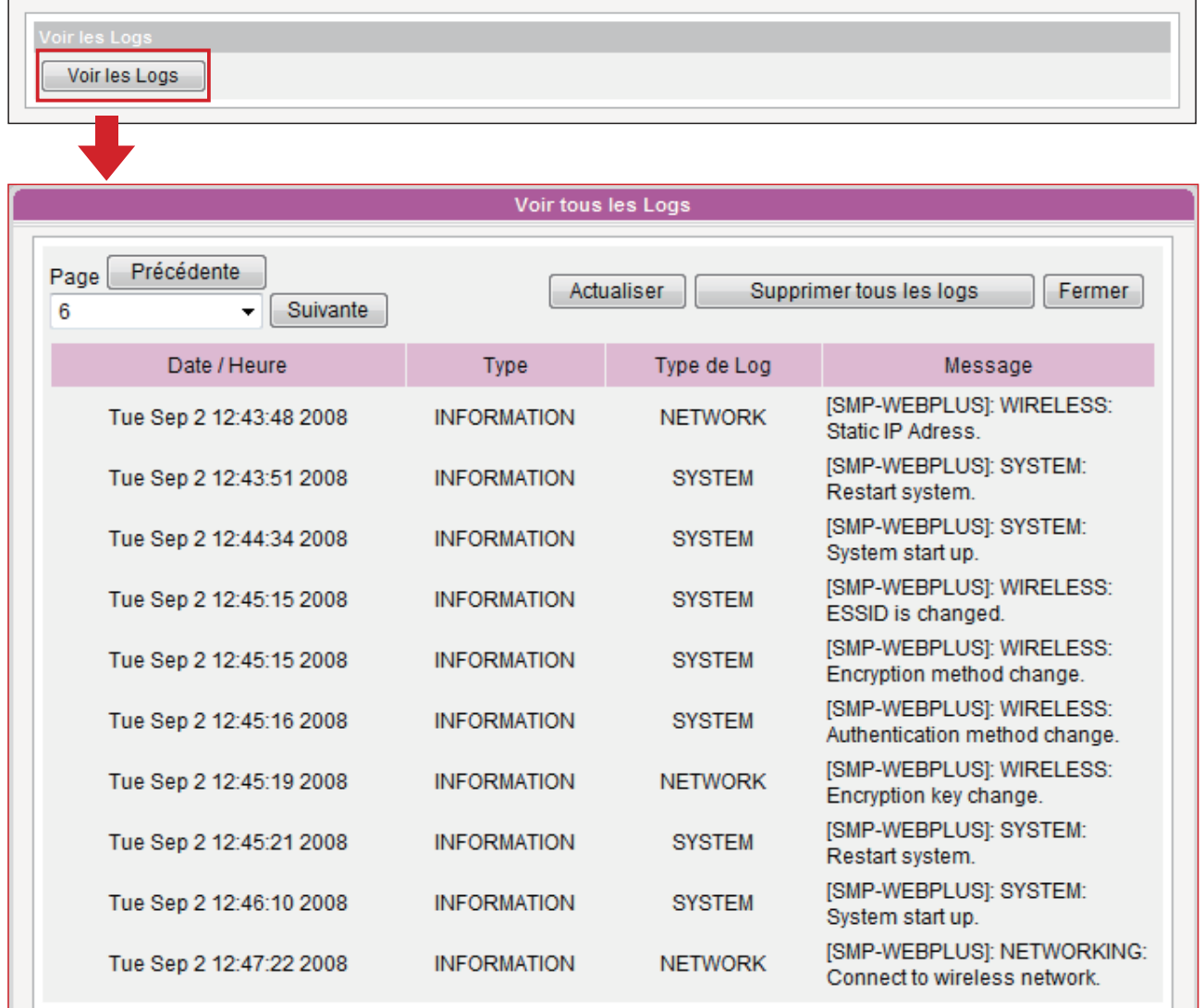

<span id="page-80-0"></span>Les procédures d'exportation des fichiers peuvent varier d'un navigateur à l'autre. Suivre les indications de votre navigateur.

#### **NOTE**

Si vous configurez un "Blocage des pop-ups » sur votre navigateur, vous ne pourrez pas exporter correctement. Pensez à désactiver ces programmes ou inscrire le Web Manager dans la « Liste des Sites web autorisés »

# 8-3 Exporter les fichiers Log

Vous pouvez exporter les fichiers log, puis les éditer ou les analyser à l'aide du logiciel d'édition de votre choix (Notepad, Excel, etc.…). Le logiciel complémentaire de Cayin – SUPER REPORTER – reste conseillé.

- 1. Faire un Login au Web Manager et aller sur la page [LOG].
- 2. Cliquer sur [Exporter les logs] pour exporter et sauvegarder les fichiers log sous la forme "abc.log".

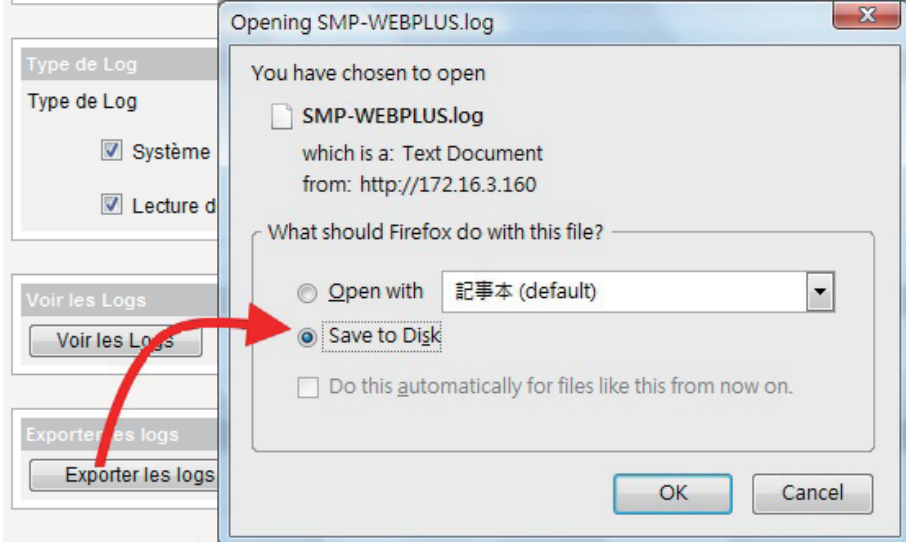

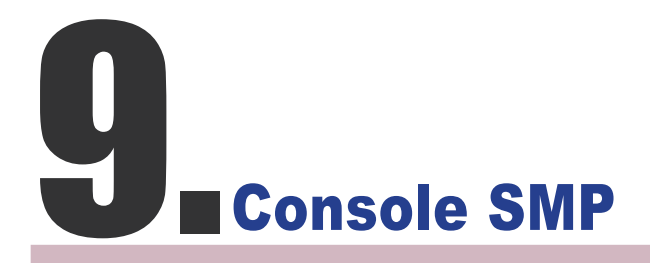

En appuyant sur les touches CTRL-ALT-Retour, vous quittez le mode Interface Graphique Utilisateur (GUI) et vous pouvez faire des petits réglages directement par la console. Une fois vos configurations terminées, ces changements sont pris en compte au redémarrage du système.

#### 1. Afficher les Informations

Système, Firmware, mémoire Unité Centrale, informations sur le disque.

#### 2. Administration Réseau

Configuration du réseau Ethernet.

#### 3. Mise à jour du système

Charger les fichiers de mise à jour du système ou les fichiers patch (fsu ou .psu) depuis une clé USB. Contacter votre revendeur pour obtenir ces fichiers, stockez les sur une clé USB type USB flash (FAT32) et insérez la clé dans un slot USB du player SMP. Vous pouvez charger les fichiers par ce moyen ou par le Web Manager.

#### 4. Gestion des Sauvegardes (pour les techniciens experts)

Gestion (et formatage) des sauvegardes, sur disque dur ou sur clé USB. Ces manipulations sont à faire par l'administrateur.

#### Formatage du disque dur interne

Cette fonction est spécialement destinée aux techniciens qui ont besoin de formater le disque dur interne. Elle permet le formatage du disque dur (toutes les données sur le disque seront perdues). Suivre la procédure.

#### Clé USB

La partition et le formatage d'un périphérique de stockage USB (disque flash par exemple) dans les cas où il y a une incompatibilité avec le player SMP.

#### 5. Restauration du mot de passe par défaut

Pour restaurer le mot de passe par défaut admin.

#### 6. Redémarrer

Redémarrer le système

#### 7. Eteindre

Arrêter le système

#### **NOTE**

Vous ne pouvez pas formater le disque dur interne du modèle SMP-WEBPLUS (P/ N : LB-500)

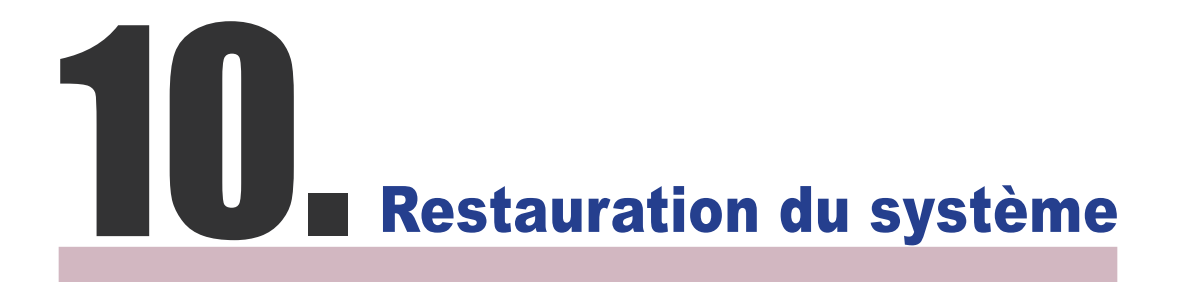

Si vous rencontrez un problème insoluble (comme par exemple un refus de démarrer le contenu) avec votre player SMP, vous pouvez en dernier recours utiliser la fonction de Restauration des paramètres par défaut du player.

- 1. Démarrer ou redémarrer le player SMP, en connectant un clavier QWERTY au player.
- 2. Appuyer la touche Tabulation et laisser appuyé pendant le démarrage jusqu'à l'affichage du menu boot (cayinos & recovery).
- 3. Entrer "Recovery", et appuyer sur "Entrée". Si vous souhaitez restaurer le système sans répondre aux questions, vous pouvez entrer "Recovery automatic". Le programme passe les étapes 5 & 6.
- 4. Pendant le démarrage, suivre les instructions.
- 5. Si le message "The system will recover to factory default." apparait, appuyer sur la touche" Y" (Yes pour Oui). Le firmware système est restauré comme à l'origine.
- 6. Si le message "The configuration will recover to factory default" s'affiche, vous pouvez taper "Y". Le player SMP restaure les paramètres par défaut . Par contre, vous perdez toutes les configurations que vous aviez faites pour le player et le système vous demande d'entrer le code de cet appareil lorsque vous redémarrez le système. Le code est inscrit sur l'étiquette qui se trouve derrière le player.

#### **NOTE**

Vous pouvez essayer de restaurer le firmware système d'abord en appuyant sur la touche "N" qui commande la restauration de la configuration. Si cela fonctionne, vos configurations seront tout de même conservées après la manœuvre. En cas d'échec, appuyez sur la touche "Y"

# The Fonction écran tactile<br>11. SMP-WEBPLUS-T) (SMP-WEBPLUS-T)

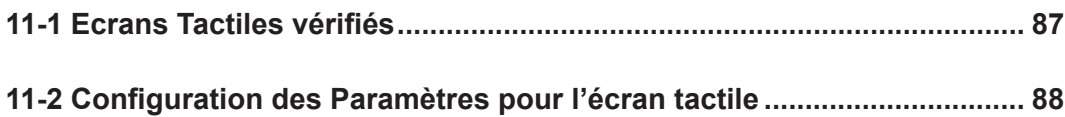

<span id="page-86-0"></span>Les modèles SMP-WEBPLUS, SMP-WEB3 et SMP-WEB3N ne sont pas compatibles avec les écrans tactiles.

Le modèle SMP-WEBPLUS-T est muni de la fonction : Compatibilité avec un écran tactile HID. Vous pouvez ainsi facilement créer un dispositif d'affichage dynamique avec le player SMP-WEBPLUS-T.

# 11-1 Ecrans Tactiles vérifiés

Les modèles d'écrans tactiles ont été vérifiés et testés par CAYIN. Toutefois, nous vous conseillons de vérifier auprès des fabricants des écrans tactiles et de les essayer avec le player de CAYIN, avant de vous décider pour un modèle ou un autre selon vos besoins.

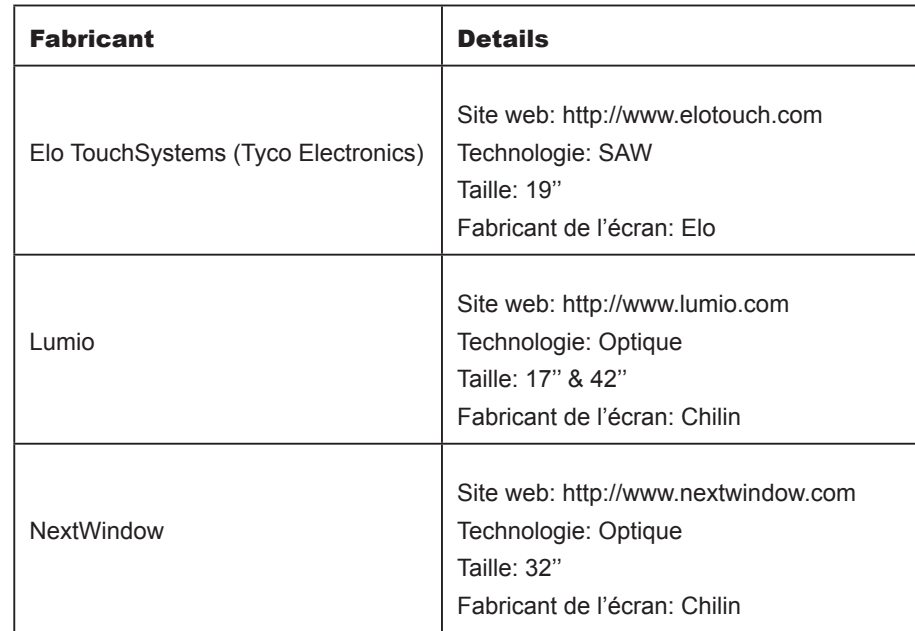

#### **NOTE**

Seuls les écrans tactiles (contrôleurs) avec interface USB sont compatibles. Il faut brancher le câble USB de l'écran tactile sur le player avant de l'allumer.

# **11-2 Configuration des** Paramètres pour l'écran tactile

#### <span id="page-87-0"></span>**NOTE**

Cette interface graphique utilisateur (GUI) existe seulement en anglais.

Il n'est pas utile de faire un calibrage pour la plupart des écrans tactiles vérifiés par CAYIN. Si vous avez besoin de faire plus de paramétrages avancés, rendez-vous sur le site web suivant :

http://ip\_of\_smp\_player/cgi-bin/touch\_settings.cgi

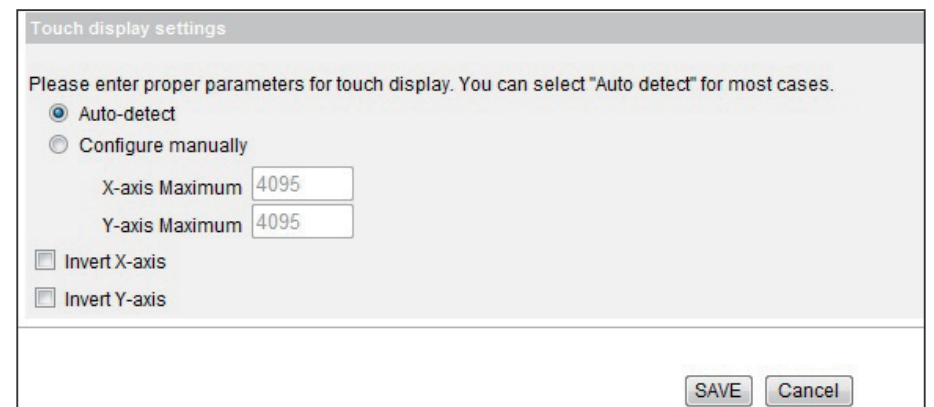

 • Auto-detect [Détection Automatique] : lecture automatique des paramètres depuis le contrôleur de l'écran tactile. Paramétrage par défaut.

#### **NOTE**

Les axes X et Y ne changent pas en cas de rotation de l'écran (format paysage vers format portrait).

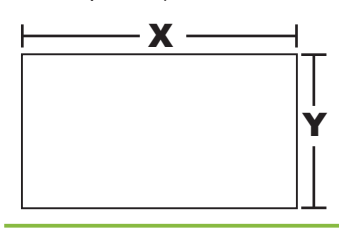

- Configure manually **Configuration manuelle** : Entrer les paramètres des axes en X et en Y ici. Consulter le fabricant de l'écran si besoin.
- Invert X/Y-axis [Inversion des axes X/Y] : Si le curseur se déplace dans la direction opposée, il faut activer cette fonction. Par exemple, si le curseur se déplace vers la droite alors que vous déplacez vos doigts de droite à gauche, activez la fonction « Invert X-axis [Inversion X]. Si le curseur se déplace vers le haut, alors que vous déplacez vos doigts de haut en bas, activez la fonction « Invert Y-axis [Inversion Y].

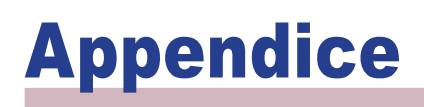

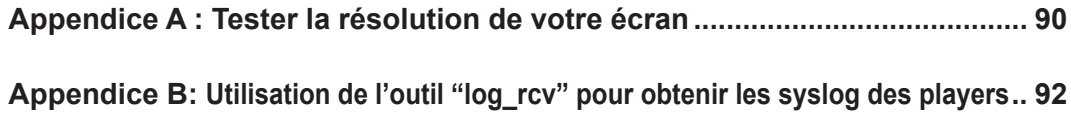

# <span id="page-89-0"></span>Appendice A : Tester la résolution de votre écran

Vous pouvez utiliser le fichier de test qui se trouve sur le CD fourni avec le player. (\Tool\ resolution test\restest.html) pour tester la resolution de votre écran. Grâce à ce fichier, vous pouvez vérifier la présentation effective de votre écran, que vous souhaitiez installer un player de la série SMP-WEB pour la première fois, ou que vous souhaitiez changer d'écran.

- 1. Insérer le CD dans votre lecteur CD-ROM, et copier ces deux fichiers: restest.html et restest.jpg (\Tool\resolution\_test), vers le Dossier Média du player SMP-WEB par le voisinage réseau.
- 2. Aller sur le Web Manager et cliquer sur PAGE DE DEMARRAGE et choisir la page [PAGE DE DEMARRAGE]. Puis, ajouter ce fichier HTML comme objet de la liste de diffusion.
- 3. Quand le player passe ce fichier à l'écran, la résolution de votre écran s'affiche également.

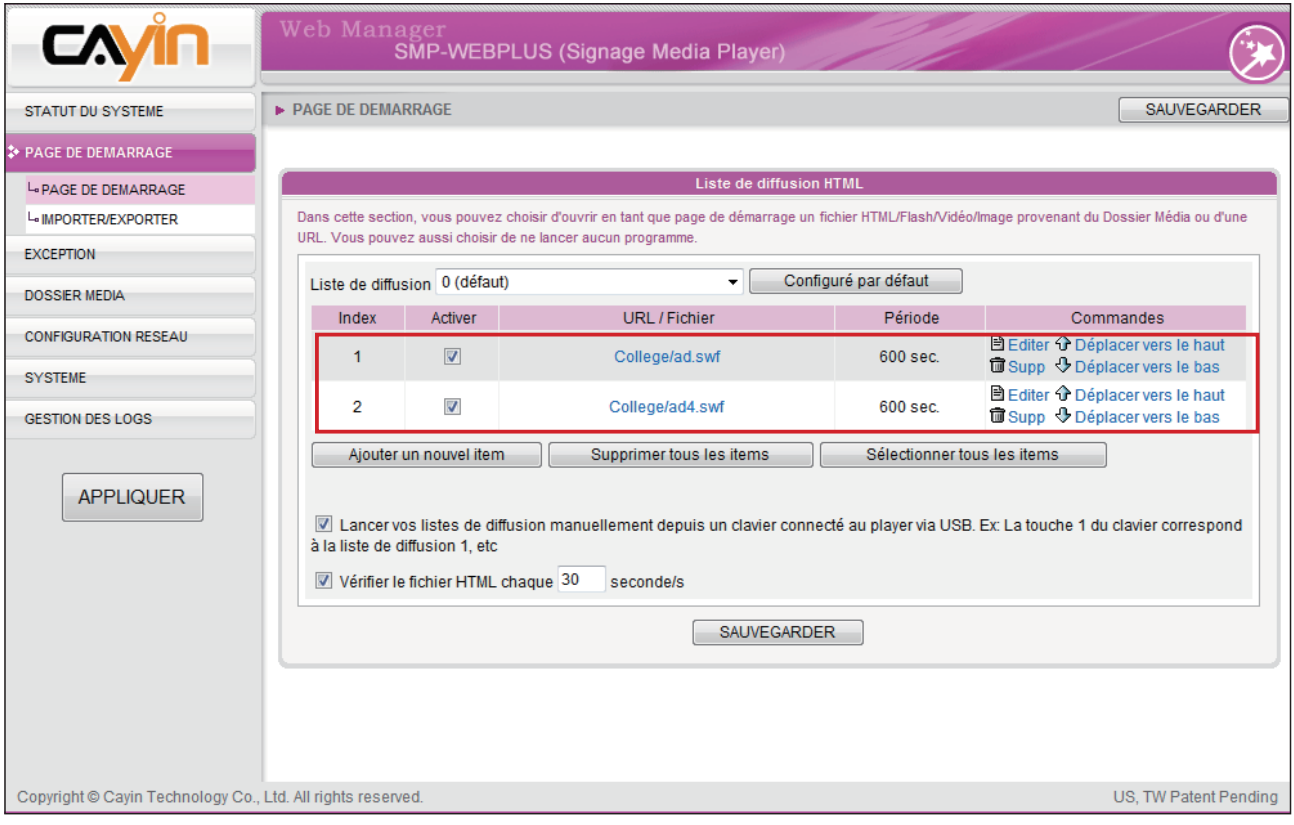

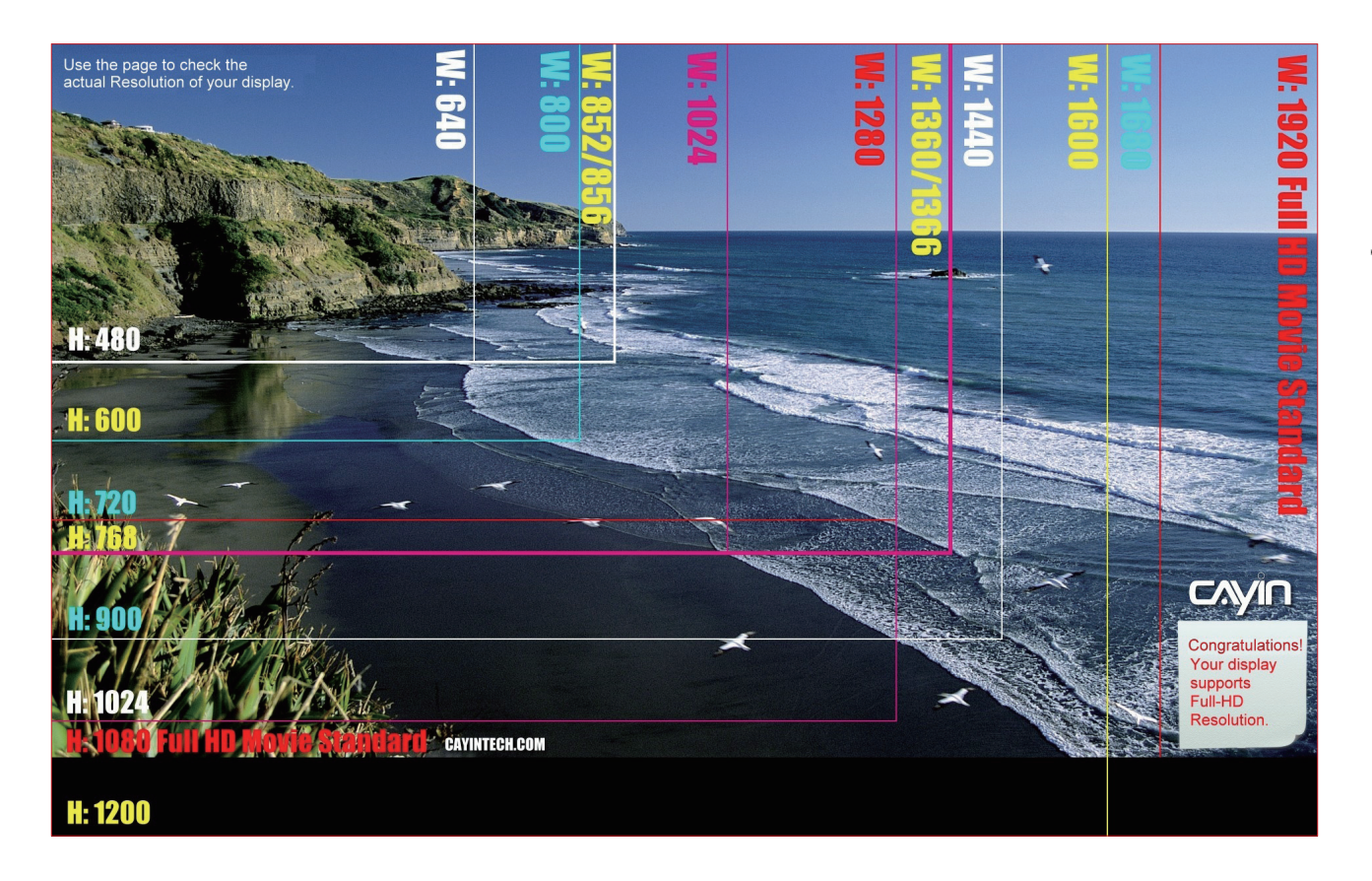

<span id="page-91-0"></span>Ne pas exécuter le programme "log\_rcv.exe" directement par le CD.

#### **NOTE**

Si vous installez Super Reporter, le système installe log-rcv.exe automatiquement.

# Appendice B: Utilisation de l'outil "log\_rcv" pour obtenir les syslog des players

L'outil "log\_rcv.exe" est un programme qui vous aide à récupérer les syslogs des players SMP. Il se trouve sur le CD (\Tool\log receiver).

- 1. Copier ce fichier sur votre disque dur, et faire un double clic dessus.
- 2. Paramétrer l'"adresse IP du serveur syslog" comme l'adresse IP de votre PC (Voir chapitre 8.1 Activer Syslog).

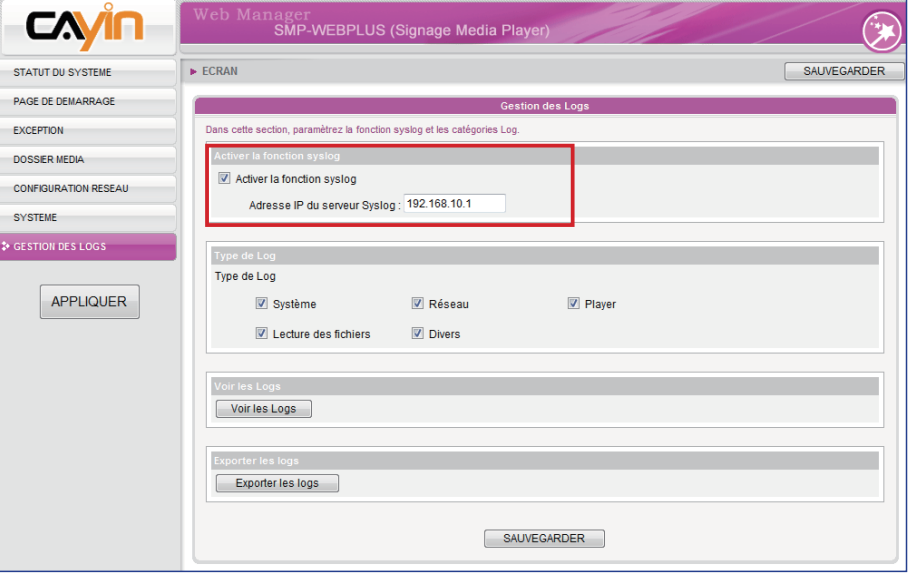

- 3. Le programme Log\_rcv.exe commence à recevoir les messages log en provenance des players SMP et affiche les résultats sur votre écran de PC.
- 4. Une fois que les registres logs sont récupérés, le programme Log rcv.exe génère automatiquement 3 dossiers: "log", "billing", et "content\_update". Chaque jour, tous les fichiers obtenus sont archivés dans un sous-dossier avec la date.

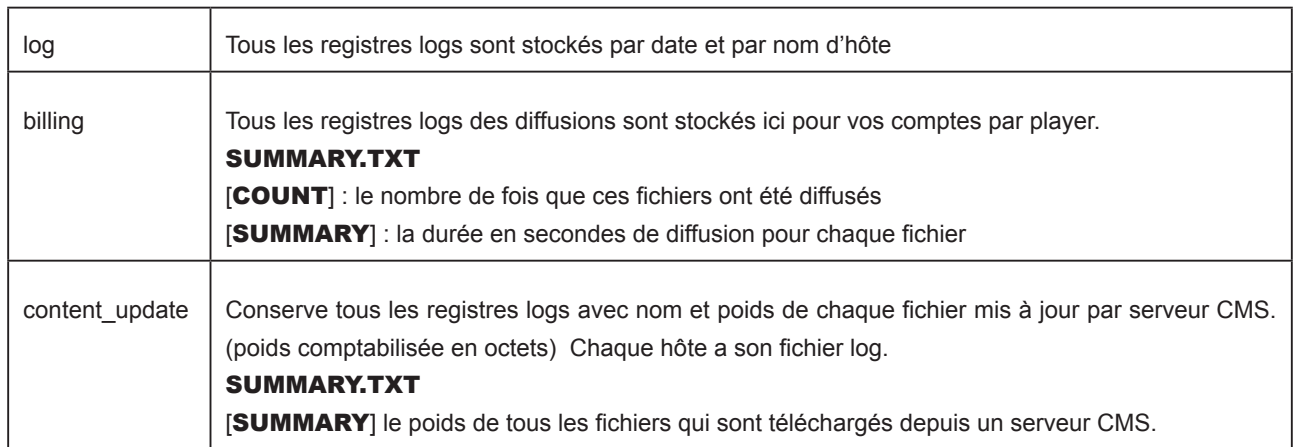